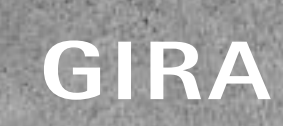

**RA**<br>Congratulations Home!

Take control with the Appl

 $70$ 

GIRA

Dribut.

ä

Blinds<br>Living room

 $\mathcal{F}_{\mathcal{F}}^{\mathcal{E}}$ 

 $O_{n_{\Theta}}$ 

Cm.

GIRA

 $n^{A}$ 

**And** 

a

 $\circ$ 

ö

Fundamentos del sistema / 09 / Gira One

25

# Índice

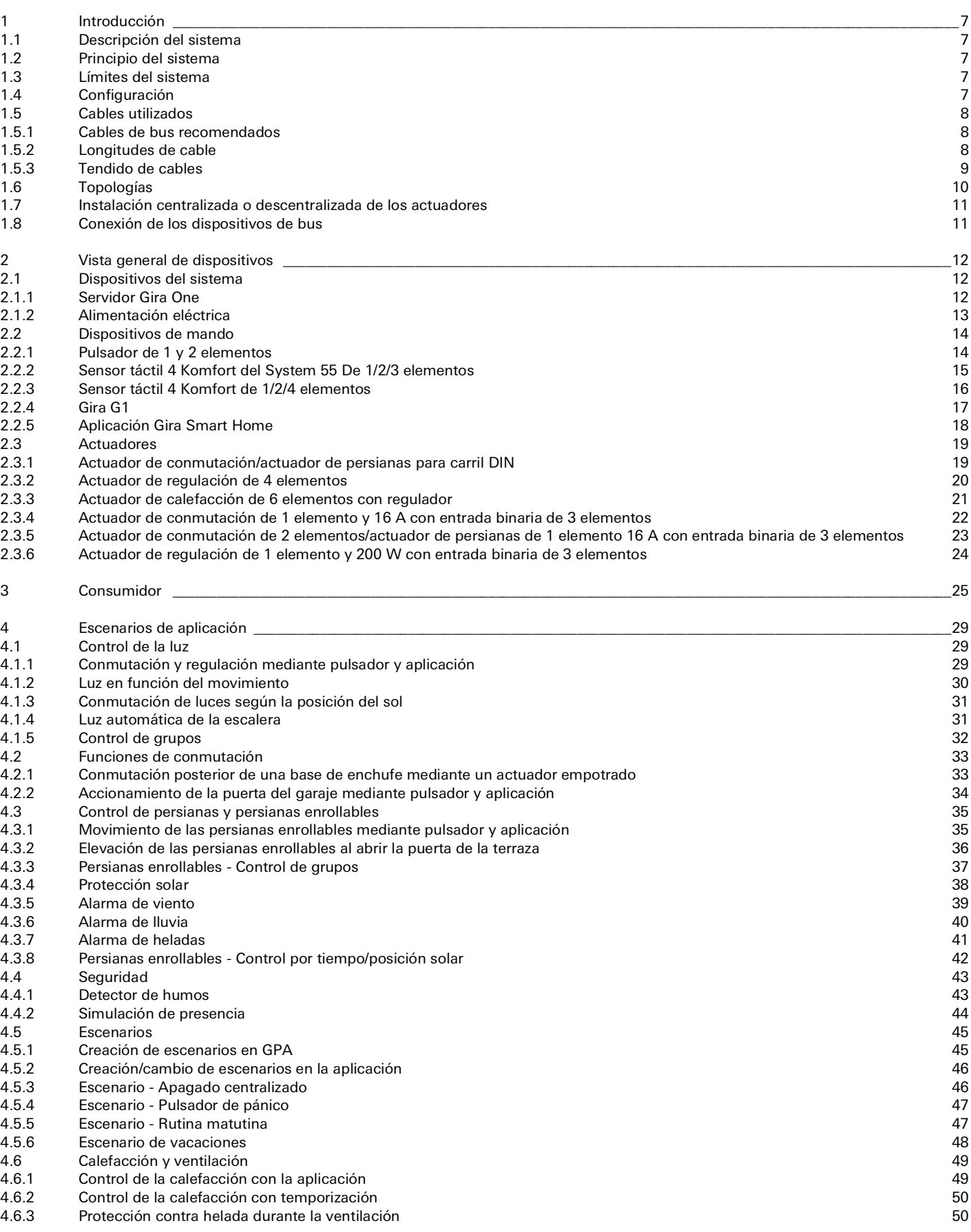

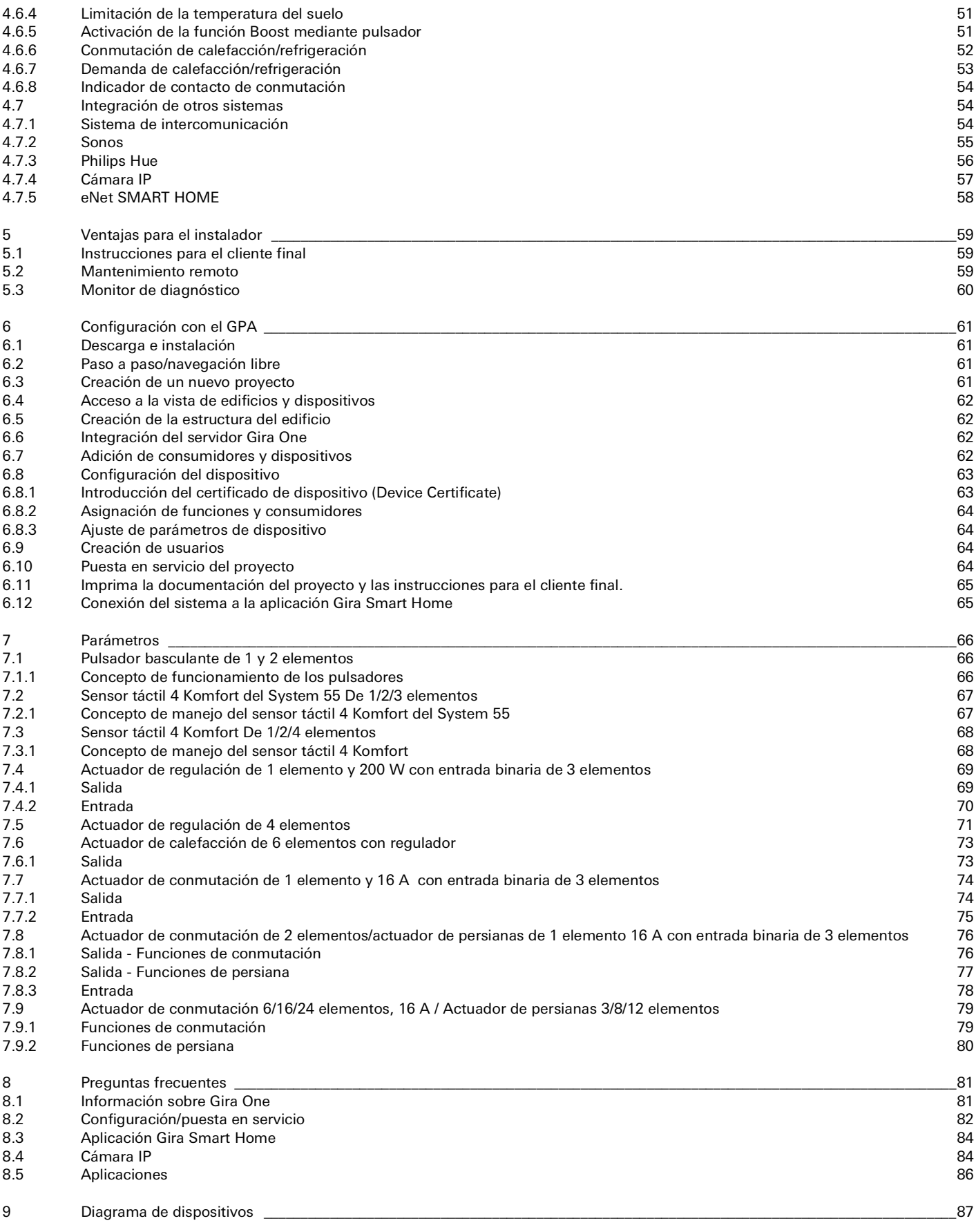

### <span id="page-3-1"></span><span id="page-3-0"></span>1.1 Descripción del sistema

Gira One es un potente sistema Smart Home en el que los dispositivos se comunican entre sí a través de una comunicación por bus cifrada. La comunicación se realiza a través de los 2 hilos de un cable bifilar blindado y trenzado. Los dispositivos se activan a través del nuevo Gira Project Assistant (GPA) gratuito. El GPA garantiza que la puesta en servicio resulte sencilla y rápida. Dado que Gira One se basa en el estándar KNX Secure Smart Home consolidado en todo el mundo, está preparado para el futuro.

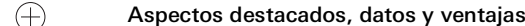

Puesta en servicio rápida y sencilla que puede prepararse desde el escritorio.

Manejo intuitivo del Smart Home para controlar la iluminación, el sombreado y la calefacción.

Manejo sencillo mediante pulsadores o a través de la aplicación Gira Smart Home, con la que se pueden integrar amplias opciones de cambio para los clientes.

Acceso remoto seguro y gratuito tanto para usted como para sus clientes a través del servidor Gira One.

El pulsador en cada sala no solo controla la iluminación y el sombreado, sino que también mide la temperatura para la climatización.

Se basa en el estándar KNX Secure para Smart Home, cuya eficacia se ha probado en todo el mundo y que está protegido frente a la manipulación de terceros.

### <span id="page-3-2"></span>1.2 Principio del sistema

El sistema Gira One admite un número máximo de hasta 200 dispositivos y 250 consumidores, como luminarias, calefacción o persianas. Para montar un sistema se necesita el servidor Gira One, alimentación eléctrica, actuadores, sensores y dispositivos de mando.

El sistema se maneja mediante los pulsadores integrados en la pared, a través de la aplicación Gira Smart Home o con el Gira G1. El Gira G1 es un dispositivo de mando de habitación con el que se pueden controlar varias funciones desde un solo dispositivo.

Los actuadores se utilizan para ejecutar los comandos de conmutación. Los actuadores de conmutación y regulación se necesitan para conmutar y regular la luz.

Para mover persianas enrollables, persianas, toldos o tragaluces se precisan actuadores de persianas, y la calefacción se controla mediante actuadores de calefacción.

El sistema Gira One funciona con una fuente de alimentación eléctrica. La potencia de la fuente de alimentación eléctrica depende del número de dispositivos utilizados.

### <span id="page-3-3"></span>1.3 Límites del sistema

El sistema Gira One admite un número máximo de hasta 200 dispositivos y 250 consumidores. Dentro de estas especificaciones se aplican las siguientes limitaciones:

- máx. 1 servidor Gira One
- máx. 2 fuentes de alimentación eléctrica
- máx. 50 Gira G1
- máx. 50 escenarios
- máx. 8 salas Sonos
- máx. 30 consumidores de Philips Hue,
- o un máximo de 5 Hue Bridges
- máx. 20 cámaras IP
- máx. 100 consumidores eNet

### <span id="page-3-4"></span>1.4 Configuración

Los proyectos de Gira One se configuran por completo en el Gira Project Assistant (GPA) gratuito y no se necesita ningún otro software de puesta en servicio. En el GPA, las funciones y dispositivos necesarios se arrastran a la estructura del edificio que se va a crear. Esto le ofrece libertad para crear edificios, plantas y espacios según sus necesidades. La ventaja es que, al mismo tiempo, se puede crear una visualización para la aplicación Gira Smart Home sin ningún esfuerzo adicional. Encontrará información detallada sobre la planificación y puesta en servicio de proyectos con el GPA a partir de la [página](#page-57-0) 61.

### 8  $\equiv$  Gira One / Introducción

### <span id="page-4-0"></span>1.5 Cables utilizados

Para Gira One se requiere como cable de bus un cable de dos hilos trenzado y apantallado (par trenzado).

Todos los dispositivos de bus están conectados entre sí a través del cable de bus. El cable de bus resulta económico y puede tenderse fácilmente.

El cable de bus suministra a los dispositivos del bus la tensión de alimentación necesaria y permite el intercambio de información y, por tanto, la transmisión de telegramas entre los dispositivos del bus.

#### $\bigoplus$ Nota

Los cables eléctricos no deben utilizarse como cables de bus por el peligro de confusión y de incumplimiento de los requisitos informáticos exigidos.

### <span id="page-4-1"></span>1.5.1 Cables de bus recomendados

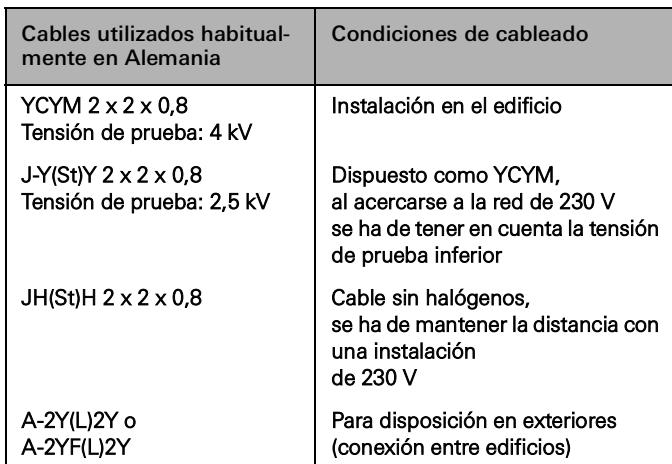

### <span id="page-4-2"></span>1.5.2 Longitudes de cable

Debido a la generación de señales y a los retardos máximos admisibles del tiempo de ejecución, las longitudes de los cables están sujetas a las siguientes limitaciones:

- Distancia de la alimentación eléctrica dispositivo: máx. 350 m
- Distancia entre dos dispositivos cualesquiera: máx. 700 m
- Longitud total máxima del cable: máx. 1000 m

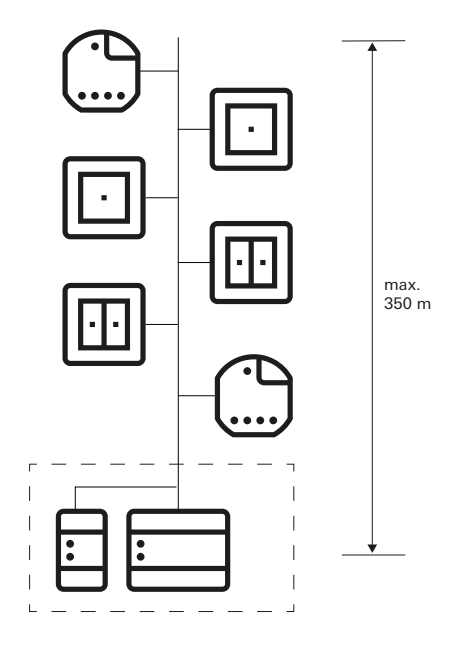

Distancia de la alimentación eléctrica - dispositivo: máx. 350 m

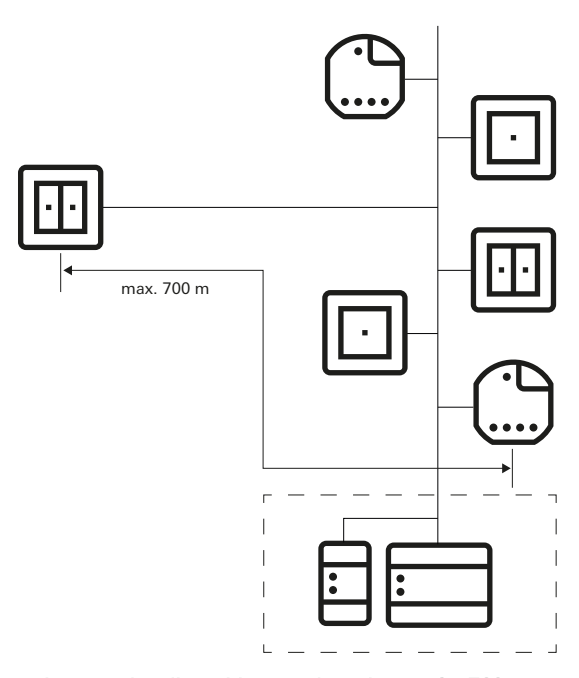

Distancia entre dos dispositivos cualesquiera: máx. 700 m

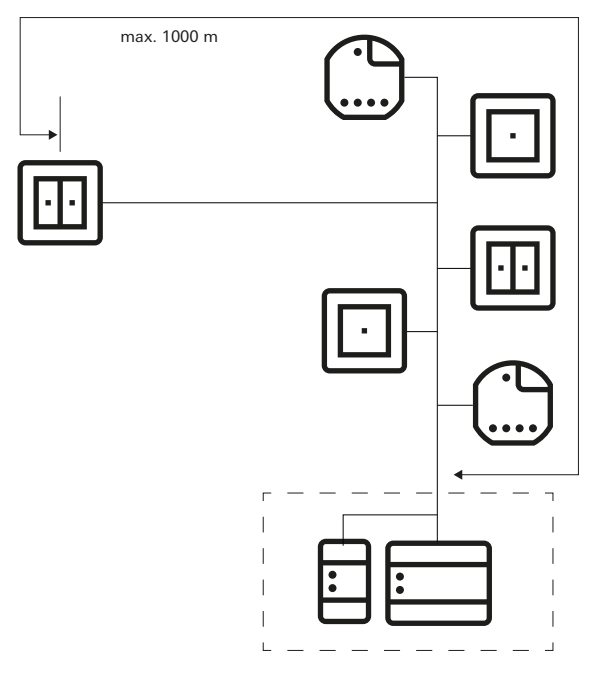

Longitud total máxima del cable: máx. 1000 m

### <span id="page-5-0"></span>1.5.3 Tendido de cables

Si es posible, el cable de bus debe tenderse junto con los cables eléctricos y, por tanto, en las zonas de instalación habituales. Los cables de bus pueden trazarse de varias maneras. Puede utilizarse una configuración en estrella desde un distribuidor central, o bien una configuración en anillo (anillo abierto) por todas las salas. Ambas disposiciones pueden combinarse.

Dado que la tensión del bus en Gira One se enmarca en el rango de la tensión baja de protección (SELV), no es necesario tomar precauciones especiales para la seguridad de los contactos al tender el cable de bus. La pantalla del cable de dos hilos trenzado y apantallado no debe tenderse ni conectarse a tierra por ningún lado. Actúa como una verdadera jaula metálica.

En algunos casos, por ejemplo, si la instalación se realiza en lugares en los que los cables de bus puedan entrar en contacto con líneas eléctricas, deben tenerse en cuenta consideraciones especiales:

- en armarios de distribución y cuadros de distribución,
- en cajas de derivación,
- en cajas de interruptores.

Como norma general, debe disponerse un aislamiento doble con una tensión de prueba de 4 kV entre la tensión de bus y la red de 230 V. Deben tenerse en cuenta las distancias mínimas en función del tipo de instalación.

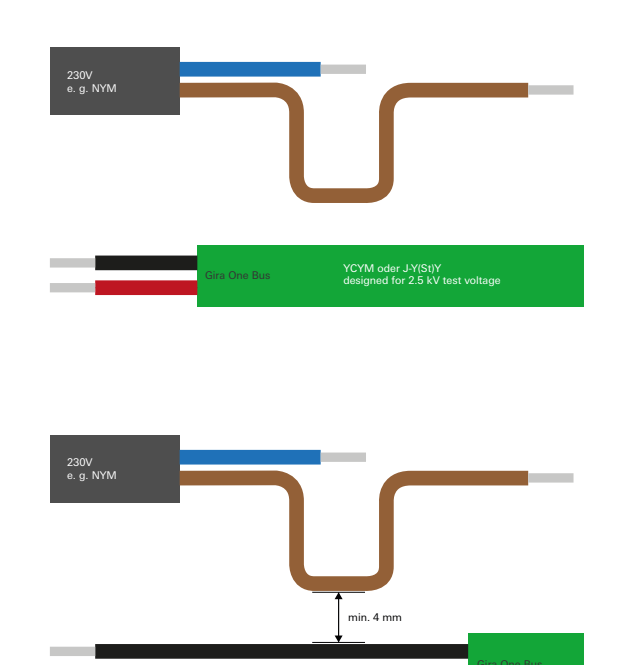

Distancia entre el cable de bus y el cable de red

No se aplican normas especiales si se utilizan armarios de distribución en los que la sección de potencia está completamente aislada del bus de la instalación (es decir, no debe haber actuadores de 230 V, por ejemplo).

En las cajas de distribución en las que tanto el cable de bus como el cable de 230 V deban separarse, deben utilizarse cajas con compartimentos que dispongan de dos cámaras separadas. Como alternativa, también se pueden utilizar cajas independientes para la ramificación.

Se aplican normas especiales a las denominadas combinaciones, es decir, cuando un componente de bus y un componente de corriente se alojan bajo la misma cubierta. Este es, por ejemplo, el caso de un actuador empotrable que se combina con una base de enchufe (base de enchufe conmutada a través del bus). Al retirar la cubierta común, el lado de alimentación debe quedar cubierto. Esto sucede en las bases de enchufe protegidas contra el contacto directo.

#### Uso del segundo par de hilos

La mayoría de los cables de bus utilizados tienen un segundo par de hilos libre. Las siguientes directrices se aplican al uso de estos hilos libres:

- Solo se admiten tensiones bajas (SELV/PELV).
- Máx. 2,5 A de corriente continua; debe preverse una protección contra sobrecorriente.
- No está permitido el uso como cable para telecomunicaciones de la red pública de telecomunicaciones.
- El segundo par de hilos puede utilizarse para la alimentación eléctrica del servidor Gira One.

### <span id="page-6-0"></span>1.6 Topologías

El cable de bus para Gira One puede trazarse según se desee y ramificarse en cualquier punto. Se obtiene una estructura libre de bus en forma de árbol, que ofrece mucha flexibilidad para la configuración. Se admiten las siguientes topologías de cableado, aunque también se puede optar por formas mixtas.

Se admiten las siguientes topologías de cableado:

- Cableado lineal
- Cableado en estrella<br>- Cableado de árbol
- Cableado de árbol

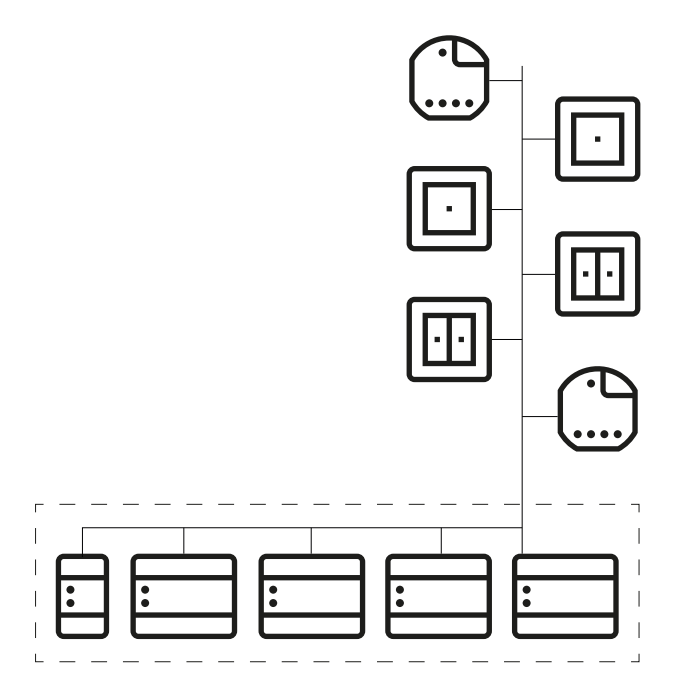

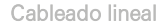

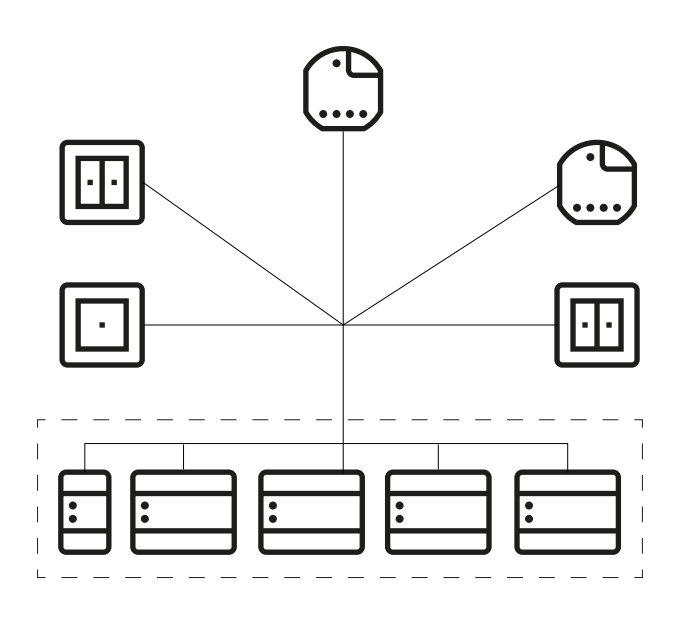

Cableado en estrella

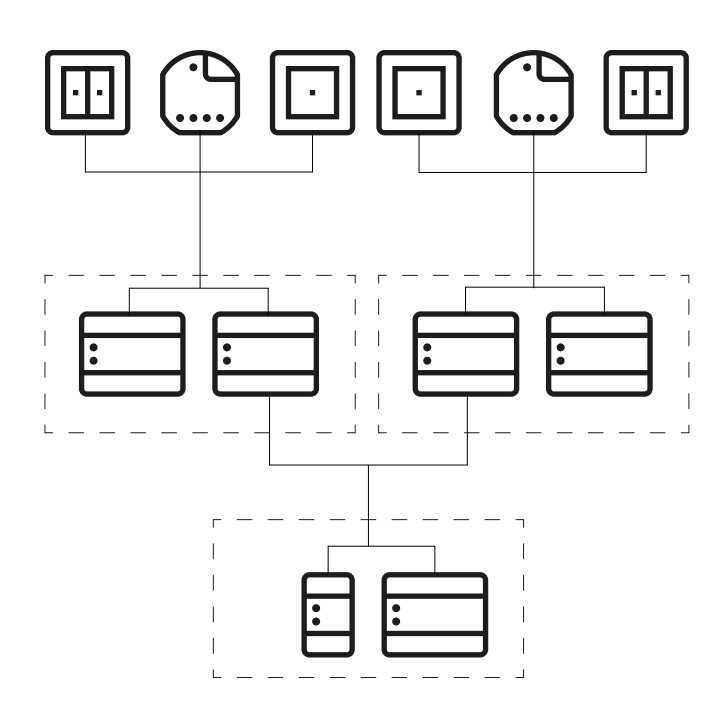

Cableado de árbol

### <span id="page-7-0"></span>1.7 Instalación centralizada o descentralizada de los actuadores

En el sistema Gira One puede utilizar tanto actuadores con diseño de carril DIN, para la instalación centralizada en el armario de distribución, como actuadores para el montaje empotrado descentralizado. Por supuesto, también puede mezclar ambos tipos de instalaciones en un mismo sistema.

Ventajas de la instalación centralizada (en el armario de distribución):

- Disposición clara de todos los actuadores en el armario de distribución
- Reserva de canales mediante actuadores múltiples para posibles cambios posteriores al realizar el proyecto
- Instalación, mantenimiento y resolución de problemas en un solo punto
- Menores costes de canales gracias a los actuadores múltiples

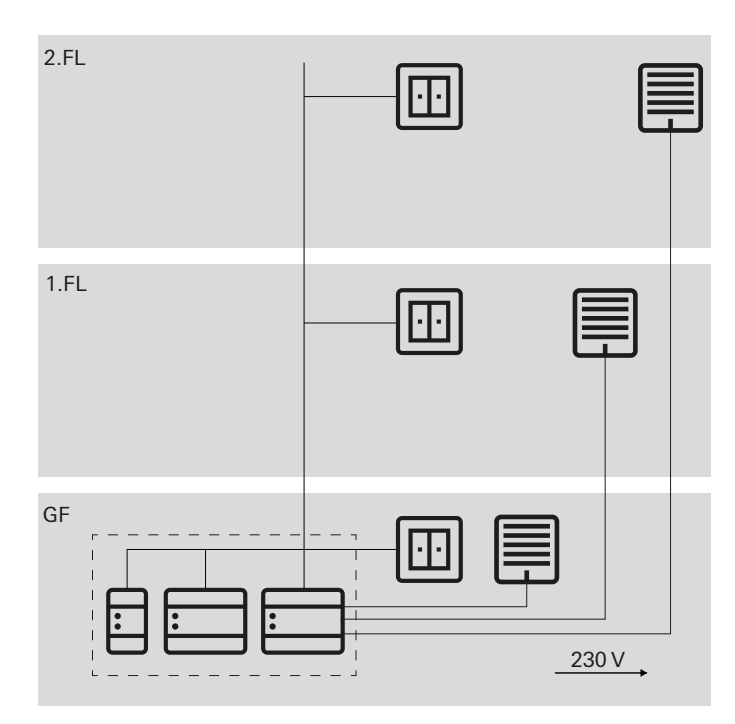

Instalación centralizada de los actuadores

#### Ventajas de la instalación descentralizada:

- Se necesita menos espacio en el distribuidor
- Cableado habitual de la instalación de 230 V
- Mayor facilidad de adaptación o ampliación de las instalaciones existentes durante las reformas

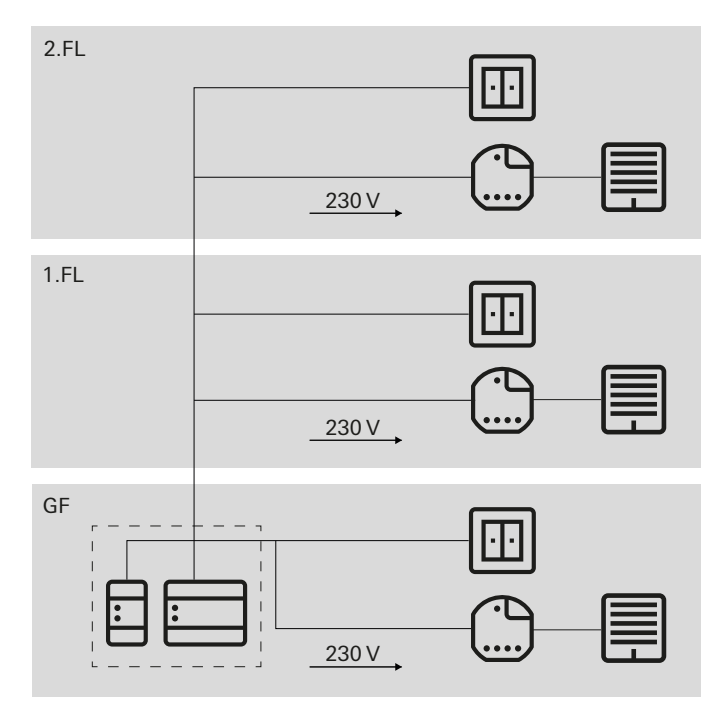

Instalación descentralizada de los actuadores

### <span id="page-7-1"></span>1.8 Conexión de los dispositivos de bus

Todos los dispositivos de bus se conectan al cable de datos a través de bornes de bus. El borne de bus es un borne enchufable que permite conectar hasta cuatro cables de bus. Mediante el borne de bus, pueden desconectarse del bus los dispositivos individuales sin interrumpir el cable de bus. Se trata de una ventaja significativa: al retirar un dispositivo del bus no se interrumpe la comunicación de los demás dispositivos.

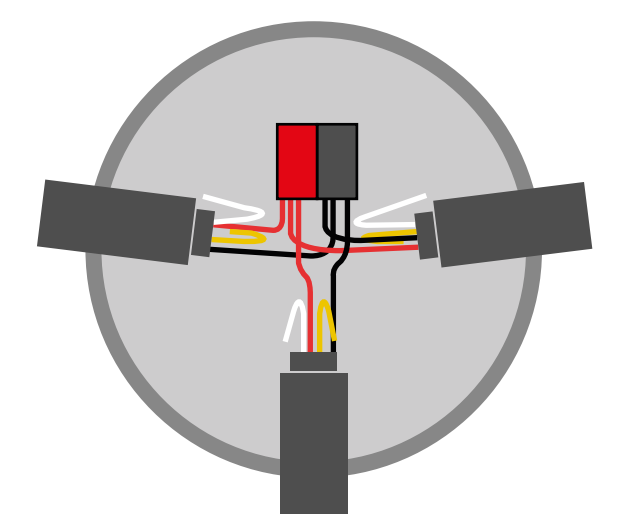

Conexión de los dispositivos de bus

# <span id="page-8-0"></span>2 \_\_\_\_Vista general de dispositivos

<span id="page-8-1"></span>2.1 Dispositivos del sistema

### <span id="page-8-2"></span>2.1.1 Servidor Gira One

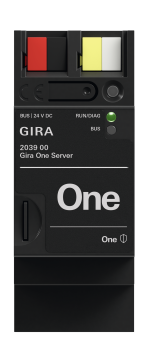

Ref. 2039 00

#### Características

- Servidor de puesta en servicio de un máximo de 200 dispositivos Gira One.
- Servidor de visualización para terminales móviles (iOS y Android).
- Aplicación Gira Smart Home para PC (Windows) disponible.
- Consumidores que se visualizan en la aplicación Gira Smart Home: conmutación, regulación, puerta de garaje, contacto de apertura de puerta, persiana, persianas enrollables, toldos, tragaluces, claraboyas (con y sin posicionamiento), suelo radiante (eléctrico), suelo radiante (por agua), radiadores (eléctricos), radiadores (por agua), calefacción/refrigeración por suelo radiante (por agua), aviso de demanda de calor/frío, indicador de estado de un estado binario (ON, OFF), indicador de estados decimales (temperatura real)
- Control de grupos (conmutación, regulación, persiana, persianas enrollables, toldos, tragaluces, claraboyas), escenarios, cámara IP, control de audio Sonos, Philips Hue, eNet SMART HOME.
- Documentación automática del proyecto. - Documentación automática del cliente final.
- Función de diagnóstico integrada:
- Monitor de bus para el control de dispositivos y consumidores.
- Monitor de telegramas con memoria circular para guardar hasta 500 000 telegramas.
- Mediante la aplicación Gira Smart Home se pueden controlar hasta 250 consumidores por proyecto.
- Hasta 250 relojes temporizadores con 10 puntos de temporización cada uno, que el usuario puede ajustar en la aplicación.
- Se pueden crear hasta 62 usuarios en la administración de usuarios.
- Simulación de presencia con inicio de la simulación según el día. - Conexión a Sonos con un máximo de 8 habitaciones Sonos, incl.
- asignación y selección de los favoritos.
- Conexión a Philips Hue con un máximo de 30 consumidores de Hue o un máximo de 5 Hue Bridges.
- Conexión de un máximo de 20 cámaras IP.
- Conexión de un servidor eNet SMART HOME con un máximo de 100 consumidores eNet de conmutación, 100 de regulación y 100 de sombreado.
- Acceso simultáneo a 100 terminales móviles en el servidor Gira One.
- Aplicación de uso intuitivo con una interfaz que el usuario puede adaptar:
	- Panel de favoritos personalizable.
	- Parametrización sencilla de relojes temporizadores y escenarios.
	- Adaptación sencilla de funciones y espacios (clasificación, denominaciones, símbolos, parámetros, asignación de salas y comercios).
	- Más de 400 símbolos para individualizar la visualización.
	- Visualización de la temperatura interior y exterior en el encabezado.
	- Ajuste automático de la ubicación mediante GPS para la función astronómica.
	- Activación del acceso remoto y su habilitación para otros usuarios.
	- Habilitación del mantenimiento remoto para los electricistas.
	- Administración de usuarios, incl. administración de los derechos de acceso para usuarios concretos.
	- La contraseña de dispositivo del servidor Gira One se puede cambiar como administrador con la aplicación Gira Smart Home.
	- Hasta 50 escenarios con 64 variantes cada uno.
- Ahorro de tiempo en la puesta en servicio:
	- La configuración y la puesta en servicio se realizan usando el Gira Project Assistant (a partir de la versión 5.1 del GPA).
	- La configuración paso a paso mediante asistente facilita mucho la puesta en servicio del sistema Gira One.
	- Puesta en servicio offline: Preparación en el escritorio aun antes de tener los dispositivos. Instalación en el lugar donde esté el cliente una vez que se hayan instalado los dispositivos.
	- Posibilidad de cambiar o actualizar rápidamente el proyecto durante el funcionamiento sin necesidad de reiniciar el dispositivo.
- Lectura del proyecto actual mediante GPA.
- Protección del proyecto: Almacenamiento automático de una copia del proyecto en el servidor Gira One.
- Ampliaciones funcionales continuas y actualizaciones a través de actualizaciones gratuitas de software y de firmware.
- Dos conectores hembra RJ45 con función de switch facilitan una sencilla conexión en serie del patch cable.

#### Alta seguridad

- Función de acceso remoto seguro integrada para la aplicación Gira Smart Home.
- Función de acceso remoto seguro integrada con el GPA.
- La contraseña del dispositivo protege el servidor Gira One frente al acceso de terceros.
- La transferencia de datos por TLS cifrada entre la aplicación Gira Smart Home y el servidor Gira One, así como entre GPA y el servidor Gira One impide la lectura por parte de terceros.
- La comunicación de bus cifrada (KNX Data Secure) entre los dispositivos Gira One y el servidor Gira One impide los accesos y la manipulación de terceros no deseados en el Smart Home.

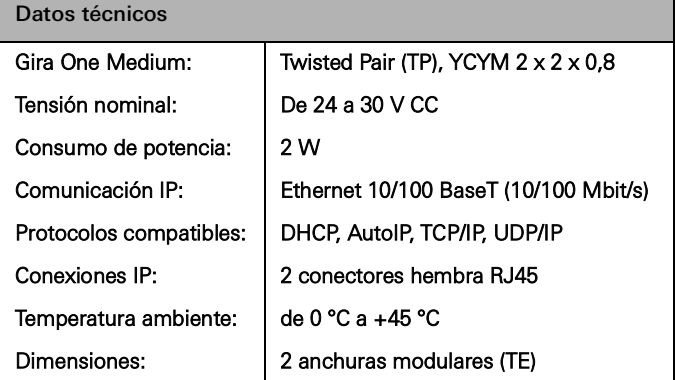

### <span id="page-9-0"></span>2.1.2 Alimentación eléctrica

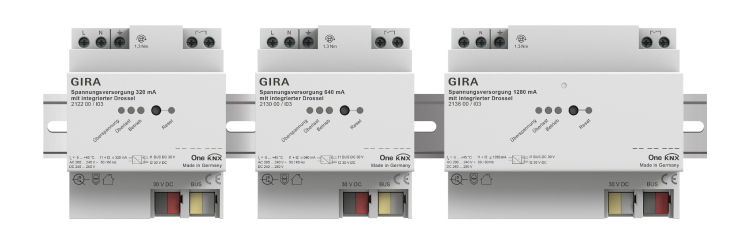

#### Ref. 21220, 2130 00, 2138 00

#### Características

Alimentación eléctrica para alimentar los dispositivos Gira One con tensión de bus.

Alimentación eléctrica de 320 mA

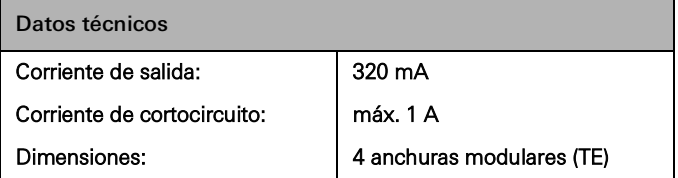

Alimentación eléctrica de 640 mA

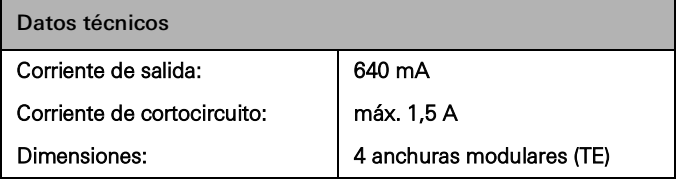

Alimentación eléctrica de 1280 mA

 $\bigoplus$ 

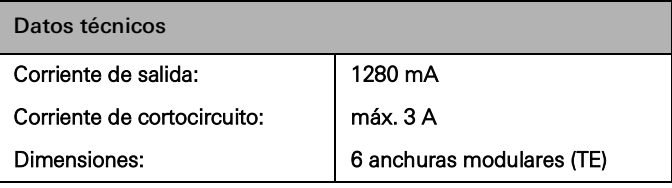

Conexión de fuentes de alimentación eléctrica en paralelo

En caso de que el sistema se amplíe, puede que la alimentación eléctrica seleccionada originalmente ya no sea suficiente. En este caso, se pueden conectar en paralelo 2 fuentes de alimentación eléctrica de 320 mA o 2 de 640 mA. Al hacerlo, no es necesario conectar un cable de bus de 200 m entre las fuentes de alimentación eléctrica.

No se permite el funcionamiento de 2 fuentes de alimentación eléctrica de 1280 mA en un sistema.

Selección de la fuente de alimentación eléctrica adecuada

La siguiente tabla ofrece un breve resumen para seleccionar la fuente de alimentación eléctrica adecuada para su proyecto. En general, al planificar la fuente de alimentación eléctrica, hay que prever un poco más de capacidad para no tener que sustituirla en caso de posibles ampliaciones.

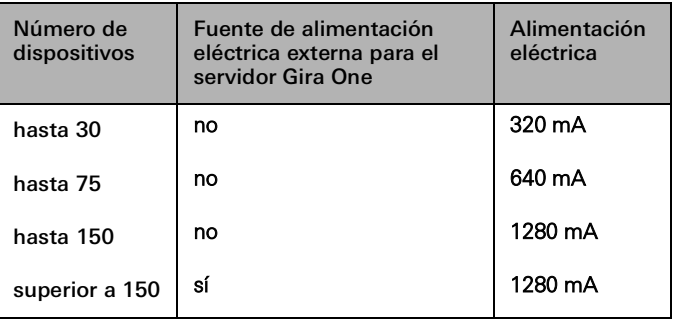

### 14 <sub>cira One</sub> / Vista general de dispositivos

### <span id="page-10-0"></span>2.2 Dispositivos de mando

### <span id="page-10-1"></span>2.2.1 Pulsador de 1 y 2 elementos

#### Teclas basculantes intercambiables

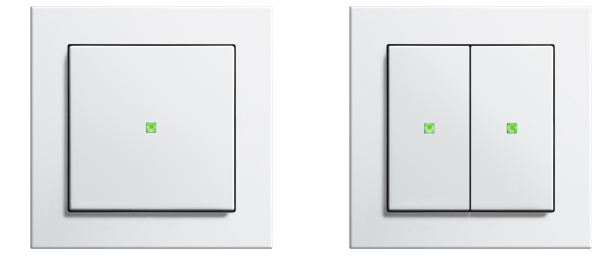

Ref. 5171 xx, 5173 xx

#### Características

- Pulsador para accionar los consumidores de Gira One.
- Sonda de temperatura para medir la temperatura ambiente.

#### Funciones de mando

- Conmutación de consumidores, p. ej., luz, o base de enchufe.
- Regulación de luz.
- Manejo de consumidores de sombreado y ventilación (persiana, persianas enrollables, tragaluces, claraboyas y toldos).
- Cómodo control de grupos de consumidores de conmutación, regulación, sombreado y ventilación.
- Activación de variantes de escenarios.
- Uso como pulsador de escalera para activar la función de escalera de consumidores de conmutación y regulación.
- Función como pulsador de llamada de planta junto con el Gira G1
- Control de equipos de sonido Sonos, consumidores Hue y consumidores eNet.
- Función como abrepuertas de puerta o garaje.
- Función Boost.

### Temperatura ambiente

- Compensación de temperatura para el sensor de temperatura integrado.

### Indicador LED

- Luminosidad del LED de estado con ajuste de 5 niveles y OFF.
- Color del LED de estado (rojo, verde, azul) ajustable.
- Selección de función del LED de estado ajustable dependiendo de la función de teclas basculantes: siempre OFF, siempre ON, indicador de activación o indicador de estado.

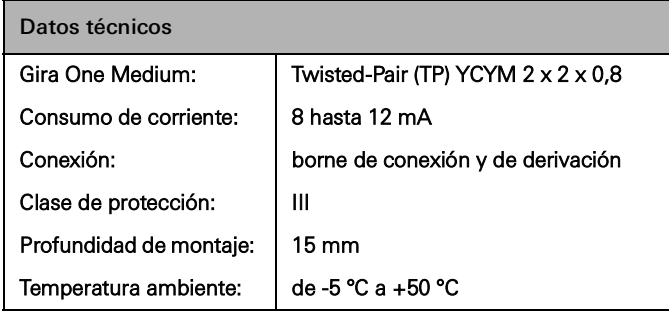

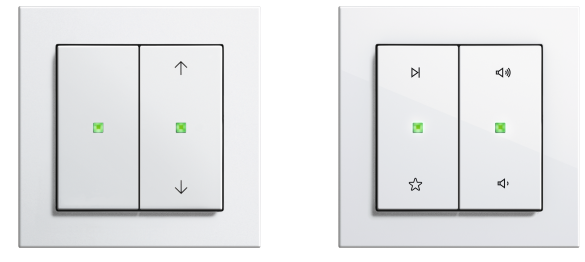

Teclas basculantes alternativas

Con las teclas basculantes intercambiables, puede asignar las funciones que utilice a los pulsadores de Gira One.

Diversidad de diseños del System 55

Con el Gira System 55 puede adaptar individualmente los pulsadores de Gira One a su estilo decorativo. Las siete gamas de interruptores con más de 90 diseños de marcos ofrecen infinitas posibilidades.

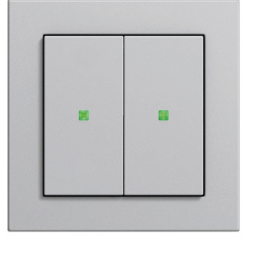

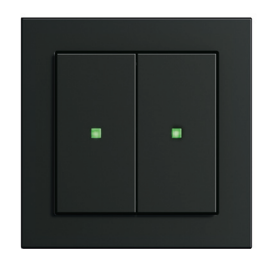

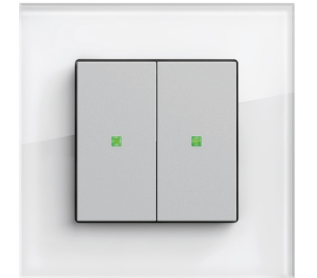

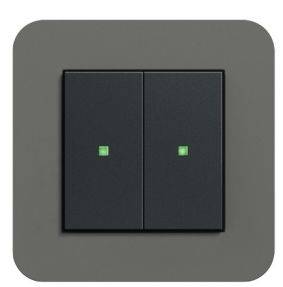

System 55

### <span id="page-11-0"></span>2.2.2 Sensor táctil 4 Komfort del System 55 De 1/2/3 elementos

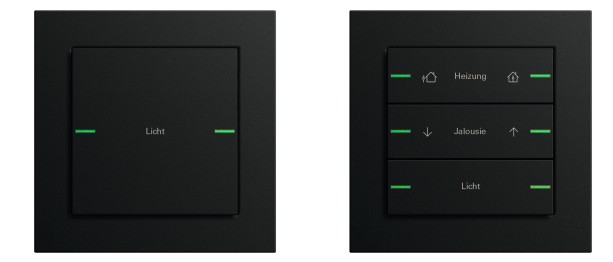

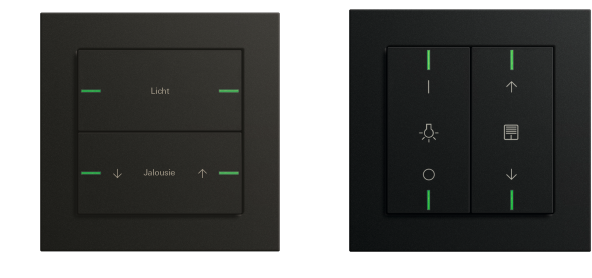

### N.° ref. 5041 00, 5043 00

#### Características

- Sensor táctil 4 Komfort para System 55 para el manejo de consumidores Gira One.
- Sensor de temperatura integrado para medir la temperatura ambiente.
- Sonda de humedad del aire integrada para medir la humedad del aire ambiente.
- Entrada para sonda a distancia externa para medir la temperatura del suelo.
- Sensor táctil 4 Komfort combinable en Gira System 55

#### Funciones de mando

- Conmutación de consumidores, p. ej., luz, base de enchufe o bomba.
- Regulación de luz.
- Manejo de consumidores de sombreado y ventilación (persianas, persianas enrollables, tragaluces, claraboyas y toldos).
- Cómodo control de grupos de consumidores de conmutación, regulación, sombreado y ventilación.
- Activación de variantes de escenarios.
- Uso como pulsador de escalera para activar la función de escalera en consumidores de conmutación y regulación.
- Función como pulsador de llamada de planta junto con el Gira G1
- Control de equipos de sonido Sonos.
- Control de consumidores Hue.
- Control de consumidores eNet
- Función como contacto de apertura de puerta o de puerta de garaje.
- Función Boost.

#### Temperatura ambiente

- Compensación de temperatura para el sensor de temperatura integrado.

#### Indicador LED

- Luminosidad del LED de estado ajustable a 5 niveles y OFF.
- El color de los LED de estado (rojo, verde, azul, amarillo, cian, naranja, violeta o blanco) se puede ajustar.
- Selección de función del LED de estado ajustable dependiendo de la función de las teclas basculantes: siempre OFF, siempre ON, indicador de activación o indicador de estado.

N.° ref. 5042 00, montaje en horizontal/vertical

#### Instalación

El sensor táctil 4 Komfort para System 55 se puede montar en horizontal (posición de montaje "normal") o en vertical (posición de montaje "girado -90°").

Juegos de teclas basculantes

El sensor táctil 4 Komfort para System 55 se completa con juegos de teclas basculantes que se deben encargar por separado. Hay tres variantes disponibles:

- juegos de teclas basculantes sin posibilidad de rotulación,
- juegos de teclas basculantes con campo de rotulación o
- juegos de teclas basculantes con rotulación personalizada a láser.

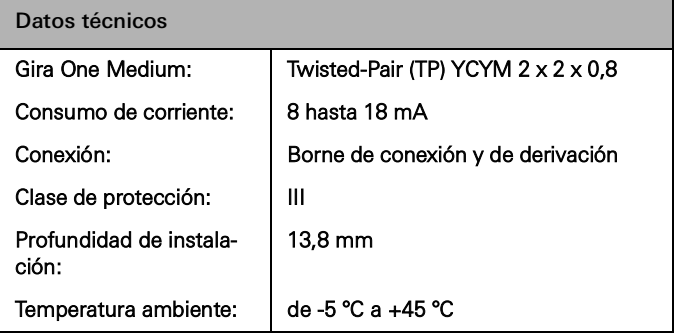

### <span id="page-12-0"></span>2.2.3 Sensor táctil 4 Komfort de 1/2/4 elementos

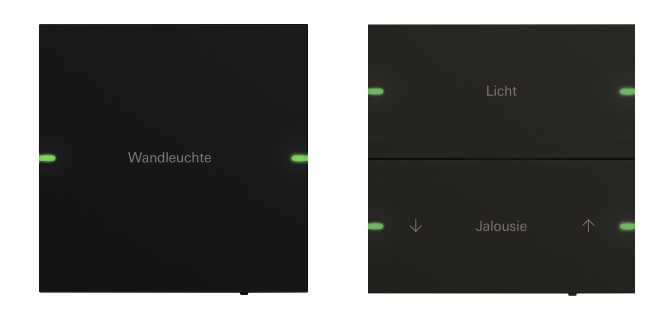

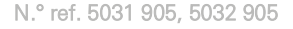

#### Características

- Sensor táctil 4 Komfort para el manejo de consumidores Gira One.
- Sensor de temperatura integrado para medir la temperatura ambiente.
- Sonda de humedad del aire integrada para medir la humedad del aire ambiente.
- Entrada para sonda a distancia externa para medir la temperatura del suelo.
- Sensor táctil 4 Komfort de 95 x 95 mm

#### Funciones de mando

- Conmutación de consumidores, p. ej., luz, base de enchufe o bomba.
- Regulación de luz.
- Manejo de consumidores de sombreado y ventilación (persianas, persianas enrollables, tragaluces, claraboyas y toldos).
- Cómodo control de grupos de consumidores de conmutación, regulación, sombreado y ventilación.
- Activación de variantes de escenarios.
- Uso como pulsador de escalera para activar la función de escalera en consumidores de conmutación y regulación.
- Función como pulsador de llamada de planta junto con el Gira G1
- Control de equipos de sonido Sonos.
- Control de consumidores Hue.
- Control de consumidores eNet
- Función como contacto de apertura de puerta o de puerta de garaje.
- Función Boost.

### Temperatura ambiente

- Compensación de temperatura para el sensor de temperatura integrado.

### Indicador LED

- Luminosidad del LED de estado ajustable a 5 niveles y OFF.
- El color de los LED de estado (rojo, verde, azul, amarillo, cian, naranja, violeta o blanco) se puede ajustar.
- Selección de función del LED de estado ajustable dependiendo de la función de las teclas basculantes: siempre OFF, siempre ON, indicador de activación o indicador de estado.

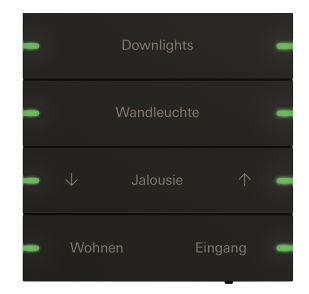

N.° ref. 5034 905

Juegos de teclas basculantes con rotulación personalizable

La rotulación se lleva a cabo a través del servicio de rotulación Gira y se aplica de forma precisa y permanente al material mediante tecnología láser. Tras el registro gratuito, para personalizar el diseño puede elegir entre varias fuentes y símbolos. De esta forma, también se pueden integrar los logotipos de empresas u hoteles.

#### Diseño y respuesta táctil

Con unas medidas externas de 95 × 95 mm, el sensor táctil 4 Komfort de Gira ofrece una amplia superficie de manejo con un tacto excelente. Al accionarlo, se produce una respuesta perceptible, por lo que prácticamente queda excluida la posibilidad de un manejo erróneo. El sensor táctil 4 Komfort de Gira está disponible en las variantes de 1, 2 y 4 elementos.

#### Material y colores

El sensor táctil 4 Komfort de Gira está disponible en cristal, acero inoxidable y aluminio. Además, la versión de acero inoxidable está disponible con recubrimiento de bronce y hay una variante de aluminio pintado. Así, el sensor táctil 4 Komfort de Gira combina con los colores más habituales de muchas gamas de interruptores del Gira System 55.

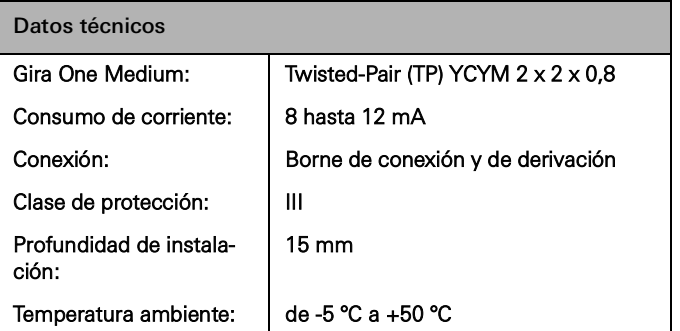

## <span id="page-13-0"></span>2.2.4 Gira G1

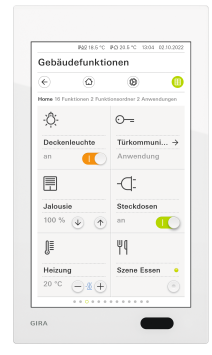

Ref. 2069 xx, 2067 xx, 2077 xx

El Gira G1 es un dispositivo de mando de habitación multifuncional que permite visualizar y controlar numerosas funciones del edificio. Para el uso en el sistema Gira One y en el sistema de intercomunicación Gira. La variedad de funciones depende del firmware utilizado. Consulte la variedad exacta de funciones en el catálogo online de Gira y en la documentación técnica del dispositivo.

#### Características

- El control se realiza mediante una pantalla multitáctil con reconocimiento facial.
- La conexión y la comunicación se realizan según la variante a través de LAN o WLAN.
- Altavoz integrado.
- Micrófono integrado con compensación de eco.

Posibilidades de empleo y combinaciones

- Como dispositivo de mando de habitación multifuncional, el Gira G1 pone a su disposición las siguientes funciones o combinaciones de funciones:
	- Gira One Client.
	- Intercomunicador interior con vídeo.

#### Funciones como Gira One Client

- Dependiendo de la configuración, el Gira G1 se puede utilizar como cliente en instalaciones con un servidor Gira One.
- Tras la activación, el Gira G1 actúa como interfaz Gira de la aplicación Gira Smart Home. En ella se pueden visualizar hasta 250 consumidores Gira One.
- En un proyecto Gira One se puede ajustar un máximo de 50 unidades Gira G1.
- Aparte de los consumidores del control del edificio, Gira G1 dispone de las siguientes funciones como cliente del servidor Gira One:
	- Función directa.
	- Intercomunicación Gira.
	- Servicio meteorológico en línea.

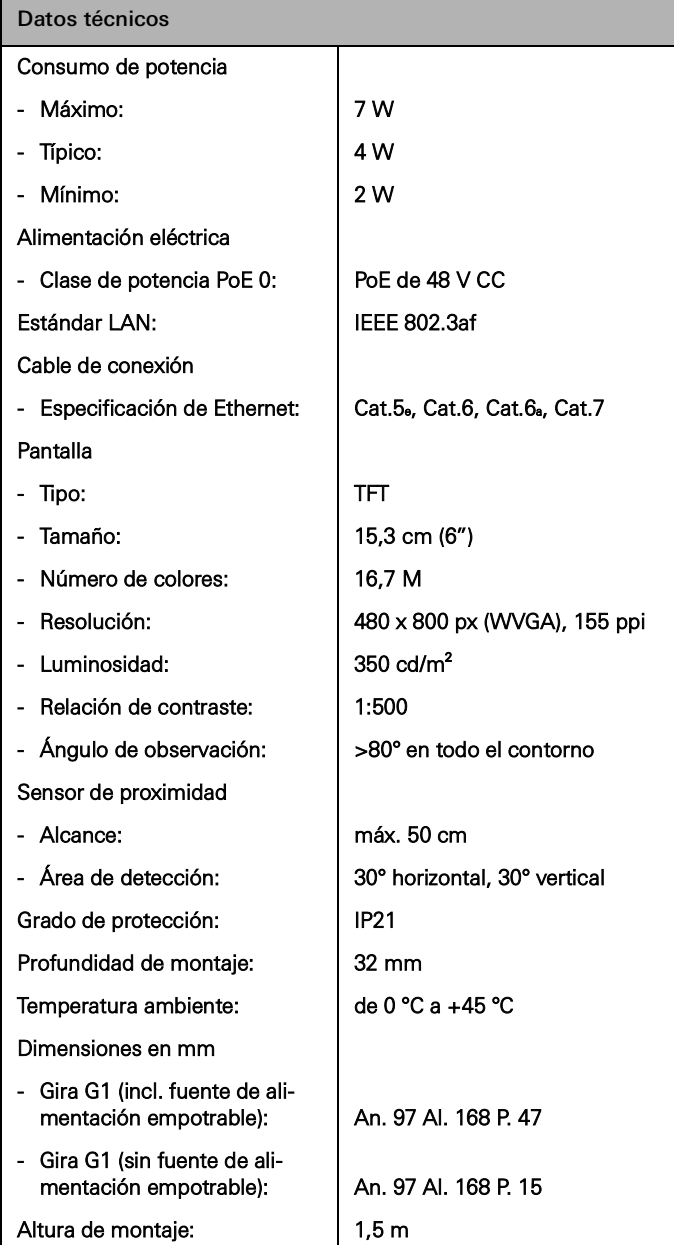

### <span id="page-14-0"></span>2.2.5 Aplicación Gira Smart Home

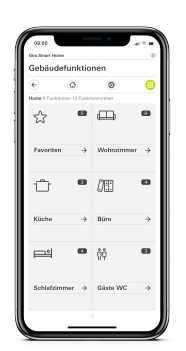

Aplicación Gira Smart Home

La interfaz intuitiva de la aplicación Gira Smart Home visualiza la instalación completa de una vivienda unifamiliar y pone sus funciones cómodamente a disposición: Regulación, conmutación, persianas enrollables, persianas, control de calefacción, escenarios, reloj temporizador, retransmisión de vídeo con cámaras IP, simulación de presencia y mucho más.

La interfaz de la aplicación Gira Smart Home está diseñada para que la instalación de una vivienda unifamiliar pueda manejarse de forma fácil e intuitiva a través de los dispositivos móviles. Además, ofrece opciones de personalización: por ejemplo, se pueden ocultar funciones a los niños o asignar un grupo de funciones a determinados usuarios.

La aplicación Gira Smart Home está disponible de forma gratuita en las tiendas de Apple y Android.

 $\bigoplus$ Gira Smart Home Windows Client

> Con el Gira Smart Home Windows Client puede controlar fácilmente su Smart Home a través de un PC o un portátil (sistema operativo Windows). Puede descargar gratuitamente el Gira Smart Home Win-

dows Client desde el área de descargas de Gira.

### <span id="page-15-0"></span>2.3 Actuadores

### <span id="page-15-1"></span>2.3.1 Actuador de conmutación/actuador de persianas para carril DIN

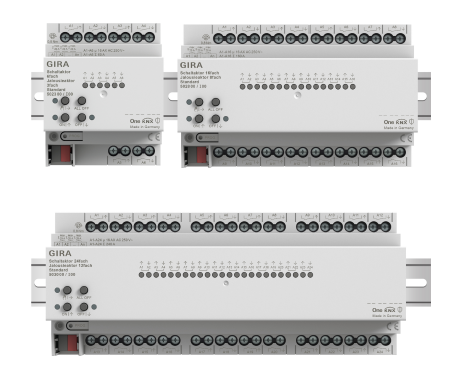

Ref. 5023 00, Ref. 5028 00, Ref. 5030 00

En función de la parametrización, los actuadores pueden emplearse para la conmutación o para las persianas. También se pueden configurar modos mixtos de actuador de conmutación y de persianas. En la función de actuador de persianas, se combinan dos salidas de relé contiguas en una salida de persiana.

#### Características

- Actuador para conmutar consumidores o controlar los modos de persiana, persianas enrollables, toldos y tragaluces.
- En el modo de persiana, las salidas adyacentes (A1/A2, A3/A4, etc.) se combinan en una salida de persiana.
- Se admite el modo mixto en un actuador (por ejemplo, A1 y A2, persiana; A3 y A4, persiana; A5, conmutación; A6, conmutación, etc.).
- Accionamiento manual de las salidas.

#### Función de sombreado y de ventilación

- Control de persianas de lamas, persianas enrollables, toldos, claraboyas o tragaluces.
- Tiempos de ejecución ajustables de manera opcional.
- Función de protección solar con ajuste de la posición de las cortinas y las lamas al principio o al final de la función en cada salida.
- Ajuste del tiempo de retardo al principio o al final de la luz solar.
- Estiramiento de la lona de los toldos.
- En caso de alarma de viento, p. ej., con una estación meteorológica convencional con salidas de relé libres de potencial para alarma de viento, las persianas se elevan y se bloquean automáticamente. El estado de la entrada binaria se supervisa cíclicamente.
- En caso de alarma de lluvia, p. ej., con una estación meteorológica convencional con salidas de relé libres de potencial para alarma de lluvia, los tragaluces o las claraboyas se cierran de inmediato y se bloquean automáticamente. El estado de la entrada binaria se supervisa cíclicamente.
- En caso de alarma de helada, p. ej., con una estación meteorológica convencional con salidas libres de potencial para alarma de heladas, el movimiento activo de las persianas enrollables se para y se bloquea para proteger el motor de la persiana enrollable. El estado de la entrada binaria se supervisa cíclicamente.
- Consulta de contacto de puerta y visualización en la aplicación Smart Home: si una puerta está abierta, se suben y bloquean las persianas o las persianas enrollables.

Funciones de conmutación

- Funcionamiento como contacto normalmente abierto o normalmente cerrado.
- Ajuste de retardo de conexión o desconexión.
- Función de luz de escalera con tiempo de preaviso ajustable.
- Parametrización como función de conmutación para, p. ej., luz o bases de enchufe, como función de puerta de garaje o función de apertura de puerta.
- Función de puerta de garaje: El tiempo de conmutación del relé puede parametrizarse.
- Función de apertura de puerta: El tiempo de conmutación del relé puede parametrizarse.

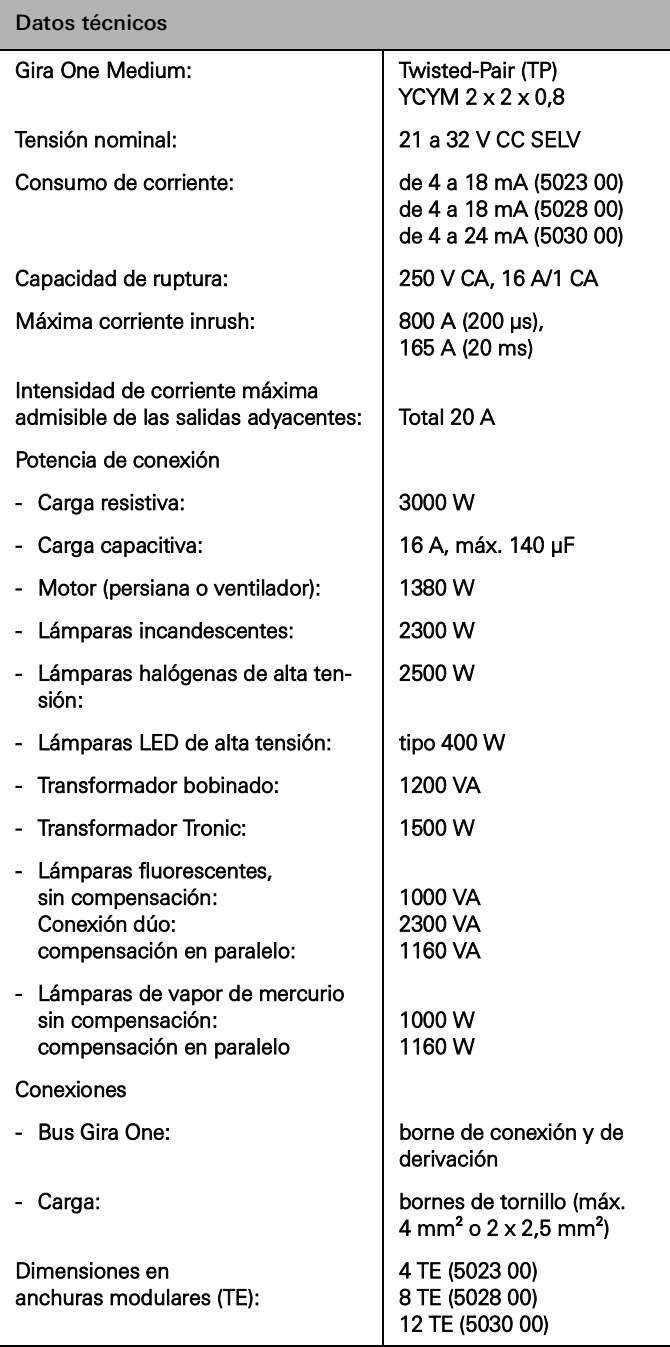

### <span id="page-16-0"></span>2.3.2 Actuador de regulación de 4 elementos

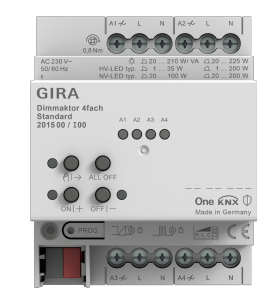

Ref. 2015 00

#### Características

- Actuador para conmutación y regulación de lámparas incandescentes, lámparas halógenas de alta tensión, lámparas LED de alta tensión regulables, lámparas fluorescentes compactas regulables, transformadores inductivos regulables con lámparas halógenas de baja tensión o lámparas LED de baja tensión, transformadores electrónicos regulables con lámparas halógenas de baja tensi® o lámparas LED de baja tensión.
- Selección automática o manual del principio de regulación adecuado para la carga.
- Protección contra marcha en vacío, cortocircuito y sobretemperatura.
- Ampliación de potencia mediante amplificadores de potencia.
- Accionamiento manual de las salidas.

### Salidas de regulación

- Luminosidad mínima y máxima ajustables.
- Conexión con el último valor de luminosidad o luminosidad de conexión ajustada de forma fija.
- Ajuste de retardo de conexión o desconexión.
- Función de luz de escalera, se puede ajustar además un tiempo y una luminosidad de preaviso.

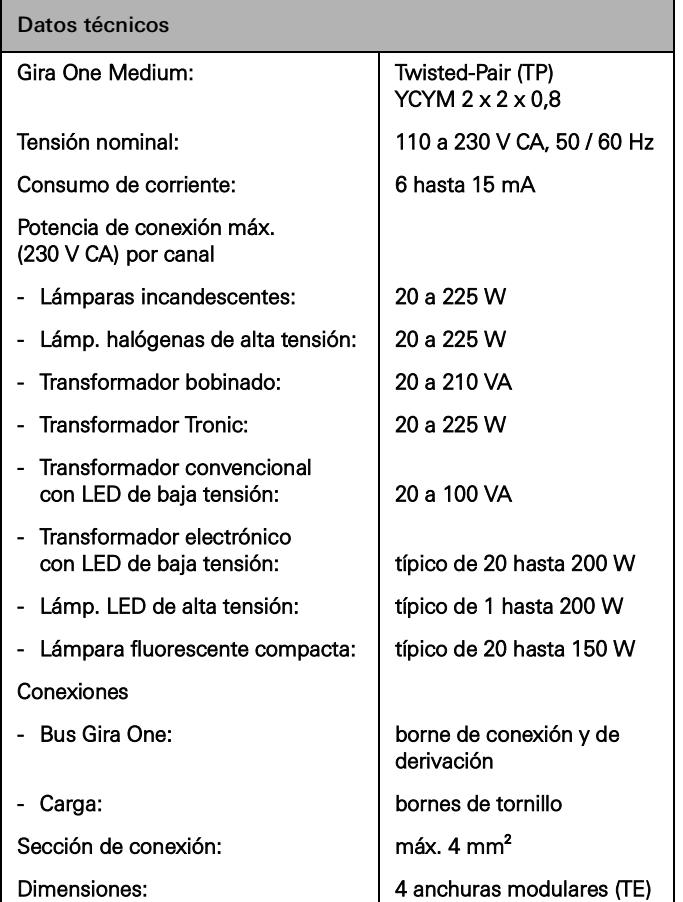

### <span id="page-17-0"></span>2.3.3 Actuador de calefacción de 6 elementos con regulador

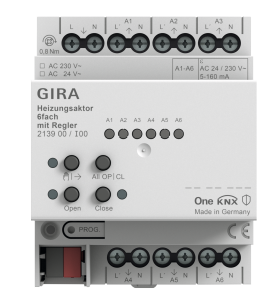

Ref. 2139 00

#### Características

- Posibilidad de regulación de salas individuales gracias a reguladores fijos y al emparejamiento de salidas de válvula.
- Actuador para conmutar accionamientos de regulación electrotérmicos en sistemas de calefacción y frío.
- Las salidas cuentan con protección contra cortocircuitos y sobrecargas.
- Se pueden controlar accionamientos de regulación con tensión nominal de 24 V o 230 V.
- Accionamiento manual de las salidas.
- Mensaje de demanda de calor, por ejemplo, a una bomba de calor en combinación con actuador de conmutación de 1 elemento de16 A con entrada binaria de 3 elementos (5061 00) o actuador de conmutación de 2 elementos/actuador de persianas de 1 elemento de 16 A con entrada binaria de 3 elementos (5062 00).

#### Regulador de temperatura ambiente

- 6 reguladores independientes para los modos de calefacción y frío, optimizados para el sistema de calefacción y frío correspondiente: Suelo radiante (eléctrico o por agua), radiadores (eléctricos o por agua), suelo radiante refrescante
- Tipo de regulación de calefacción ajustable. Regulación PI continua o regulación de 2 puntos conmutable.
- Modos de funcionamiento: Komfort, Standby, Reducción nocturna y protección contra helada/calor.
- Mensaje automático de demanda de calor/frío: El actuador evalúa continuamente las magnitudes de ajuste de las salidas asignadas e informa al sistema Gira One si existe demanda de calor/frío en una salida o en un circuito de calefacción/frío. El actuador de conmutación asociado cierra o abre su relé dependiendo del mensaje de demanda de calor/frío. Esto permite manejar con eficiencia energética los controles de quemadores y calderas equipados con las entradas de control apropiadas (p. ej., conmutación según la demanda entre los valores de consigna de reducción y de confort en una caldera de condensación centralizada o bombas de calor).
- Definición de valores límite para la temperatura del suelo.
- Detección automática de ventanas abiertas en caso de descenso de temperatura o con contacto de ventana, incluida la definición de la duración de la protección contra helada.
- Consulta de contacto de ventana y visualización en la aplicación Smart Home: En caso de que haya una ventana abierta se activa la protección contra helada en el modo de calefacción cuando transcurren 5 minutos.
- Consulta de una conmutación calefacción/frío, p. ej., mediante entrada binaria, que evalúa el contacto de conmutación de una bomba de calor para poder reenviar el modo de funcionamiento actual (calefacción/refrigeración) al regulador de calefacción.

- Medición de la temperatura ambiente mediante pulsadores de 1 o 2 elementos: Cálculo automático de valores promedio cuando hay varios pulsadores para la medición de la temperatura ambiente asignados a la salida.

#### Salidas de válvula

- 6 salidas de válvulas electrónicas independientes.
- Control de válvula con característica parametrizable como "abierto sin corriente" o "cerrado sin corriente" en cada salida.
- Protección contra válvulas atascadas mediante el lavado inteligente de la válvula durante 5 min y en ciclos de 1 semana.
- Función Boost para el calentamiento rápido de consumidores radiadores (eléctricos o por agua).

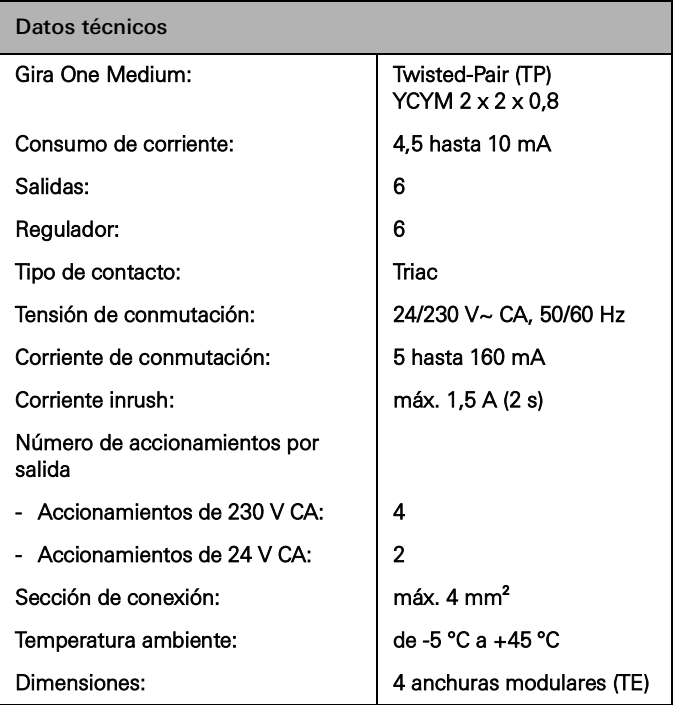

<span id="page-18-0"></span>2.3.4 Actuador de conmutación de 1 elemento y 16 A con entrada binaria de 3 elementos

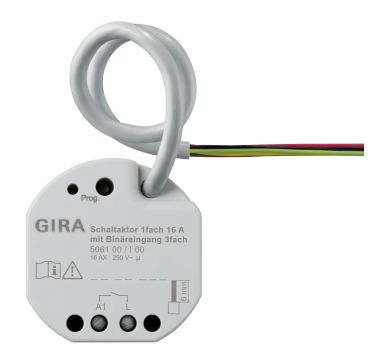

Ref. 5061 00

#### Características

- Actuador para conmutar consumidores.
- 3 entradas binarias para conectar interruptores, pulsadores, contactos convencionales
- Las entradas actúan directamente sobre el actuador o sirven para controlar los actuadores de Gira One o para recoger información de estado.
- Conexión de una sonda de temperatura externa en la entrada 3.

#### Funciones de conmutación

- Funcionamiento como contacto normalmente abierto o normalmente cerrado.
- Ajuste de retardo de conexión o desconexión.
- Función de luz de escalera con tiempo de preaviso ajustable.
- Parametrización como función de conmutación para, p. ej., luz o bases de enchufe, como función de puerta de garaje o función de apertura de puerta, así como contacto libre de potencial para determinar la demanda de calor en una bomba de calor.
- Función de puerta de garaje: El tiempo de conmutación del relé puede parametrizarse.
- Función de apertura de puerta: El tiempo de conmutación del relé puede parametrizarse.

#### Entradas binarias

- Mando con una o dos interfaces configurable para pulsadores basculantes.
- Conexión de pulsadores basculantes parametrizados con las funciones de conmutación, regulación, sombreado y ventilación o activación de escenarios, escalera (detectores de movimiento), llamada de planta a través de Gira G1, puerta de garaje y contacto de apertura de puerta.
- Conexión de detectores de movimiento y presencia con salidas de relé libres de potencial.
- Cómodo control de grupos de consumidores de conmutación, regulación, sombreado y ventilación.
- Opción de evaluación de contacto de conmutación de sensores de viento, heladas, luminosidad o lluvia con contactos libre de potencial para proteger consumidores de sombreado y ventilación ante influencias medioambientales.
- Consulta de contacto de ventana y visualización en la aplicación Smart Home: En caso de que haya una ventana abierta se activa la protección contra helada en el modo de calefacción cuando transcurren 5 minutos.
- Consulta de contacto de puerta y visualización en la aplicación Smart Home: si una puerta está abierta, se suben y bloquean las persianas o las persianas enrollables.
- Consulta de una conmutación calor/frío en una bomba de calor para poder reenviar el modo de funcionamiento actual (calefacción o refrigeración) a un regulador de calefacción.
- Indicación de contacto de conmutación para mostrar un estado de contacto en la aplicación Smart Home.
- Entradas de conmutación libremente configurables y parametrizables de forma independiente.

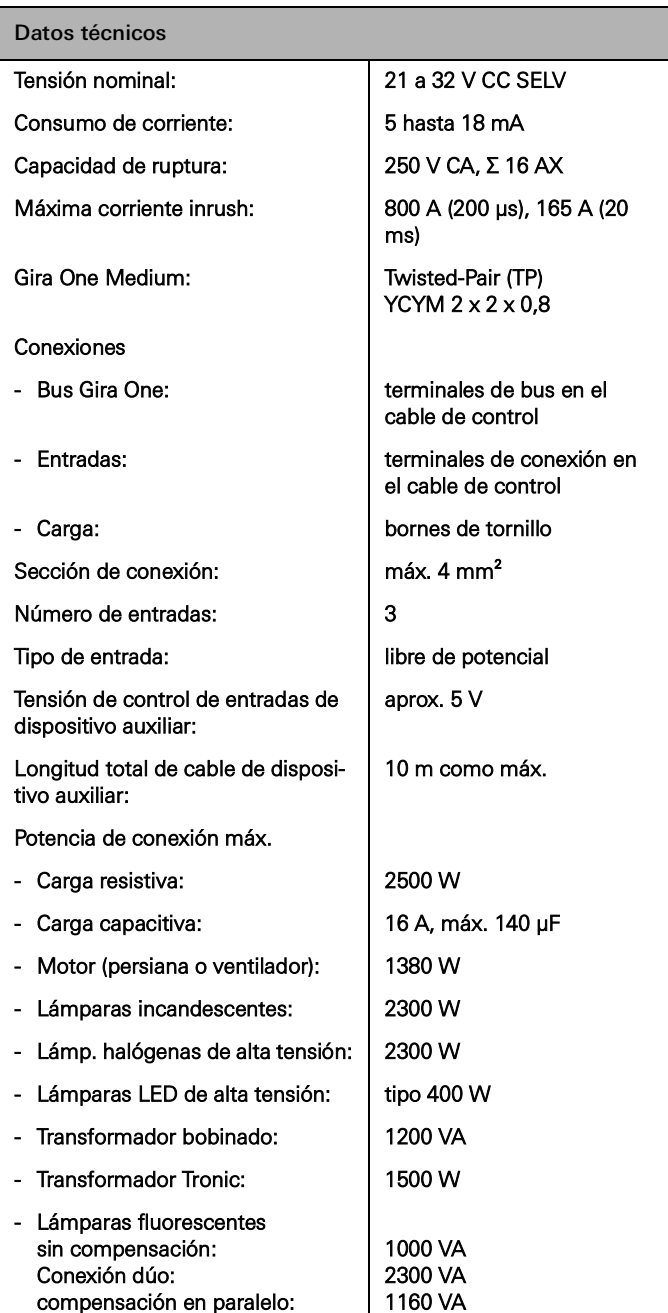

<span id="page-19-0"></span>2.3.5 Actuador de conmutación de 2 elementos/actuador de persianas de 1 elemento 16 A con entrada binaria de 3 elementos

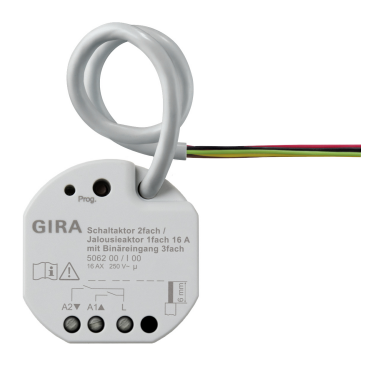

#### Ref. 5062 00

#### Características

- Actuador para conectar consumidores o controlar los modos de persiana, persianas enrollables, toldos y tragaluces.
- En el modo de persiana, las salidas adyacentes (A1/A2) se combinan en una salida de persiana.
- 3 entradas binarias para conectar interruptores, pulsadores y contactos.
- Conexión de una sonda de temperatura externa en la entrada 3.
- Las entradas actúan directamente sobre el actuador o sirven para controlar los actuadores de Gira One o para recoger información de estado.

Funciones de sombreado y de ventilación

- Control de persianas de lamas, persianas enrollables, toldos, claraboyas o tragaluces.
- Tiempos de ejecución ajustables de manera opcional.
- Función de protección solar con ajuste de la posición de las cortinas y las lamas al principio o al final de la función en cada salida.
- Ajuste del tiempo de retardo al principio o al final de la luz solar.
- Estiramiento de la lona de los toldos.
- En caso de alarma de viento, p. ej., con una estación meteorológica convencional con salidas libres de potencial para alarma de viento, las persianas se levantan y se bloquean automáticamente.
- En caso de alarma de lluvia, p. ej., con una estación meteorológica convencional con salidas libres de potencial para alarma de lluvia, los tragaluces o las claraboyas se cierran de inmediato y se bloquean automáticamente.
- En caso de alarma de helada, p. ej., con una estación meteorológica convencional con salidas libres de potencial para alarma de heladas, el movimiento activo de las persianas enrollables se para y se bloquea para proteger el motor de la persiana enrollable.
- El estado de la entrada binaria se supervisa cíclicamente. - Consulta de contacto de puerta y visualización en la aplicación
- Smart Home: si una puerta está abierta, se suben y bloquean las persianas o las persianas enrollables.

Funciones de conmutación

- Funcionamiento normalmente abierto o cerrado.
- Ajuste de retardo de conexión o desconexión.
- Función de luz de escalera con tiempo de preaviso ajustable.
- Parametrización como función de conmutación para, p. ej., luz o bases de enchufe, como función de puerta de garaje o función de apertura de puerta, así como contacto de conmutación para determinar la demanda de calor en una bomba de calor.
- Función de puerta de garaje: El tiempo de conmutación del relé puede parametrizarse.
- Función de apertura de puerta: El tiempo de conmutación del relé puede parametrizarse.

#### Entradas binarias

- Mando con una o dos interfaces para pulsadores basculantes.
- Conexión de pulsadores basculantes parametrizados con las funciones de conmutación, regulación, sombreado y ventilación o activación de escenarios, escalera, llamada de planta a través de Gira G1, puerta de garaje y contacto de apertura de puerta.
- Conexión de detectores de movimiento y presencia con salidas de relé libres de potencial.
- Cómodo control de grupos de consumidores.
- Opción de evaluación de sensores de viento, heladas, luminosidad o lluvia con contactos libres de potencial para proteger consumidores de sombreado y ventilación ante influencias medioambientales.
- Consulta de contacto de ventana y visualización en la aplicación Smart Home: En caso de que haya una ventana abierta se activa la protección contra helada en el modo de calefacción cuando transcurren 5 minutos.
- Consulta de una conmutación calor/frío en una bomba de calor para poder reenviar el modo de funcionamiento actual (calefacción o refrigeración) a un regulador de calefacción.
- Indicación de contacto de conmutación para mostrar un estado de contacto en la aplicación Smart Home.
- Entradas de conmutación libremente configurables y parametrizables de manera independiente

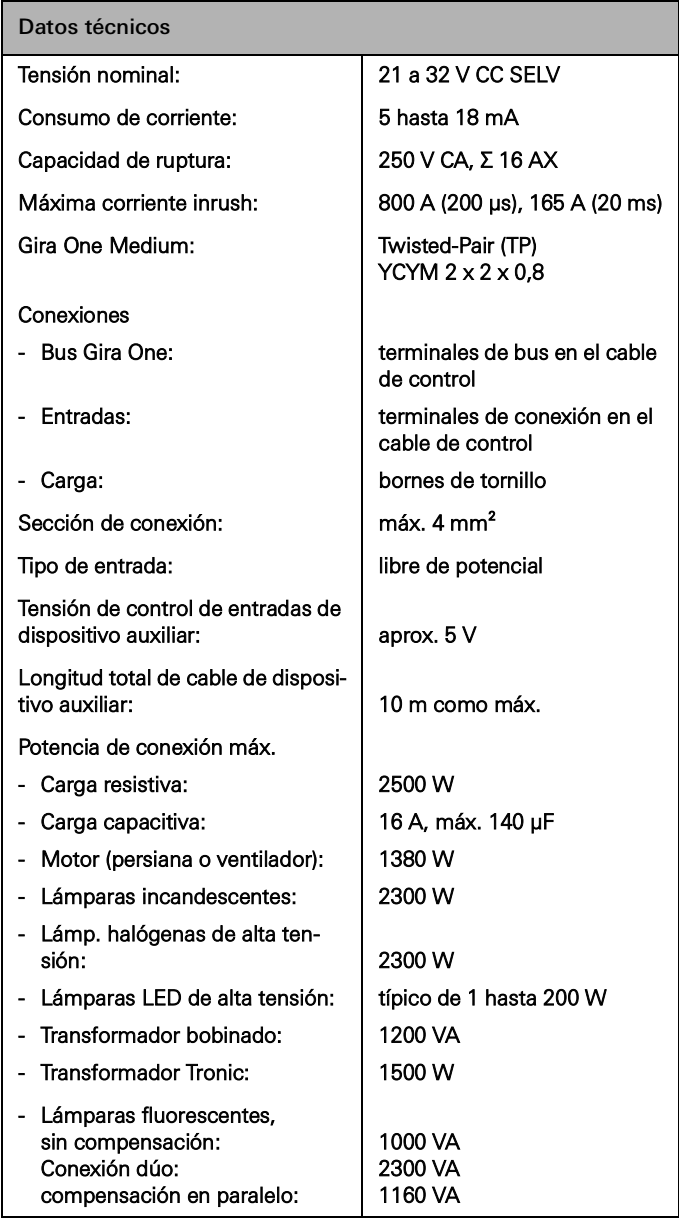

### 24 <sub>cira One</sub> / Vista general de dispositivos

<span id="page-20-0"></span>2.3.6 Actuador de regulación de 1 elemento y 200 W con entrada binaria de 3 elementos

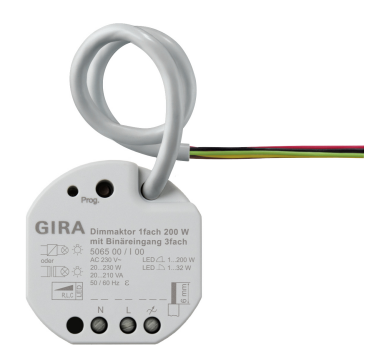

Ref. 5065 00

#### Características

- Actuador para conmutación y regulación de lámparas incandescentes, lámparas halógenas de alta tensión, lámparas LED de alta tensión regulables, lámparas fluorescentes compactas regulables, transformadores inductivos regulables con lámparas halógenas de baja tensión o lámparas LED de baja tensión, transformadores electrónicos regulables con lámparas halógenas de baja tensi® o lámparas LED de baja tensión.
- 3 entradas binarias para conectar interruptores, pulsadores y detectores de movimiento convencionales con contactos libres de potencial.
- Las entradas sirven para controlar los actuadores de Gira One o para recoger información de estado.
- Selección automática o manual del principio de regulación adecuado para la carga.
- Protección contra marcha en vacío, cortocircuito y sobretemperatura.
- Ampliación de potencia mediante amplificadores de potencia.
- Posibilidad de conexión de una sonda de temperatura externa en la entrada 3.

#### Salidas de regulación

- Luminosidad mínima y máxima ajustables.
- Conexión con el último valor de luminosidad o luminosidad de conexión ajustada de forma fija.
- Ajuste de retardo de conexión o desconexión.
- Función de luz de escalera, se puede ajustar además un tiempo y una luminosidad de preaviso.

#### Entradas binarias

- Mando con una o dos interfaces configurable para pulsadores basculantes.
- Conexión de pulsadores basculantes parametrizados con las funciones de conmutación, regulación, sombreado y ventilación, activación de escenarios, escalera (detectores de movimiento), llamada de planta, puerta de garaje y contacto de apertura de puerta.
- Conexión de detectores de movimiento y presencia con salidas de relé libres de potencial.
- Cómodo control de grupos de consumidores de conmutación, regulación, sombreado y ventilación.
- Opción de evaluación de contacto de conmutación de sensores de viento, heladas, luminosidad o lluvia con contactos libre de potencial para proteger consumidores de sombreado y ventilación ante influencias medioambientales.
- Consulta de contacto de ventana y visualización en la aplicación Smart Home: En caso de que haya una ventana abierta se activa la protección contra helada en el modo de calefacción cuando transcurren 5 minutos.
- Consulta de contacto de puerta y visualización en la aplicación Smart Home: Si puerta está abierta, se suben y bloquean las persianas o las persianas enrollables.
- Consulta de una conmutación calor/frío en una bomba de calor para poder reenviar el modo de funcionamiento actual (calefacción o refrigeración) a un regulador de calefacción.
- Indicación de contacto de conmutación para mostrar un estado de contacto en la aplicación Smart Home.
- Entradas de conmutación libremente configurables y parametrizables de forma independiente.
- Registro y comparación de valores de temperatura a través de sondas a distancia en la entrada 3.

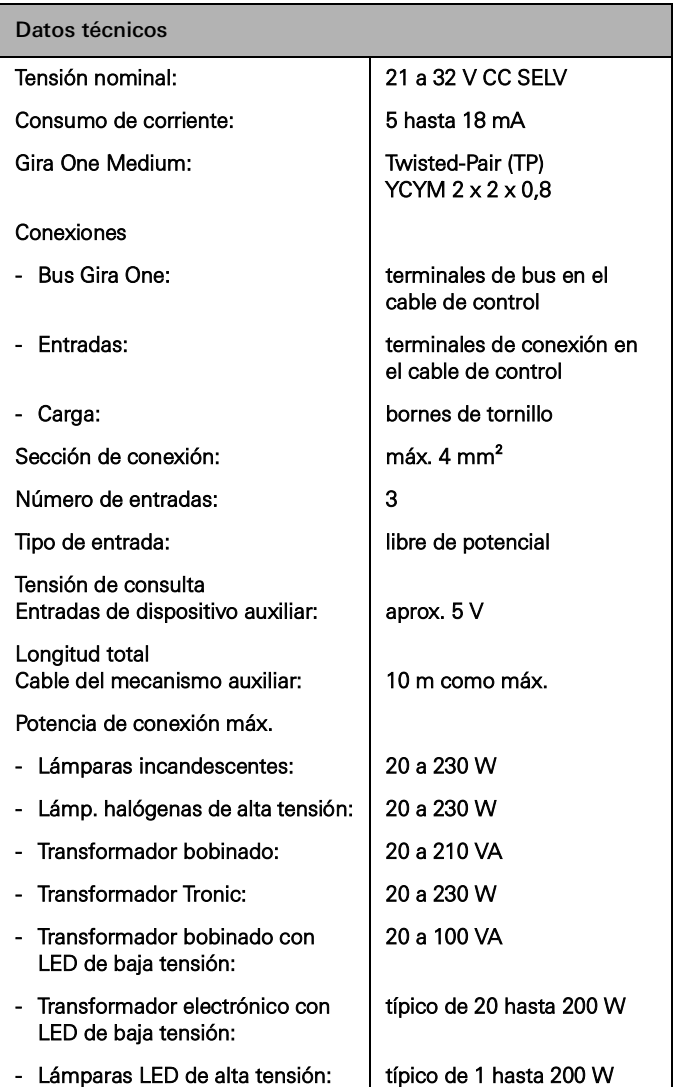

# <span id="page-21-0"></span>3 \_\_\_\_Consumidor

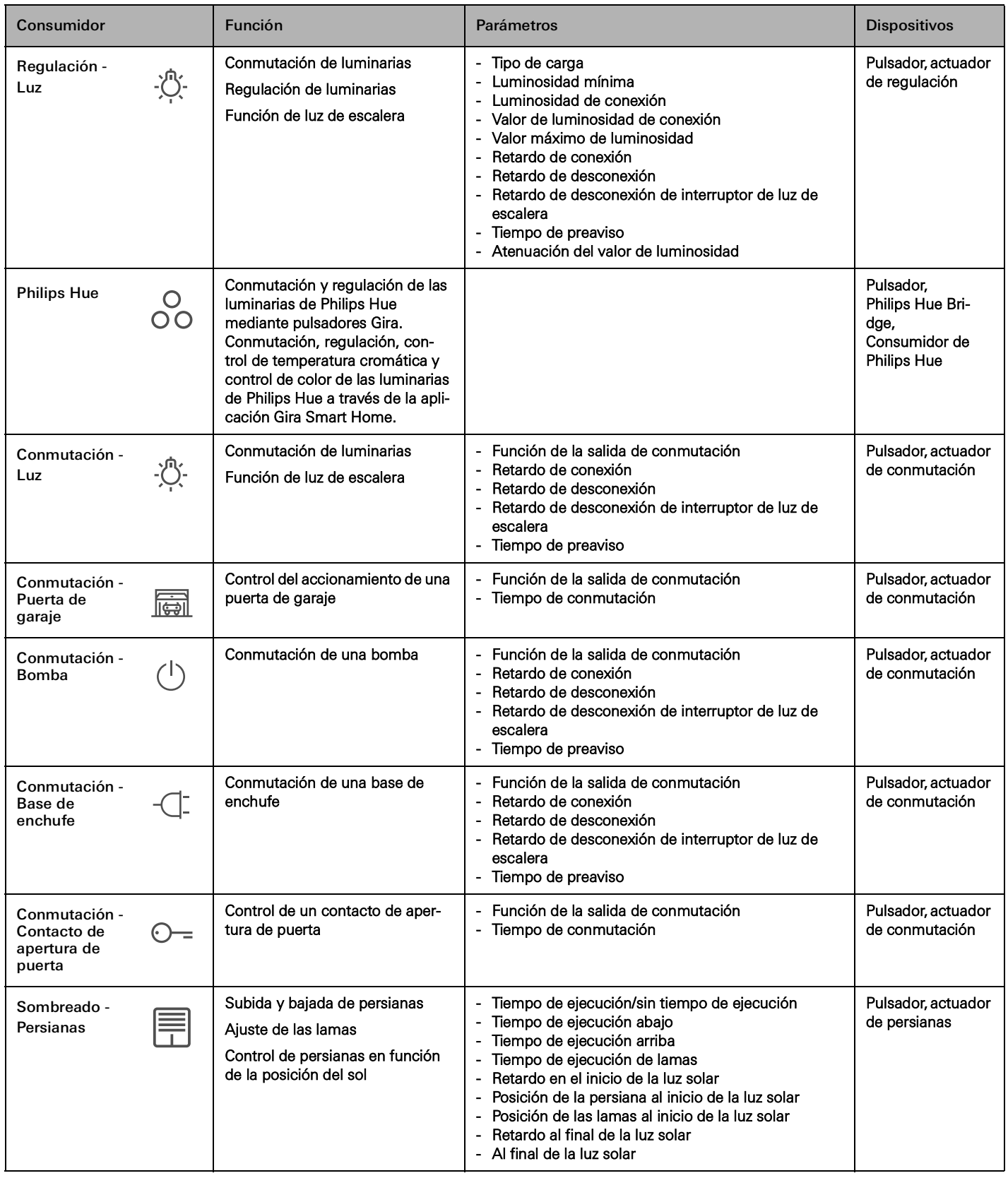

## 26 <sub>—</sub> Gira One / Consumidor

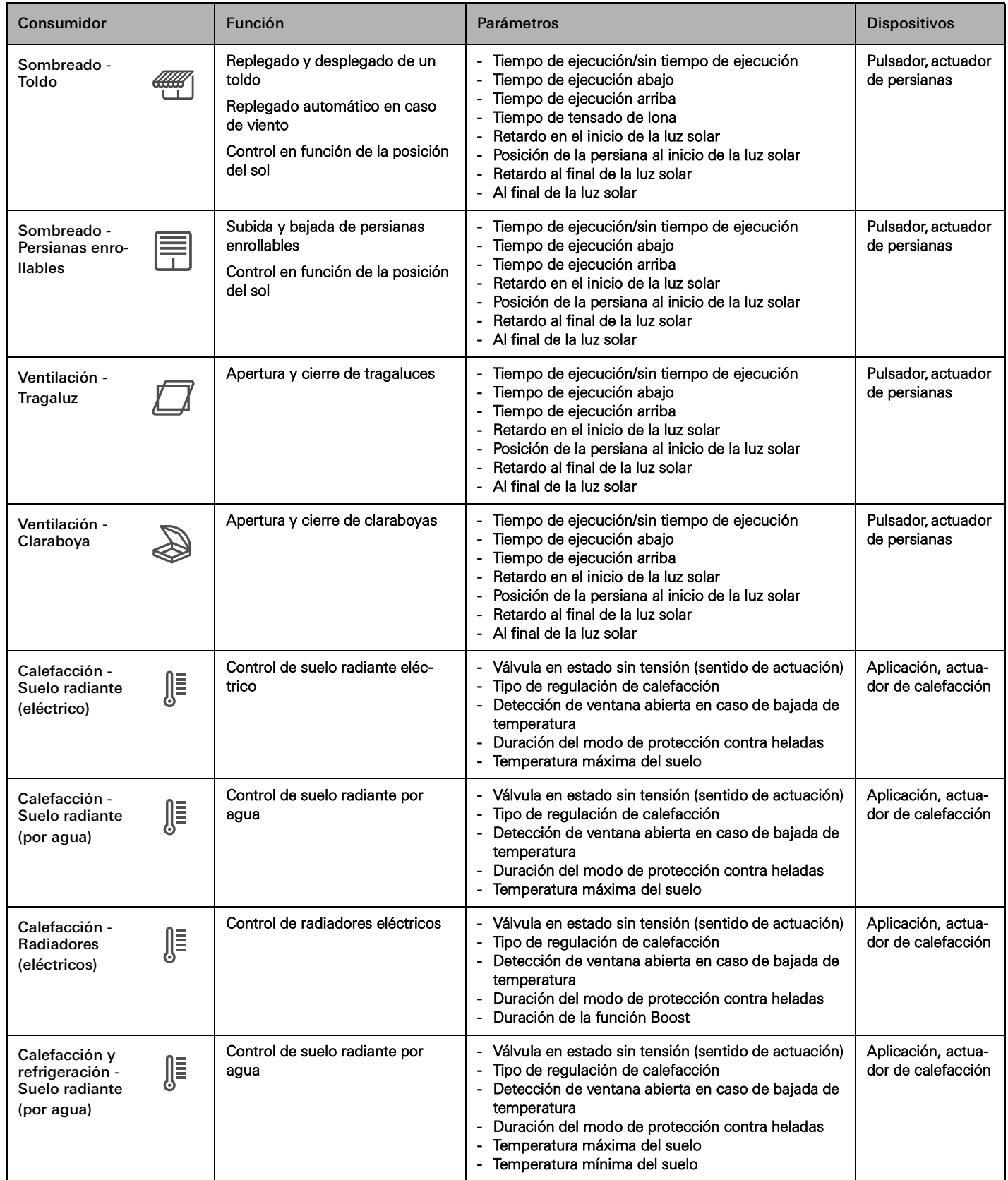

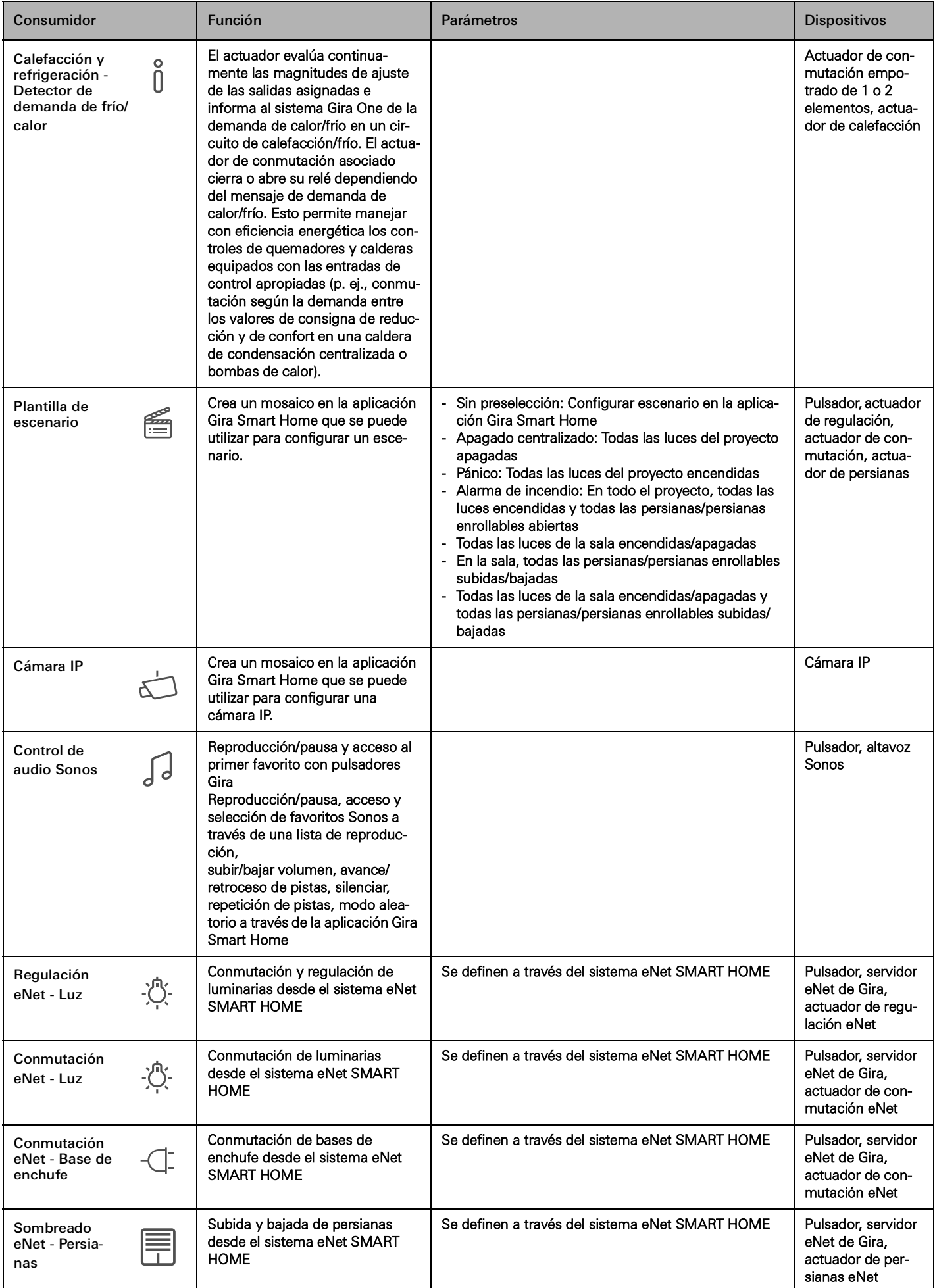

## 28 <sub>—</sub> Gira One / Consumidor

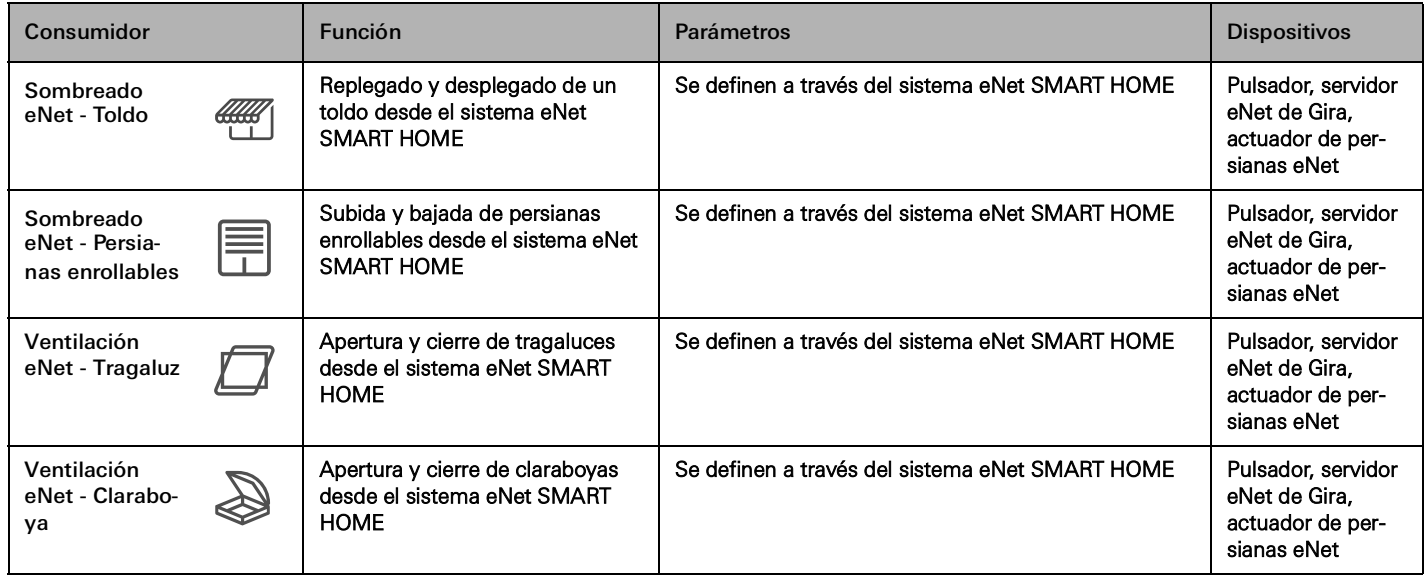

# <span id="page-25-0"></span>4 \_\_\_\_ Escenarios de aplicación

- <span id="page-25-1"></span>4.1 Control de la luz
- <span id="page-25-2"></span>4.1.1 Conmutación y regulación mediante pulsador y aplicación

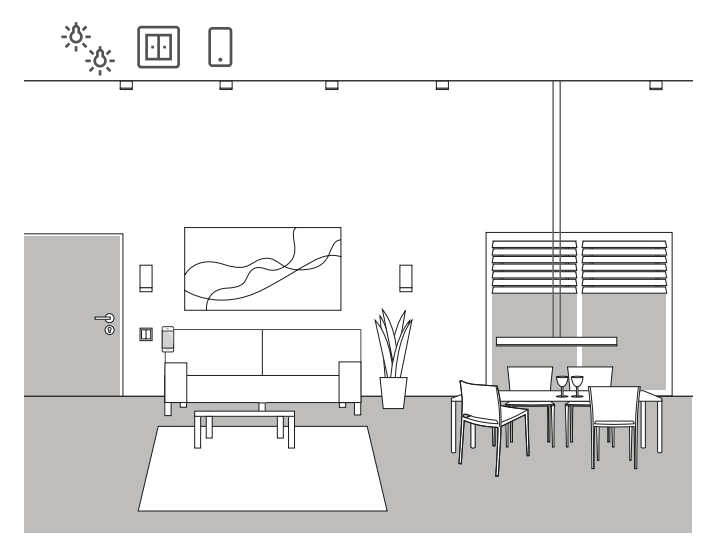

Ejemplo de aplicación

En una sala de estar hay varias luminarias que se pueden conmutar y regular. Todas las luminarias pueden manejarse tanto mediante pulsadores como a través de la aplicación Gira Smart Home.

Configuración con GPA

- 1. En las luminarias que se deban regular, arrastre el consumidor "Regulación - Luz" y en las luces que se deban conmutar, arrastre el consumidor "Conmutación - Luz" a la estructura del edificio.
- 2. Arrastre al menos un pulsador a la estructura del edificio.
- 3. Arrastre los actuadores correspondientes al edificio. En las luminarias reguladas, un actuador de regulación; en las luminarias conmutadas, un actuador de conmutación.
- 4. Seleccione una salida en el actuador de regulación y asígnele la función "Regulación", además de una luminaria como consumidor.
- 5. Seleccione la función "Regulación" en un pulsador y asigne una luminaria como consumidor.
- 6. Seleccione una salida en el actuador de conmutación y asígnele la función "Conmutación", además de una luminaria como consumidor.
- 7. Seleccione la función "Conmutación" en un pulsador y asigne una luminaria como consumidor.
- 8. Ponga en funcionamiento el proyecto.

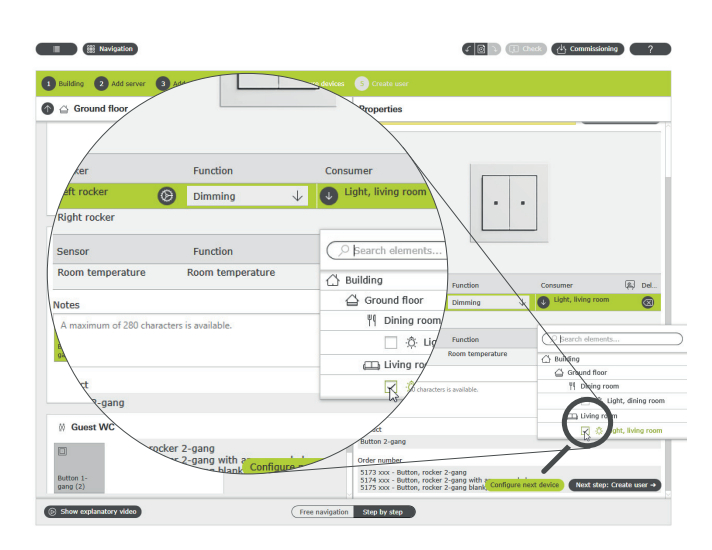

Asignación de consumidores en GPA

En la aplicación Gira Smart Home se crea automáticamente un mosaico para cada consumidor durante la puesta en servicio. Si se pulsa en un mosaico, se abre la vista detallada de la función. Aquí también puede programar, entre otros, relojes temporizadores para la función.

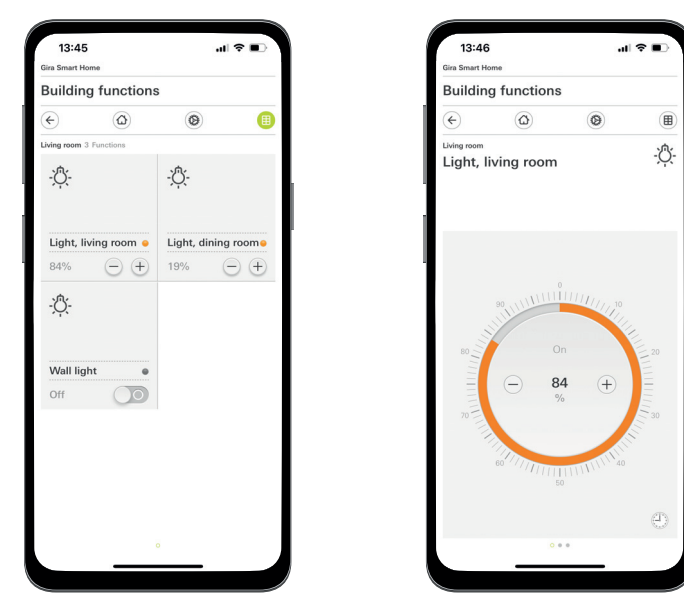

Funciones de iluminación en la aplicación Smart Home

### <span id="page-26-0"></span>4.1.2 Luz en función del movimiento

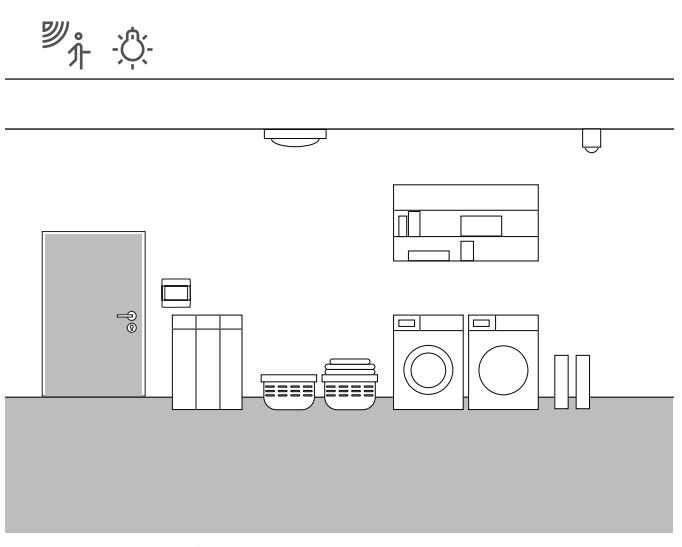

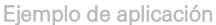

En un trastero en el sótano, la iluminación debe encenderse automáticamente cada vez que se entra. Al cabo de cierto tiempo, la iluminación debe apagarse automáticamente.

#### Dispositivos necesarios

Para esta aplicación necesita un módulo de superficie de detector de movimiento System 3000 de 1,10 m Standard (5373 xx), un mecanismo de conmutación de relé System 3000 (5403 00, 5404 00 o 5407 00), un actuador de conmutación con entradas binarias (5061 00) y un relé de acoplamiento.

#### $\bigoplus$ Nota

Al conectar dispositivos con entrada binaria, tenga en cuenta que los bornes de bus y de tensión de red no deben colocarse en un espacio de conexión común.

Encontrará información más detallada en [página](#page-79-0) 83.

#### Conversión

- 1. Conecte una entrada binaria del actuador de conmutación a través de un relé de acoplamiento al contacto de conmutación del mecanismo de conmutación de relé System 3000.
- 2. Conecte la luminaria que se va a conmutar a la salida del actuador de conmutación.
- 3. En GPA, seleccione la función "Escalera" para la entrada del actuador de conmutación.
- 4. En la salida del actuador de conmutación, seleccione la función "Escalera" y asigne como consumidor la luminaria que debe conmutarse a través del detector de movimiento.
- 5. En la parametrización avanzada del actuador de conmutación, puede definir el tiempo durante el cual debe encenderse la luminaria tras detectar un movimiento en los ajustes de la función de luz de escalera.

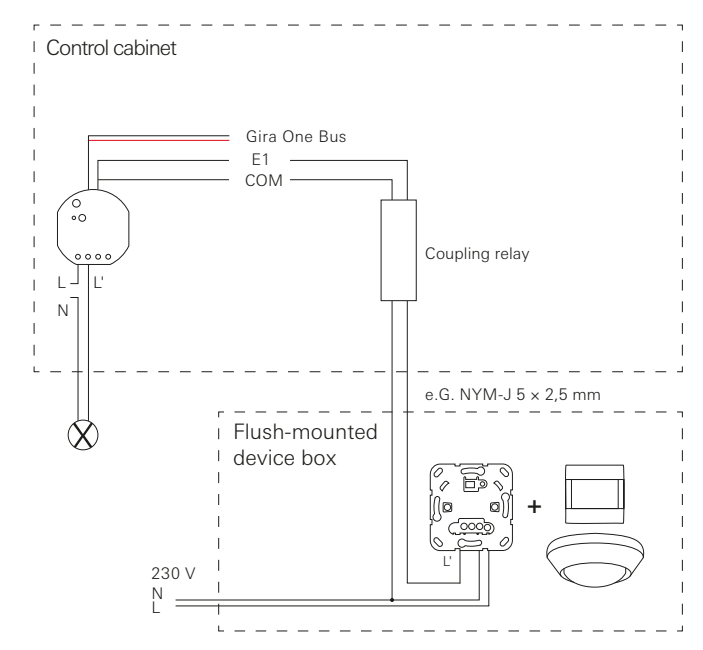

Ejemplo de conexión

#### $\oplus$ Notas

Los conductores neutros deben seleccionarse para los circuitos y RCD correctos.

Para instalar un actuador de conmutación empotrado en una subdistribución, utilice un adaptador empotrado (5429 00).

### <span id="page-27-0"></span>4.1.3 Conmutación de luces según la posición del sol

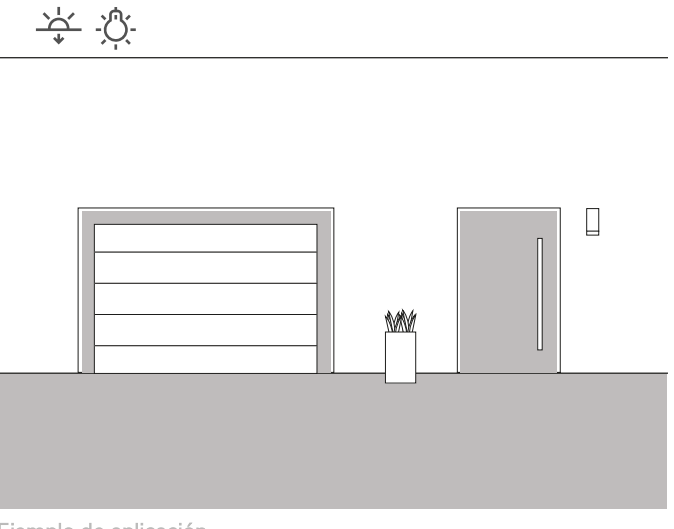

Ejemplo de aplicación

En la zona de entrada de una vivienda unifamiliar, la iluminación debe conmutarse en función de la posición del sol. Cuando el sol se pone y ya no ilumina lo suficiente, la iluminación se enciende automáticamente.

#### Solución

Para esta aplicación no se requiere una configuración compleja. En la aplicación Gira Smart Home se pueden ajustar los tiempos de conmutación de cada función. En este ejemplo, se especifica, por ejemplo, que la iluminación se encienda 15 minutos antes de la puesta de sol. Dado que puede almacenar su ubicación en la aplicación Gira Smart Home, como cabe esperar, se utilizan las horas de puesta de sol de su lugar de residencia.

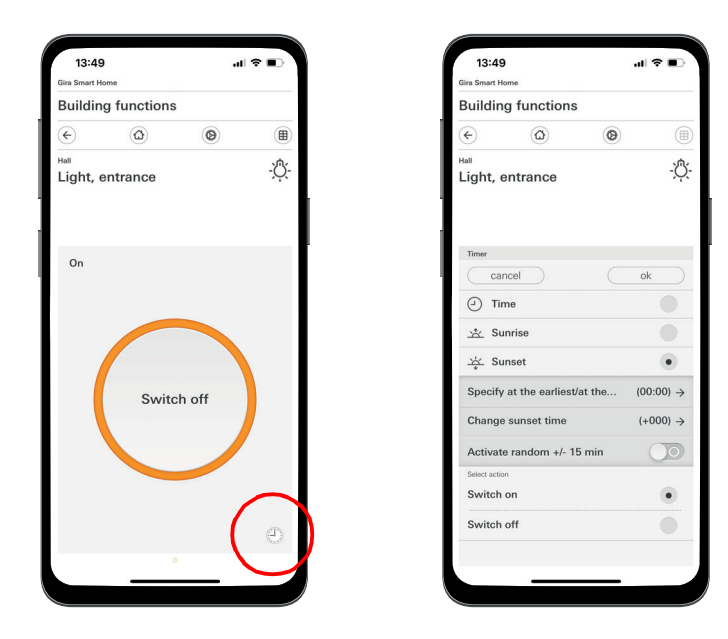

Activación del reloj temporizador en la aplicación Smart Home

### <span id="page-27-1"></span>4.1.4 Luz automática de la escalera

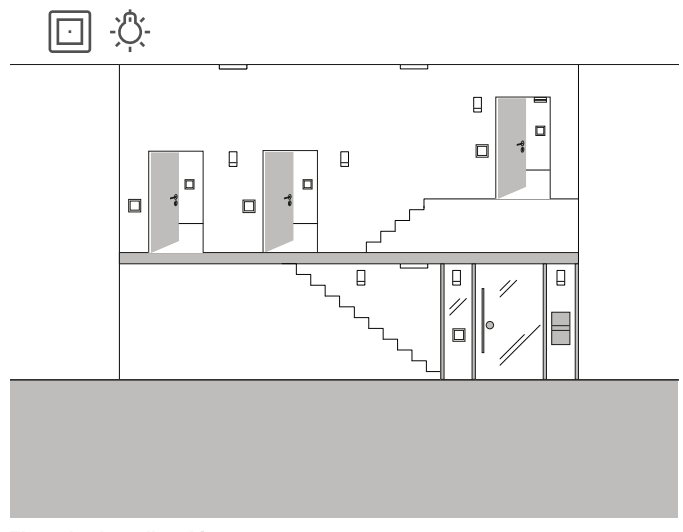

Ejemplo de aplicación

En la escalera de una casa de tres viviendas, la iluminación debe poder encenderse mediante varios pulsadores. Transcurridos tres minutos, la luz se apagará automáticamente. Para que el visitante sepa que se va a apagar la luz inminentemente, esta se atenuará un 50 % durante un tiempo de preaviso.

#### Configuración

- 1. Arrastre un consumidor "Regulación Luz" a la estructura del edificio.
- 2. Arrastre el número necesario de pulsadores a la estructura del edificio.
- 3. Arrastre un actuador de regulación a la estructura del edificio.
- 4. Seleccione la función "Escalera" en todos los pulsadores y asigne el consumidor "Regulación - Luz".
- 5. Seleccione la función "Regulación" en el actuador de regulación y asigne el consumidor "Regulación - Luz".
- 6. Abra los ajustes de parámetros del actuador de regulación.
- 7. Lleve a cabo los ajustes para la función de luz de escalera en la parametrización avanzada.

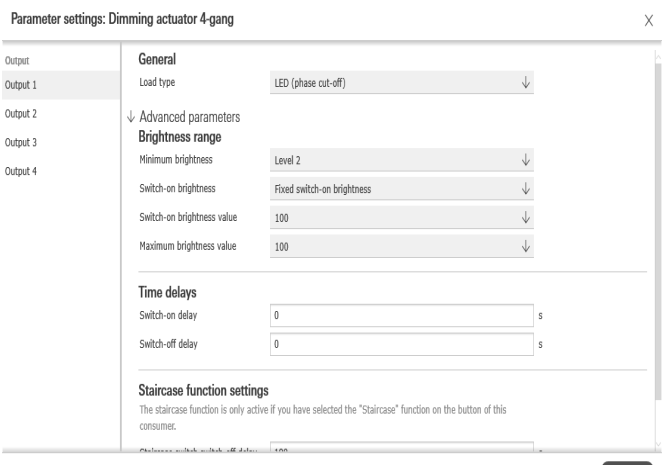

Parametrización avanzada del actuador de regulación

 $\overline{C}$  Close

### <span id="page-28-0"></span>4.1.5 Control de grupos

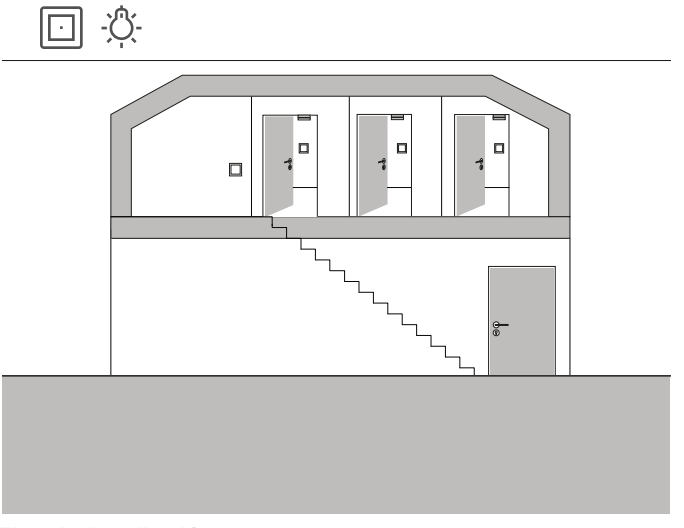

Ejemplo de aplicación

En el desván de una vivienda unifamiliar hay tres habitaciones y en cada una de ellas se enciende una luminaria mediante un pulsador. Como la gente suele olvidarse de apagar la luz del desván en una de las habitaciones, la luminaria se queda encendida durante varios días sin que se note.

Esto debe evitarse instalando un pulsador en la entrada del desván con un LED que indique cuándo sigue encendida al menos una luz. Además, todas las luminarias podrán encenderse de forma centralizada mediante este pulsador.

#### Configuración

En el GPA, asigne las iluminaciones de las tres habitaciones al pulsador situado en la escalera del desván.

Al activar la función de visualización  $\left[\mathbb{\tilde{m}}\right]$ , se crea automáticamente un nuevo mosaico en el proyecto para el control de grupos. También puede utilizar este mosaico para conmutar las tres luminarias de forma centralizada a través de la aplicación Gira Smart Home o el Gira G1.

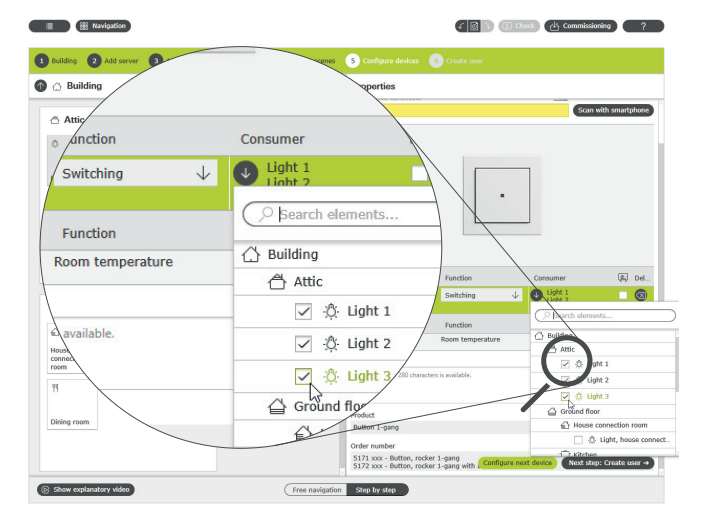

Asignación de varios consumidores a un pulsador

Para que el LED del pulsador indique si una luz sigue encendida en el desván, debe realizar un ajuste en la parametrización avanzada de dicho pulsador.

Para ello, seleccione la opción "Indicación de estado" y el color de LED deseado en los ajustes de LED de la tecla basculante correspondiente.

Parameter settings: Button Hall

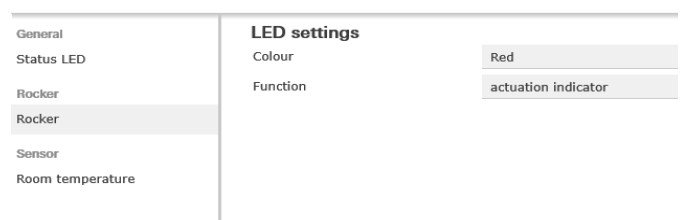

Parametrización avanzada del pulsador

### <span id="page-29-0"></span>4.2 Funciones de conmutación

<span id="page-29-1"></span>4.2.1 Conmutación posterior de una base de enchufe mediante un actuador empotrado

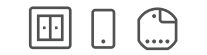

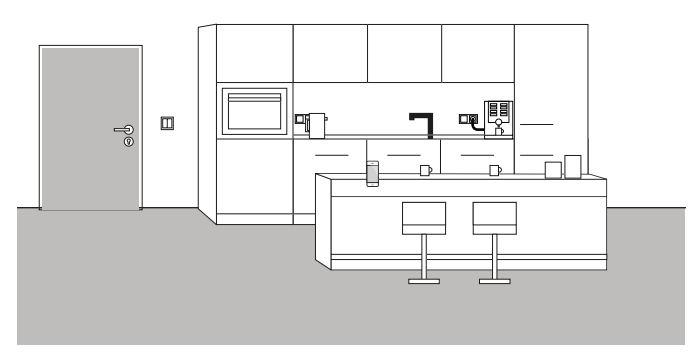

Ejemplo de aplicación

A veces, solo cuando se habita una vivienda se descubre que se han olvidado detalles importantes durante la configuración del proyecto. En este ejemplo, si hay una cafetera que tarda mucho en calentarse, debe encenderse por la mañana mediante una base de enchufe conmutable. Afortunadamente, junto a la base de enchufe, sobre la encimera, hay un pulsador desde el que se puede tirar el cable de bus hacia la base de enchufe. Por tanto, se puede integrar en un momento posterior un actuador empotrado, que se integrará en el sistema Gira One. De este modo, también se puede conmutar la base de enchufe y se puede crear un reloj de funciones a través de la aplicación Gira Smart Home. Así, por la mañana, podrá programarse la hora de encendido y apagado de la cafetera.

#### Conversión

El actuador de conmutación empotrado, p. ej., un actuador de conmutación de 1 elemento y 16 A con entrada binaria de 3 elementos (5061 00), se instala detrás de la base de enchufe. La conexión al bus se realiza a través del pulsador situado junto a la base de enchufe.

 $\bigoplus$ Nota

> Al conectar dispositivos con entrada binaria, tenga en cuenta que los bornes de bus y de tensión de red no deben colocarse en un espacio de conexión común.

Encontrará información más detallada en [página](#page-79-0) 83.

En el GPA, el consumidor "Conmutación - Base de enchufe" y el actuador de conmutación empotrado se arrastran al objeto y se configuran en consecuencia. Tras la puesta en servicio, aparecerá el consumidor "Conmutación - Base de enchufe" en la aplicación Gira Smart Home. Aquí, el reloj temporizador puede configurarse según los requisitos en la vista detallada.

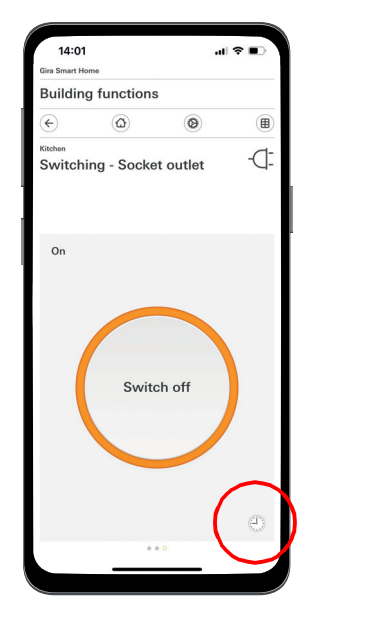

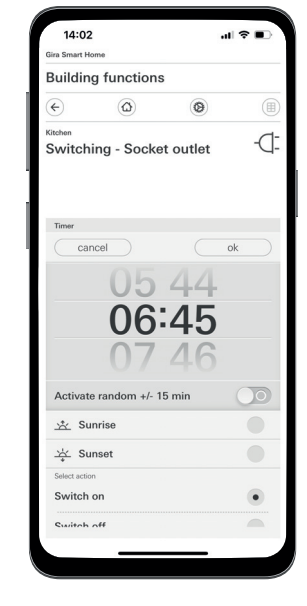

Activación del reloj temporizador en la aplicación Smart Home

<span id="page-30-0"></span>4.2.2 Accionamiento de la puerta del garaje mediante pulsador y aplicación

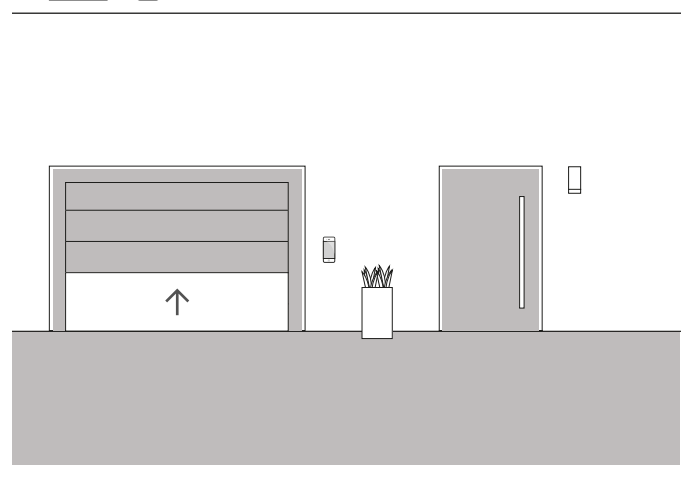

Ejemplo de aplicación

匾

En una vivienda unifamiliar, la puerta del garaje se debe abrir y cerrar mediante un pulsador en la zona de entrada de la vivienda y a través de la aplicación Gira Smart Home. De este modo, el garaje puede abrirse cómodamente con el pulsador al salir de casa. Al volver a casa, la puerta del garaje se puede abrir desde el coche a través de la aplicación Gira Smart Home.

Configuración

- 1. Arrastre el consumidor "Conmutación Puerta de garaje" al edificio.
- 2. Arrastre un pulsador al edificio.
- 3. Arrastre un actuador de conmutación al edificio.
- 4. Seleccione la función "Conmutación Puerta de garaje" en el actuador de conmutación y asigne el consumidor "Conmutación - Puerta de garaje".
- 5. Seleccione la función "Puerta de garaje" en el pulsador y asigne el consumidor "Conmutación - Puerta de garaje".

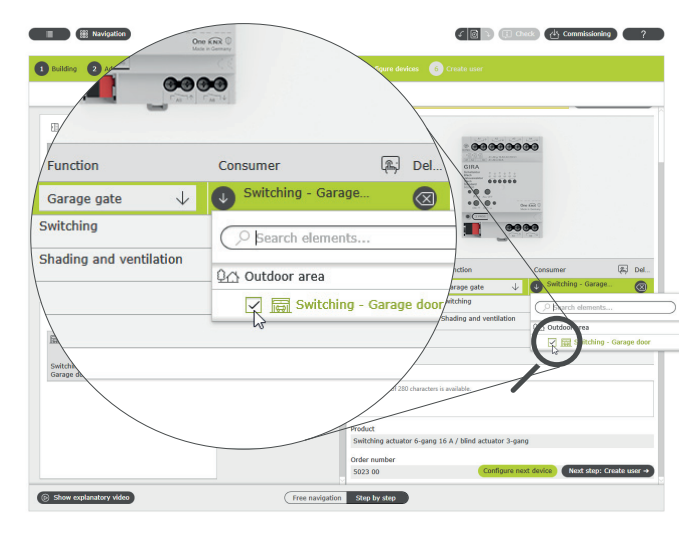

Asignación de consumidores en GPA

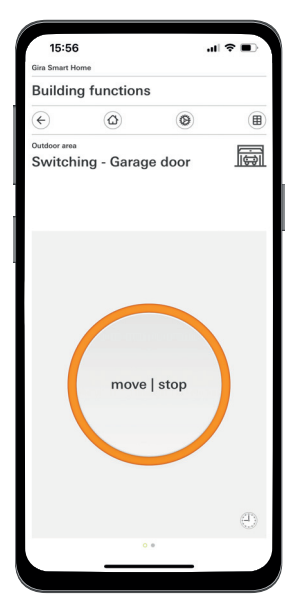

Vista detallada en la aplicación Gira Smart Home

#### $\bigoplus$ Nota

La aplicación solo puede utilizarse para motores de puertas de garaje que respondan a un impulso de contacto o a un flanco ascendente.

Estado: Puerta de garaje abierta

- Mando: Contacto/flanco ascendente: La puerta del garaje se cierra
- Mando: Contacto/flanco ascendente: La puerta del garaje se detiene

Mando: Contacto/flanco ascendente: Se abre la puerta del garaje

- <span id="page-31-0"></span>4.3 Control de persianas y persianas enrollables
- <span id="page-31-1"></span>4.3.1 Movimiento de las persianas enrollables mediante pulsador y aplicación

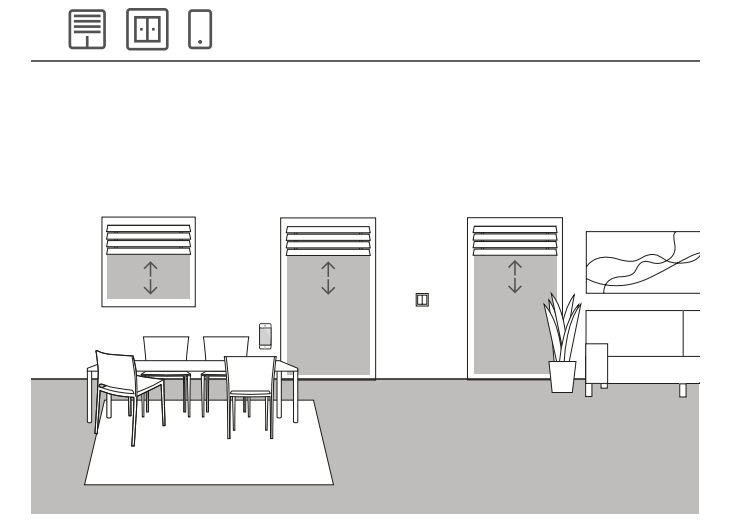

Ejemplo de aplicación

En una sala de estar hay varias persianas enrollables que deben manejarse tanto mediante pulsadores como con la aplicación Gira Smart Home.

Configuración con GPA

- 1. En cada persiana enrollable, arrastre el consumidor "Sombreado Persianas enrollables" a la estructura del edificio.
- 2. Arrastre al menos un pulsador y un actuador de persianas a la estructura del edificio.
- 3. Seleccione una salida en el actuador de persianas y asígnele la función "Sombreado y ventilación". En cuanto se selecciona la función "Sombreado y ventilación", se combinan automáticamente 2 salidas.
- 4. Asigne una persiana enrollable como consumidor de esta salida combinada.
- 5. Seleccione en el pulsador la función "Sombreado y ventilación" y asigne como consumidores las persianas enrollables que deben controlarse con este pulsador.
- 6. Ponga en funcionamiento el proyecto.

Diferencia con/sin tiempo de ejecución

En los parámetros de los actuadores de persianas, puede especificar si desea determinar explícitamente los tiempos de ejecución de los consumidores controlados o si desea utilizar los tiempos de ejecución preajustados (2 minutos).

Si usted mismo mide los tiempos de ejecución con el cronómetro e introduce los valores correspondientes en los parámetros, podrá mover las persianas enrollables o las persianas específicamente a una posición determinada a través de la aplicación.

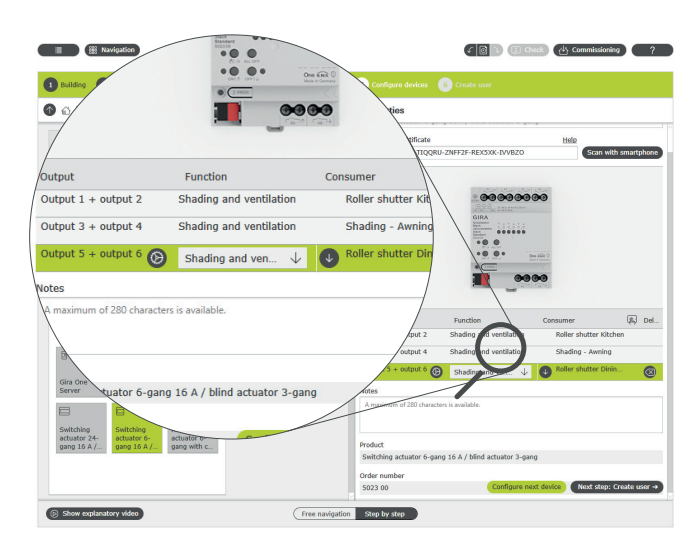

Asignación de consumidores en GPA

En la aplicación Gira Smart Home se crea automáticamente un mosaico para cada consumidor durante la puesta en servicio.

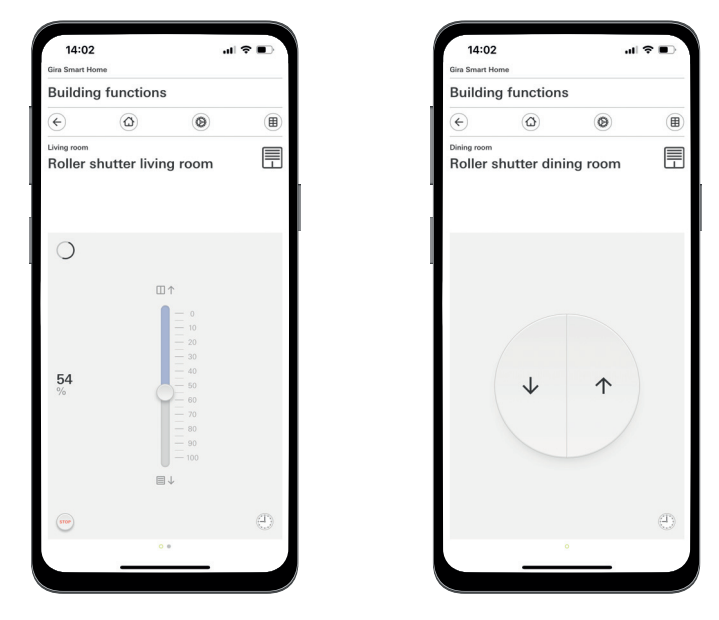

Persianas enrollables con tiempos de ejecución indicados/con tiempos de ejecución preajustados

### <span id="page-32-0"></span>4.3.2 Elevación de las persianas enrollables al abrir la puerta de la terraza

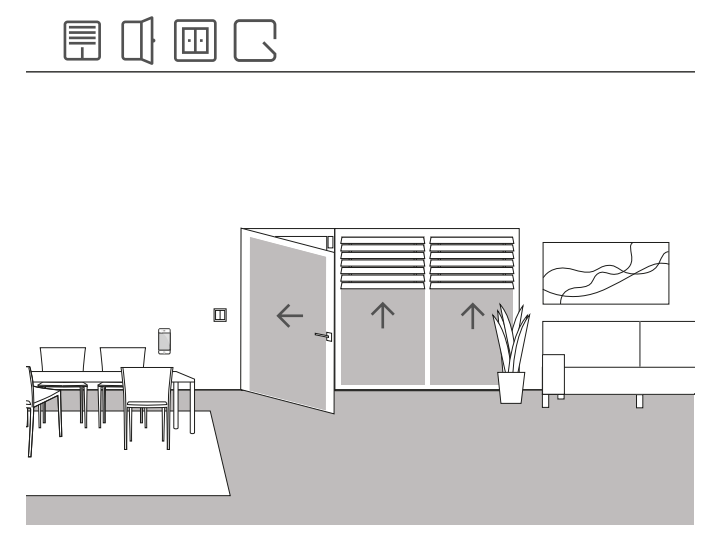

Ejemplo de aplicación

En la puerta de una terraza, la persiana enrollable debe elevarse automáticamente al abrir la puerta. Además, la persiana debe bloquearse para evitar que se baje automática o manualmente mientras la manilla de la puerta de la terraza está en posición "abierta".

Asimismo, el estado del bloqueo de contacto de la puerta se mostrará en la aplicación Smart Home con un mosaico independiente.

#### Dispositivos necesarios

Para este ejemplo, la manilla de la puerta de la terraza debe estar equipada con un contacto Reed. También necesita un actuador con entrada binaria en este caso (por ejemplo, actuador de persianas Gira con entradas binarias 5062 00).

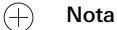

Al conectar dispositivos con entrada binaria, tenga en cuenta que los bornes de bus y de tensión de red no deben colocarse en un espacio de conexión común.

Encontrará información más detallada en [página](#page-79-0) 83.

#### Conversión

- 1. Conecte el contacto Reed de la manilla a la entrada binaria del actuador de persianas.
- 2. Asigne la función "Contacto de puerta" a la entrada en el GPA.
- 3. Asigne a la entrada el consumidor que debe elevarse y bloquearse al abrir la puerta de la terraza.

Si activa la función de visualización [ para esta entrada, el estado del bloqueo de contacto de la puerta se muestra en la aplicación Gira Smart Home a través de un mosaico independiente.

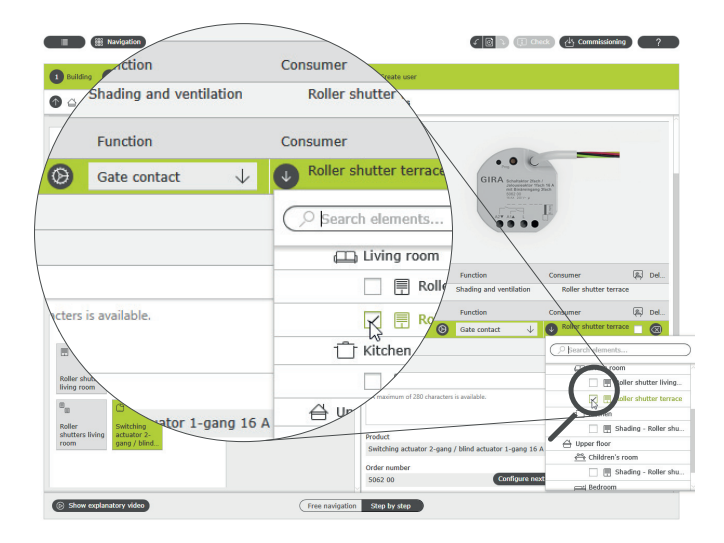

Asignación de consumidores para la función "Contacto de puerta"

### <span id="page-33-0"></span>4.3.3 Persianas enrollables - Control de grupos

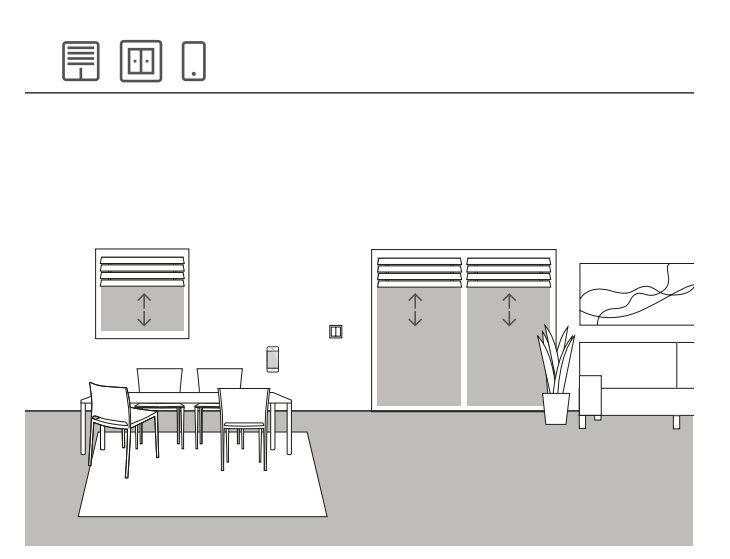

Ejemplo de aplicación

Se instalan varias persianas enrollables en la sala de estar de una vivienda unifamiliar. El cliente no desea controlar todas las persianas enrollables por separado, sino que desea un pulsador para poder accionar todas las persianas desde un solo punto. También le gustaría disponer de la misma capacidad en la aplicación Gira Smart Home para poder controlar todas las persianas enrollables de la sala de estar mediante una función en grupo a través de la aplicación Gira Smart Home.

Instalación

- 1. Arrastre un consumidor "Sombreado Persianas enrollables" para cada persiana enrollable a la sala de estar.
- 2. Arrastre un pulsador a la sala de estar.
- 3. Arrastre un actuador de persianas al edificio.
- 4. Seleccione la función "Sombreado y ventilación" en el actuador de persianas de cada persiana enrollable y asigne una persiana como consumidor.
- 5. Seleccione la función "Sombreado y ventilación" en el pulsador y asigne todos los consumidores del tipo "Sombreado" que deban accionarse a través de este pulsador.

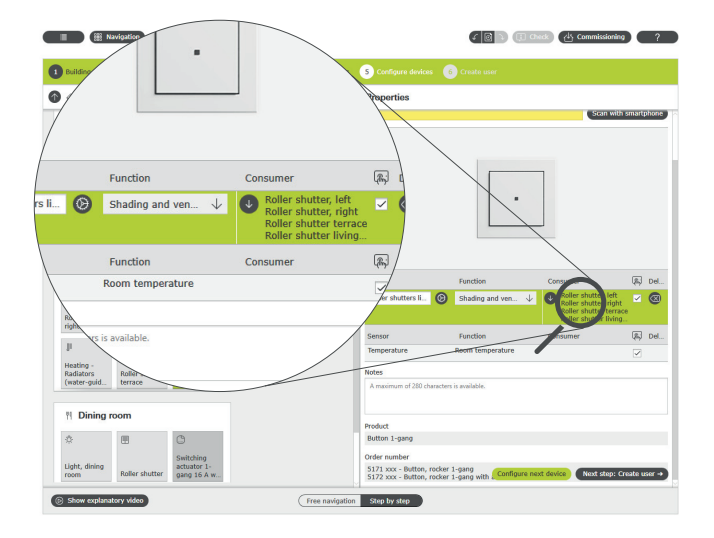

Asignación de varios consumidores a un pulsador

#### Aplicación Gira Smart Home

Si selecciona la opción "Visualización" [ [ ], durante la puesta en servi $c$ io se crea en la aplicación Gira Smart Home un mosaico de funciones para el manejo de las cuatro persianas enrollables. También puede asignar un nombre individual a este mosaico de funciones. En este caso, por ejemplo, "Persianas enrollables sala de estar".

Con este mosaico de funciones se pueden configurar fácilmente funciones de temporizador para el grupo de persianas. Para ello, haga clic en el símbolo del reloj en el mosaico de funciones y realice los ajustes deseados.

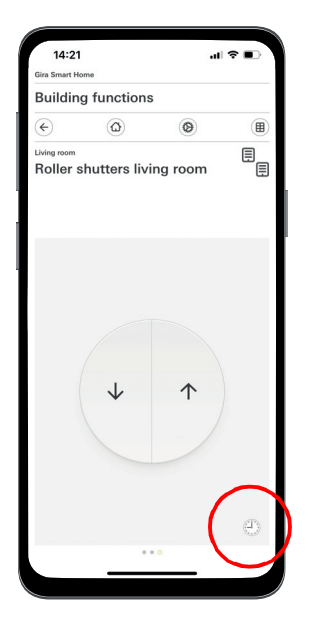

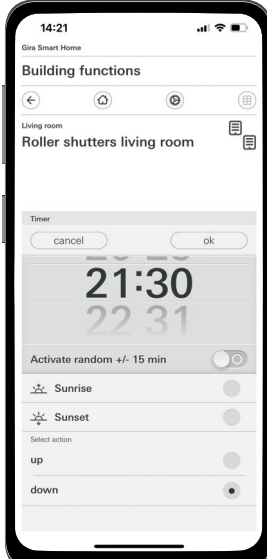

Activación del reloj temporizador en la aplicación Smart Home

### <span id="page-34-0"></span>4.3.4 Protección solar

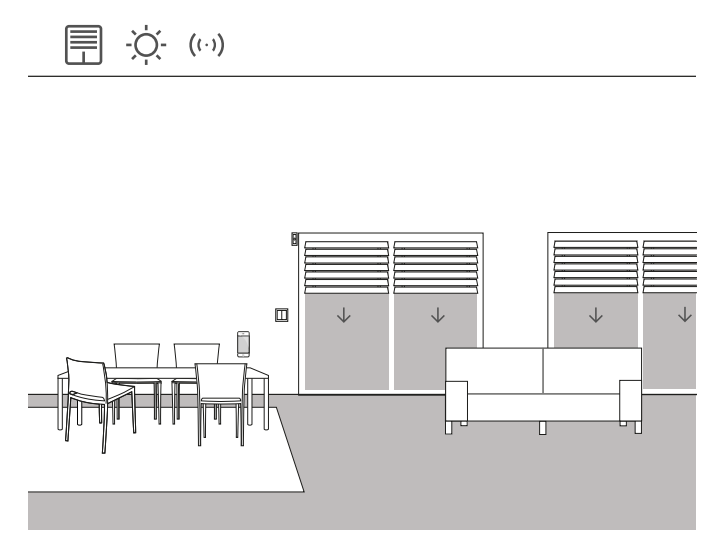

Ejemplo de aplicación

Las habitaciones con ventanas orientadas al sur suelen calentarse mucho en verano debido a la radiación solar. Para evitarlo, puede automatizar el sombreado de estas salas mediante sensores de luminosidad.

El sensor de luminosidad controla las ventanas orientadas al sur y al oeste. Si se supera una determinada luminosidad, las persianas se bajan al 60 % para evitar el sobrecalentamiento en la sala y la fuerte radiación UV.

#### Dispositivos necesarios

Para este ejemplo, necesita un sensor de luminosidad con una salida libre de potencial, un umbral de conmutación ajustable y un rango de medición de 0 a 100 000 lux.

También necesitará un actuador con entrada binaria (por ejemplo, un actuador de persianas Gira con entradas binarias 5062 00).

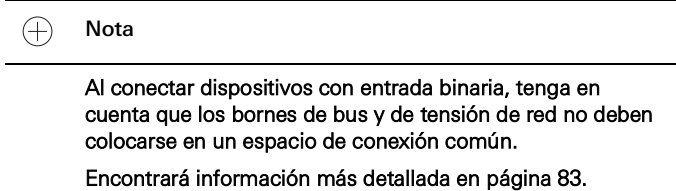

#### Instalación

- 1. Conecte el sensor de luminosidad a la entrada binaria del actuador.
- 2. Seleccione la función "Protección solar" de la entrada correspondiente en el GPA.
- 3. Como consumidor, seleccione todos los consumidores que deban controlarse cuando se supere la luminosidad especificada.

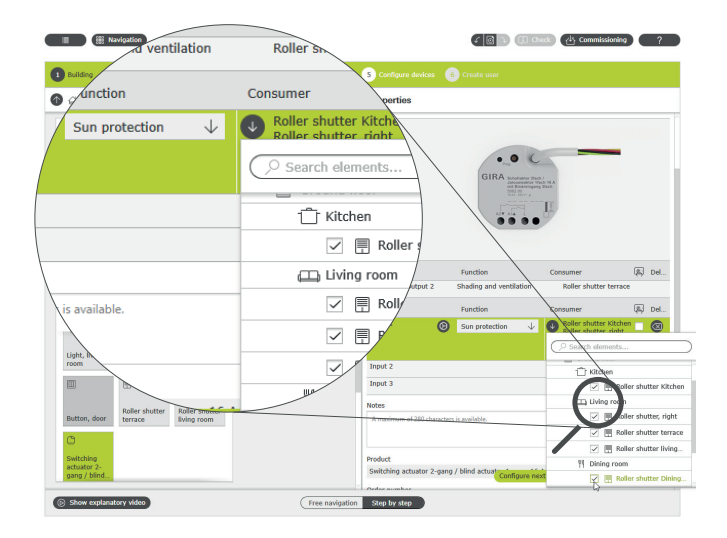

Asignación de varios consumidores a la función "Protección solar"

- 4. Determine los tiempos de ejecución de las persianas e introduzca los valores determinados en los ajustes de parámetros del actuador de persianas. La persiana solo puede moverse a la posición deseada si los tiempos de ejecución se han determinado correctamente.
- 5. En la parametrización avanzada del actuador de persianas ajuste los tiempos de retardo que deben impedir que se activen los consumidores cuando se sobrepase de manera transitoria el valor de luminosidad o no se alcance (por ejemplo, por nubes).
- 6. Establezca la posición que debe adoptar el consumidor cuando se supera el valor de luminosidad.
- 7. Establezca la posición que debe adoptar el consumidor cuando se ponga el sol.

Parameter settings: Switching actuator 2-gang / blind actuator 1-gang 16 A with binary int

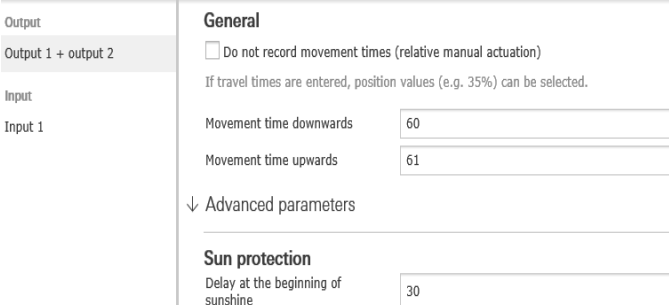

Parametrización avanzada del actuador de conmutación

Comportamiento de la instalación

Cuando se envía una señal del sensor de luminosidad a la entrada binaria, los consumidores conectados se comportan de forma individual en función de la parametrización.

Cuando se pone el sol, los consumidores vinculados se desplazan a la posición seleccionada en la parametrización avanzada del actuador de persianas.

### <span id="page-35-0"></span>4.3.5 Alarma de viento

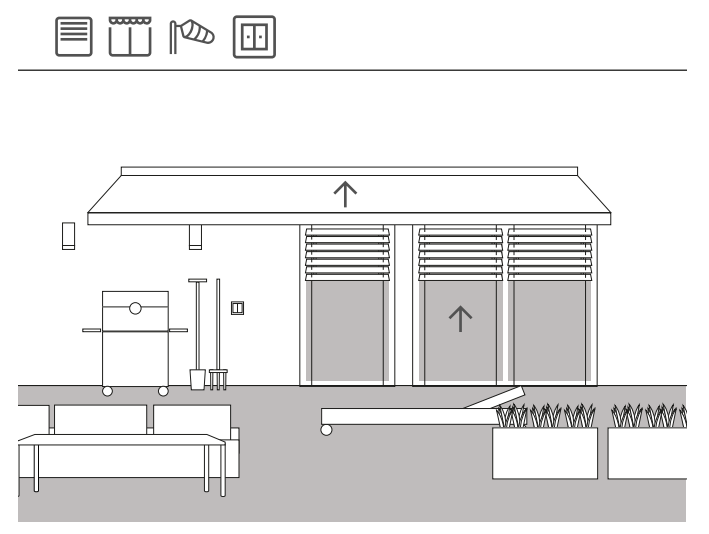

Ejemplo de aplicación

Para evitar que las persianas se dañen en caso de mucho viento, pueden elevarse automáticamente si el viento es demasiado fuerte. La persiana se eleva inmediatamente en caso de alarma por viento y se bloquea en esta posición. Ya no podrá bajarse manualmente, por ejemplo, con un pulsador. Los comandos de movimiento temporizados tam-

poco se ejecutarán cuando esté activa una alarma de viento. Dado que Gira One comprueba periódicamente si la interfaz (actuador empotrado) responde a las solicitudes, garantiza que las persianas no sufran daños, aunque el sensor esté defectuoso. En caso de que el sensor de viento no responda, el sistema sube las persianas y se asegura así de que no sufran daños.

#### Dispositivos necesarios

Para este ejemplo se necesita un sensor de viento (por ejemplo, el sensor de viento Gira Standard 0913 00) y un actuador con entrada binaria (por ejemplo, el actuador de persianas Gira con entradas binarias 5062 00).

 $\bigoplus$ 

Al conectar dispositivos con entrada binaria, tenga en cuenta que los bornes de bus y de tensión de red no deben colocarse en un espacio de conexión común.

Encontrará información más detallada en [página](#page-79-0) 83.

#### Conversión

- 1. Conecte el sensor de viento a la entrada binaria del actuador.
- 2. Seleccione la función "Alarma de viento" de la entrada correspondiente en el GPA.
- 3. Como consumidor, seleccione todos los consumidores que deban controlarse cuando se activa una alarma de viento.

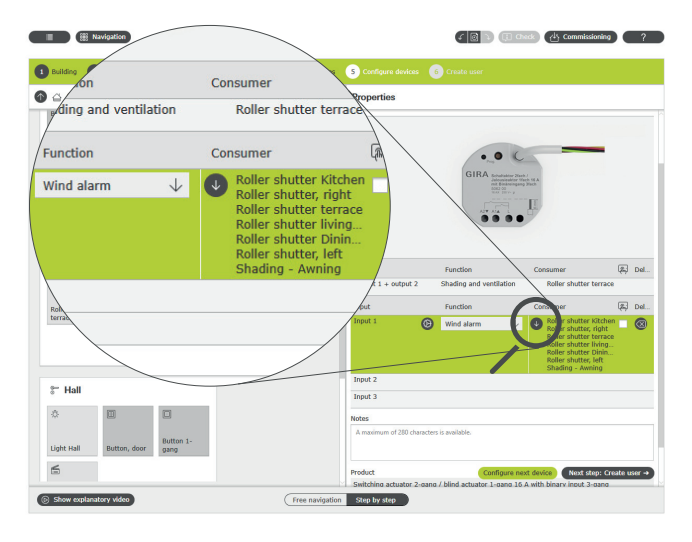

Asignación de varios consumidores a la función "Alarma de viento"

#### Comportamiento de la instalación

Cuando se envía una señal desde el sensor de viento a la entrada binaria, los consumidores conectados se comportan de la siguiente manera:

- Las persianas se elevan para protegerlas de posibles daños.
- Las persianas enrollables se bajan para proteger las ventanas ante posibles elementos que salgan volando.
- Los toldos se recogen para protegerlos de posibles daños.
- Los tragaluces y las claraboyas se cierran para protegerlos y evitar además daños en el interior.

Mientras esté activa una alarma de viento, los consumidores vinculados permanecerán bloqueados y no se podrán accionar a través de la aplicación Gira Smart Home ni de un pulsador.

Cuando finaliza la alarma de viento, los consumidores vinculados vuelven a la posición activada antes de la alarma de viento. Si entretanto se ha ajustado otra posición, p. ej., a través de la aplicación Gira Smart Home o mediante una función temporizada, se pasa a la posición mo-Nota dificada.

> $\oplus$ Función de visualización

> > La alarma de viento activada puede mostrarse como un mosaico independiente a través de la función de visualización del canal del sensor en la aplicación Smart Home. Para ello, active la función de visualización  $\sqrt{m}$  en la entrada binaria.

 $\oplus$ Consejo

Si se utilizan varios sensores de viento, se pueden registrar, por ejemplo, diferentes direcciones del viento para las diferentes orientaciones de la fachada. Por ejemplo, en caso de fuerte viento de levante, se pueden controlar solo las persianas de la fachada este de un edificio.
## 4.3.6 Alarma de lluvia

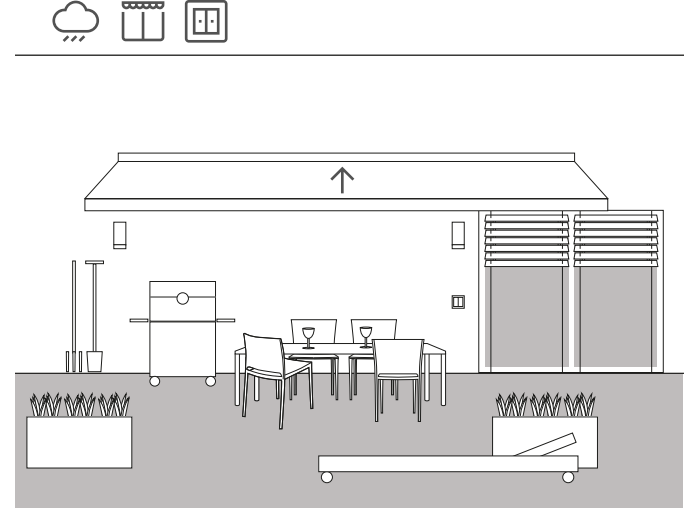

Ejemplo de aplicación

Para que un toldo se cierre automáticamente cuando llueve, es conveniente utilizar un sensor de lluvia. En cuanto empieza a llover, el toldo se repliega y se bloquea para evitar que se abra, por ejemplo, mediante un pulsador o la aplicación Gira Smart Home. Así se evitan los daños causados por la humedad.

Si hay tragaluces abiertos en la casa, como cabe esperar, la señal del sensor de lluvia también puede utilizarse para cerrarlos y proteger así el interior de la humedad.

### Dispositivos necesarios

Para este ejemplo se necesita un sensor de lluvia con una salida libre de potencial y un actuador con entrada binaria (por ejemplo, el actuador de persianas Gira con entradas binarias 5062 00).

 $\bigoplus$ Nota

> Al conectar dispositivos con entrada binaria, tenga en cuenta que los bornes de bus y de tensión de red no deben colocarse en un espacio de conexión común. Encontrará información más detallada en [página](#page-79-0) 83.

### Instalación

- 1. Conecte el sensor de lluvia a la entrada binaria del actuador.
- 2. Seleccione la función "Alarma de lluvia" de la entrada correspondiente en el GPA.
- 3. Como consumidor, seleccione todos los consumidores que deban controlarse en caso de lluvia.

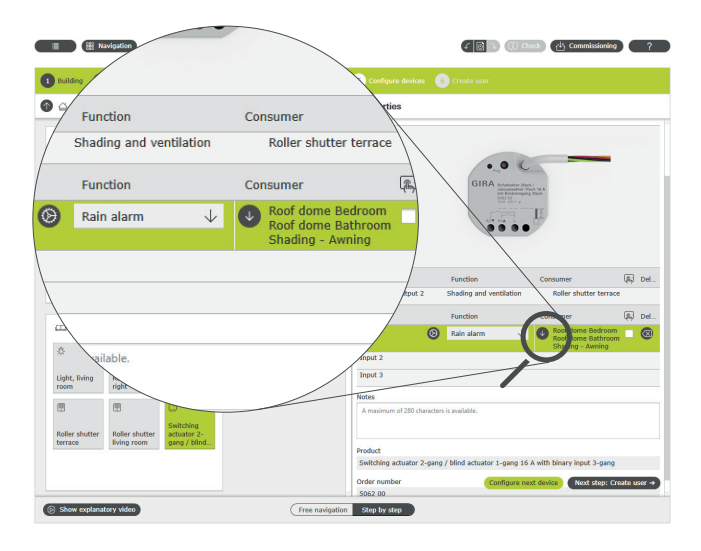

Asignación de varios consumidores a la función "Alarma de lluvia"

### Comportamiento de la instalación

Cuando se envía una señal desde el sensor de lluvia a la entrada binaria, los consumidores conectados se comportan de la siguiente manera:

- Se elevan las persianas
- Se bajan las persianas enrollables
- Se recogen los toldos
- Las claraboyas y los tragaluces se cierran

Mientras llueva, los consumidores vinculados permanecerán bloqueados y no se podrán accionar a través de la aplicación Gira Smart Home ni de un pulsador.

Cuando cese la lluvia, los consumidores vinculados vuelven a la posición activada antes de la lluvia. Si entretanto se ha ajustado otra posición, p. ej., a través de la aplicación Gira Smart Home o mediante una función temporizada, se pasa a la posición modificada.

## 4.3.7 Alarma de heladas

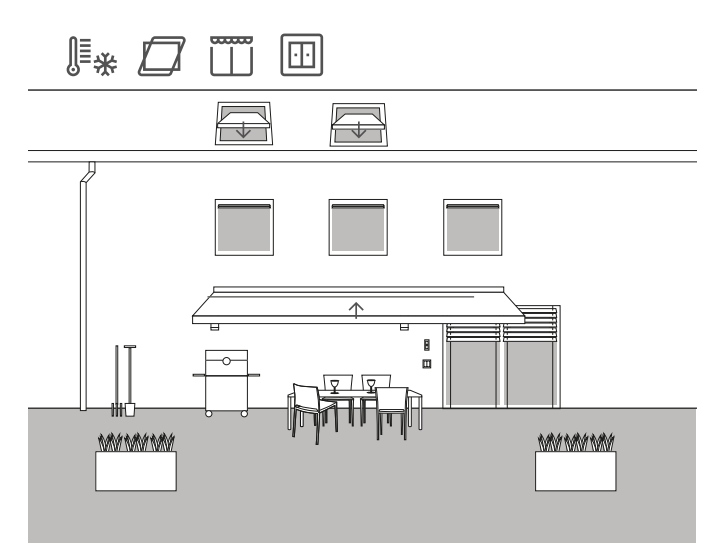

Ejemplo de aplicación

En una vivienda unifamiliar, las persianas deben pararse y bloquearse, y el toldo y los tragaluces deben cerrarse y bloquearse automáticamente si hay riesgo de heladas, para evitar así posibles daños.

### Dispositivos necesarios

Para este ejemplo se necesita un sensor de temperatura con una salida libre de potencial y un actuador con entrada binaria (por ejemplo, el actuador de persianas Gira con entradas binarias 5062 00).

#### $\bigoplus$ Nota

Al conectar dispositivos con entrada binaria, tenga en cuenta que los bornes de bus y de tensión de red no deben colocarse en un espacio de conexión común.

Encontrará información más detallada en [página](#page-79-0) 83.

Instalación

- 1. Conecte el sensor de temperatura a la entrada binaria del actuador.
- 2. Seleccione la función "Alarma de heladas" para la entrada correspondiente en el GPA.
- 3. Como consumidor, seleccione todos los consumidores que deban controlarse en caso de heladas.

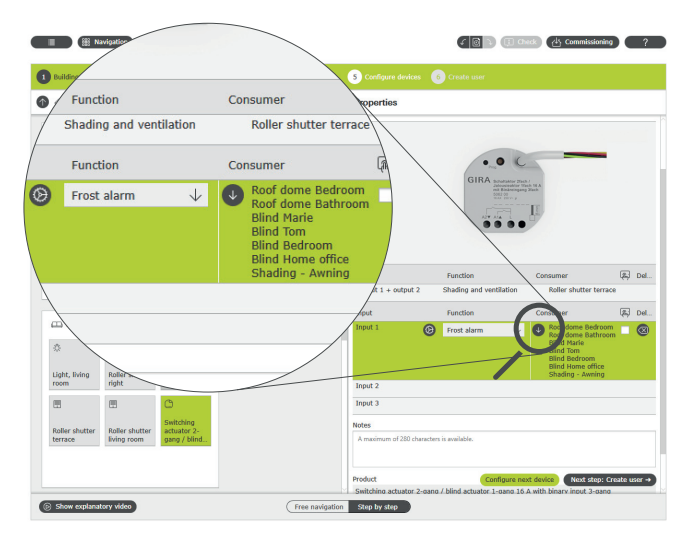

Asignación de varios consumidores a la función "Alarma de heladas"

Comportamiento de la instalación

Cuando se envía una señal desde el sensor de temperatura a la entrada binaria, los consumidores conectados se comportan de la siguiente manera:

- Las persianas y las persianas enrollables se mantienen en la posición que se encuentran
- Se recogen los toldos
- Las claraboyas y los tragaluces se cierran

Mientras haya una alarma de heladas, los consumidores vinculados permanecerán bloqueados y no se podrán accionar a través de la aplicación Gira Smart Home ni de un pulsador.

Cuando aumentan las temperaturas por encima del límite de helada, los consumidores vinculados vuelven a la posición activada antes de la alarma de heladas. Si entretanto se ha ajustado otra posición, p. ej., a través de la aplicación Gira Smart Home o mediante una función temporizada, se pasa a la posición modificada.

### 42 <sub>—</sub> Gira One / Escenarios de aplicación

## 4.3.8 Persianas enrollables - Control por tiempo/posición solar

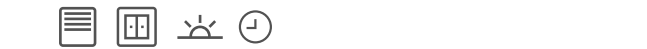

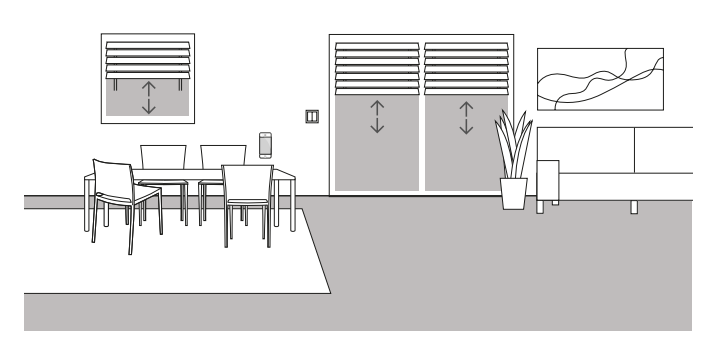

Ejemplo de aplicación

Si las persianas o las persianas enrollables deben subirse o bajarse en función de la hora del día, estos horarios pueden parametrizarse en la aplicación Gira Smart Home.

También se puede combinar el control en función de la hora y de la posición del sol.

### Configuración

En la aplicación Gira Smart Home, toque el mosaico de las persianas enrollables para las que desee activar el control por hora o posición del sol. Pulse el botón "Reloj temporizador" en la vista detallada. Durante la puesta en servicio, el GPA ya ha creado relojes temporizadores. Estos incluyen tiempos de conmutación predefinidos y se desactivan al alcanzarlos. Puede editar y activar estos tiempos de conmutación o crear sus propios relojes temporizadores nuevos. Se pueden crear varios puntos de temporización, que se ejecutan a horas definidas o tras la salida o la puesta del sol.

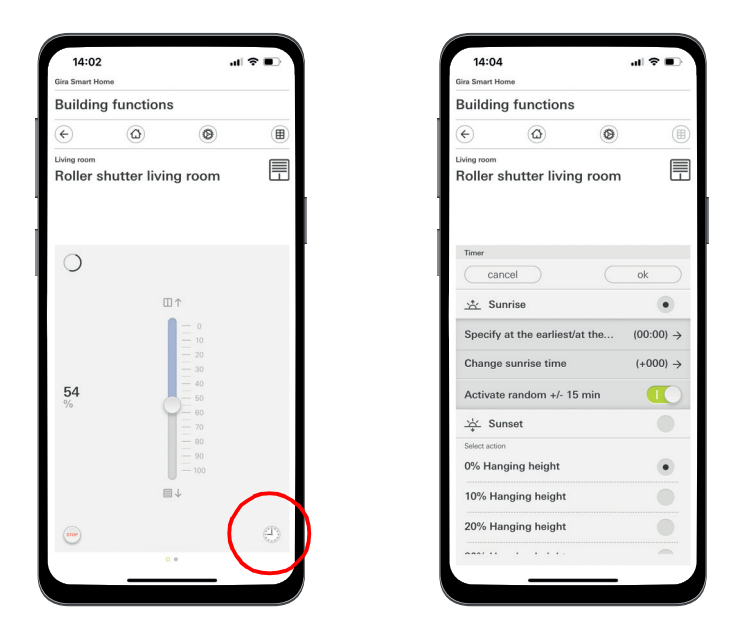

Activación del reloj temporizador en la aplicación Smart Home

### 4.4 Seguridad

## 4.4.1 Detector de humos

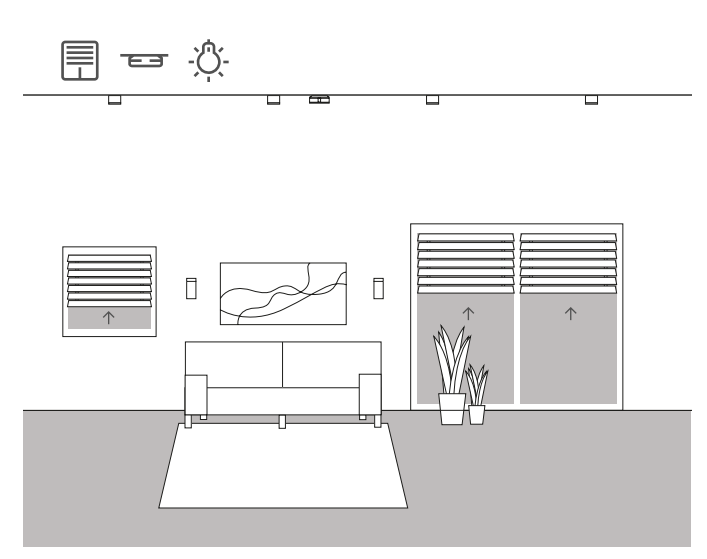

Ejemplo de aplicación

Los detectores de humos son obligatorios en cualquier edificio nuevo. Si conecta los detectores de humos al sistema Gira One, aportará aún más seguridad además de la señal acústica. Por ejemplo, en caso de incendio, las persianas pueden elevarse automáticamente y se pueden encender todas las luces. Esto garantiza que todos los residentes puedan encontrar la salida en caso de alarma de incendio.

### Dispositivos necesarios

Si utiliza el detector de humos Gira Dual Q (2336 02), podrá conectar en red hasta 40 dispositivos con un cable de 2 hilos. El detector de humos de la red debe estar equipado con un módulo de relé (2340 00). Además, necesita un actuador con entrada binaria (por ejemplo, actuador de conmutación Gira con entradas binarias 5061 00), que se conecta al módulo de relé.

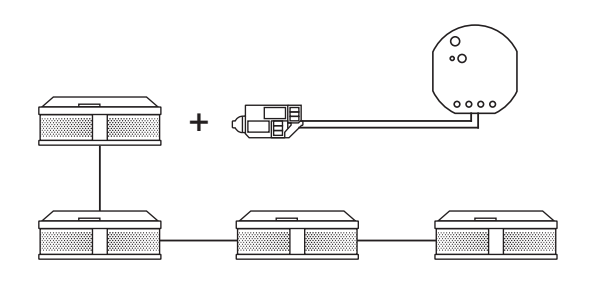

Conexión en red de los detectores de humos Gira

### Instalación

- 1. Conecte todos los detectores de humos con un cable de 2 hilos.
- 2. Enchufe el módulo de relé para detectores de humos en un detector de humos.
- 3. Conecte los contactos del relé de alarma del módulo de relé a una entrada binaria del actuador de conmutación.
- 4. En el GPA, arrastre una plantilla de escenario a su proyecto
- 5. Asigne el tipo "Alarma de incendio" a la plantilla de escenario.
- 6. Seleccione la función "Escenario" en la entrada binaria del actuador de conmutación.
- 7. Seleccione la plantilla de escenario con el tipo "Alarma de incendio" como consumidor.

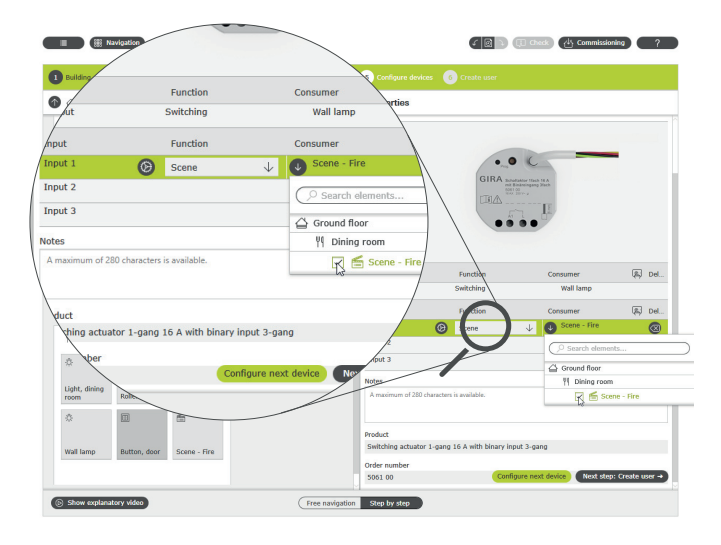

Asignación del escenario "Incendio" a la entrada binaria

### Comportamiento de la instalación

Cuando se envía una señal desde el detector de humos a la entrada binaria, los consumidores conectados se comportan de la siguiente manera:

- Se elevan las persianas y persianas enrollables
- Se encienden todas las luminarias

Si durante el funcionamiento posterior se percata de que el escenario no es del todo óptimo, se puede cambiar a través de la aplicación Gira Smart Home. Por ejemplo, pueden eliminarse del escenario luminarias, persianas o persianas enrollables individuales a través de la aplicación Gira Smart Home.

### 4.4.2 Simulación de presencia

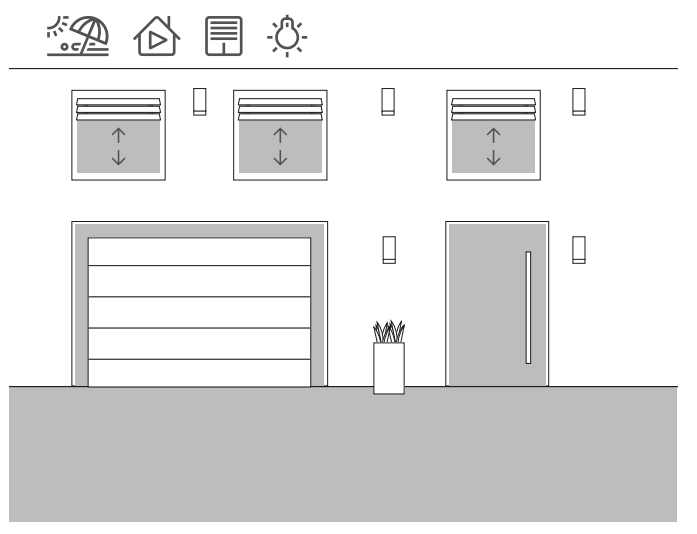

Ejemplo de aplicación

Con el sistema Gira One, los propietarios de casas y pisos pueden irse de vacaciones con total tranquilidad. Con la simulación de presencia, puede grabar primero funciones del edificio, que podrá ejecutar después automáticamente. De ese modo, obtendrá una simulación perfecta del uso real y parecerá que su edificio está habitado cuando, por ejemplo, los residentes estén de vacaciones.

La aplicación Gira Smart Home permite seleccionar los consumidores cuyo comportamiento debe simularse durante la ausencia. Podrá hacer que se reproduzca la grabación durante las vacaciones.

En el modo de grabación, se registran las operaciones de conmutación de los 7 días posteriores.

En el modo de reproducción, los procesos de conmutación grabados se reproducen durante la ausencia de los residentes.

Registro de presencia

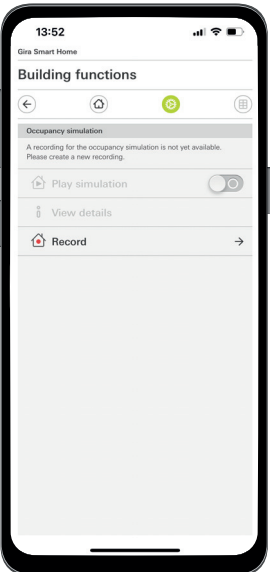

Grabe las operaciones de conmutación para la simulación:

- 1. En la aplicación Gira Smart Home, abra la página [Simulación de presencia] en el menú del sistema.
- 2. Pulse [Crear nuevo registro] y seleccione las funciones que se deban grabar y luego ejecutar en la simulación. Lógicamente, se trata de funciones que se pueden ver desde el exterior, por ejemplo, funciones de luz o movimiento de persianas y persianas enrollables.
- 3. Confirme con [OK] las funciones seleccionadas.
- 4. Cuando haya seleccionado todas las funciones, active la grabación moviendo hacia la derecha el interruptor deslizante [Registrar].

Se inicia la grabación y, después de 7 días, termina automáticamente.

Simulación de presencia

Para iniciar la simulación de presencia, deslice el interruptor deslizante "Reproducir simulación" hacia la derecha.

Tenga en cuenta que la simulación de presencia solo puede iniciarse si previamente se han grabado 7 días de actividad.

## 4.5 Escenarios

## 4.5.1 Creación de escenarios en GPA

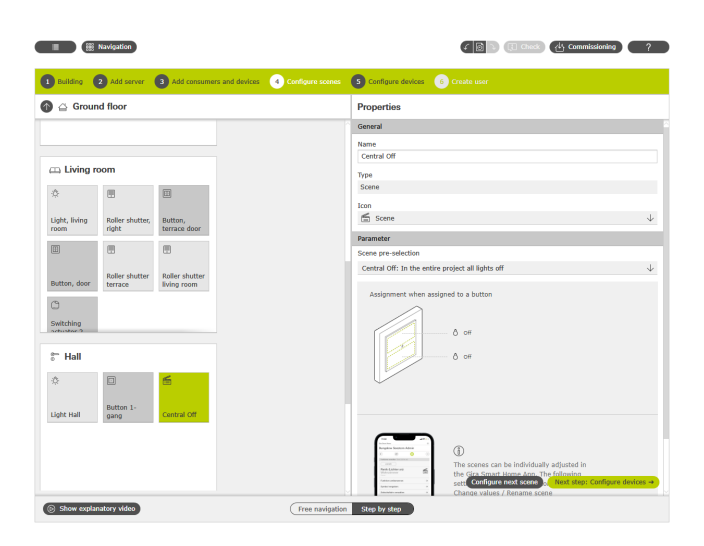

Creación de un escenario en GPA

Un escenario es un conjunto de acciones que siempre se deben ejecutar juntas. Se pueden guardar para una sala diferentes ambientaciones de la instalación eléctrica, las cuales podrán activarse cómodamente con solo pulsar una tecla. Es posible crear, por ejemplo, el escenario "Ver la TV" y colocar un sensor táctil sobre el pulsador. Si se pulsa esta tecla, por ejemplo, las persianas se mueven a una posición determinada, la iluminación se atenúa a un valor definido y el televisor se enciende.

En el GPA, puede crear fácilmente escenarios para su proyecto a través del consumidor "Escenarios". Están disponibles los siguientes ajustes:

- Sin preselección: Configurar escenario en la aplicación Gira Smart Home
	- Pulsador superior: variante de escenario 1
	- Pulsador inferior: variante de escenario 1
- Apagado centralizado: Todas las luces del proyecto apagadas Pulsador superior: Luz apagada Pulsador inferior: Luz apagada
- Pánico: Todas las luces del proyecto encendidas Pulsador superior: Luz encendida Pulsador inferior: Luz encendida
- Alarma de incendio: En todo el proyecto, todas las luces encendidas y todas las persianas/persianas enrollables abiertas Pulsador superior: Persianas/persianas enrollables abiertas, luz encendida
- Pulsador inferior: Persianas/persianas enrollables abiertas, luz encendida
- Todas las luces de la sala encendidas/apagadas Pulsador superior: Luz encendida/encendida al 50 % Pulsador inferior: Luz apagada
- En la sala, todas las persianas/persianas enrollables subidas/bajadas
- Pulsador superior: Persianas/persianas enrollables subidas Pulsador inferior: Persianas/persianas enrollables bajadas
- Todas las luces de la sala encendidas/apagadas y todas las persianas/persianas enrollables subidas/bajadas Pulsador superior: Persianas/persianas enrollables subidas, luz encendida/encendida al 50 %

Pulsador inferior: Persianas/persianas enrollables bajadas, luz apagada

En el siguiente ejemplo se explica cómo se configura un escenario para apagar todas las luces de la sala de estar.

### Configuración

- 1. Arrastre los consumidores necesarios de todas las luminarias a la sala de estar. En este ejemplo, se trata de un tragaluz, dos luminarias de pared y una lámpara de lectura.
- 2. Asigne a las luminarias los pulsadores y actuadores de conmutación o regulación correspondientes.
- 3. Arrastre una plantilla de escenario a la sala de estar.
- 4. Asigne el tipo "Todas las luces de la sala encendidas/apagadas" a la plantilla de escenario.
- 5. Arrastre un pulsador a la sala de estar.
- 6. Seleccione la función "Escenario" para el pulsador y asigne el
	- escenario "Todas las luces de la sala encendidas/apagadas".
- 7. Inicie la puesta en servicio.

Si durante el funcionamiento posterior se percata de que el escenario no es del todo óptimo, se puede cambiar a través de la aplicación Gira Smart Home.

4.5.2 Creación/cambio de escenarios en la aplicación

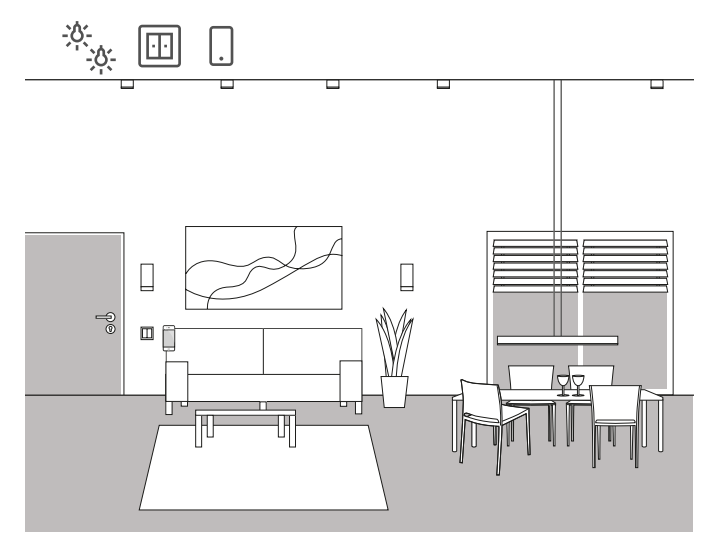

Ejemplo de aplicación

En una sala de estar hay varias luminarias que se pueden conmutar y regular. Todas las luminarias pueden accionarse mediante su propio pulsador. Además, se pueden activar escenarios de luz mediante un pulsador. Esto significa que pueden encenderse varias luces y adoptar un determinado estado (por ejemplo, 50 % de luminosidad) con solo pulsar una tecla. Si durante el funcionamiento posterior se percata de que el escenario creado en el GPA no es del todo óptimo, se puede cambiar a través de la aplicación Gira Smart Home. Por ejemplo, se pueden modificar los valores de luminosidad preajustados o eliminar determinadas luminarias del escenario a través de la aplicación Gira Smart Home. Además, se pueden crear y configurar nuevos escenarios en la aplicación Gira Smart Home. Tenga en cuenta que solo se puede acceder a los escenarios que se acaban de crear con la aplicación Gira Smart Home a través de la aplicación o del Gira G1. Los escenarios que deban activarse mediante pulsadores deben crearse a través del GPA.

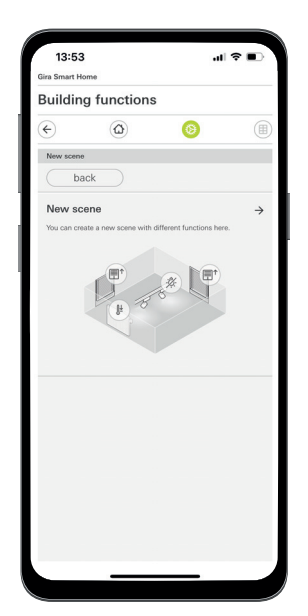

### 4.5.3 Escenario - Apagado centralizado

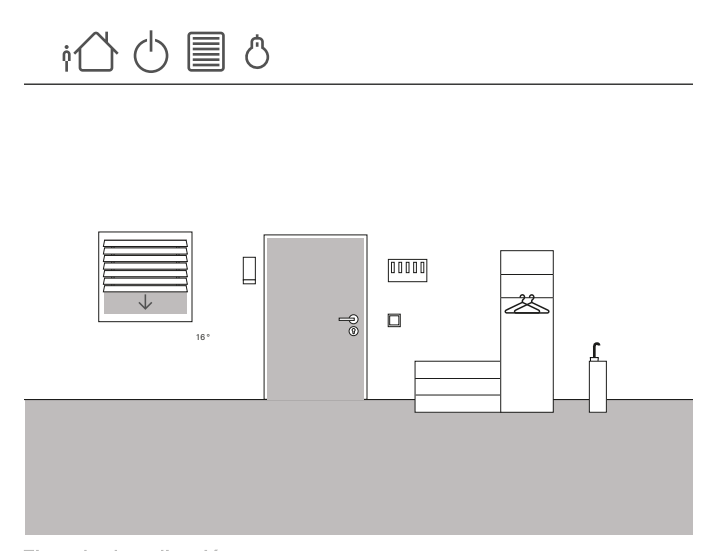

Ejemplo de aplicación

En la entrada de una vivienda se instala un pulsador que permite apagar todas las luces al salir de casa. Además, se han de bajar las persianas de las puertas de la terraza para evitar robos.

### **Configuración**

- 1. Arrastre una plantilla de escenario a la estructura del edificio.
- 2. Asigne el tipo "Apagado centralizado" a la plantilla de escenario.
- 3. Arrastre un pulsador a la estructura del edificio. En este caso, por ejemplo, sería adecuado un pulsador en la zona de entrada.
- 4. Seleccione la función "Escenario" para el pulsador y asigne el escenario "Apagado centralizado". Con esta plantilla de escenario se apagan todas las luces de la casa.
- 5. Inicie la puesta en servicio.
- 6. Una vez realizada la puesta en servicio, abra la aplicación Gira Smart Home y añada las persianas de la puerta de la terraza al escenario.

Si durante el funcionamiento posterior se percata de que el escenario no es del todo óptimo, se puede cambiar a través de la aplicación Gira Smart Home. Por ejemplo, se pueden eliminar del escenario determinadas luminarias a través de la aplicación Gira Smart Home para que permanezcan encendidas incluso cuando usted esté ausente.

Creación de un escenario en la aplicación Smart Home

## 4.5.4 Escenario - Pulsador de pánico

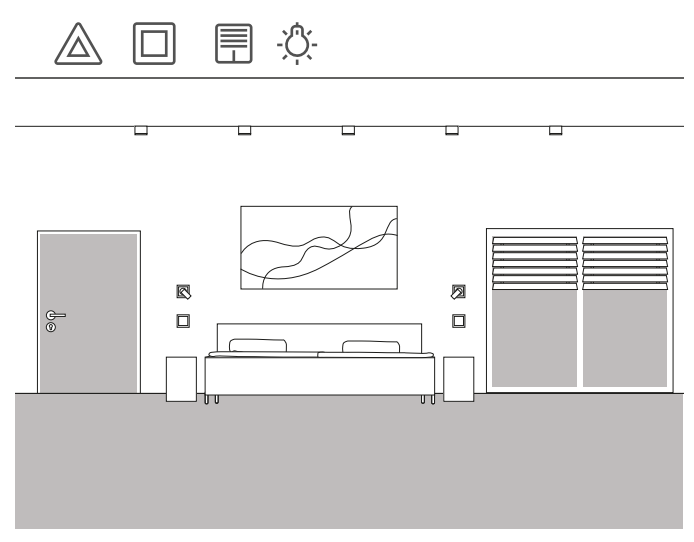

Ejemplo de aplicación

Otra función de seguridad es el llamado pulsador de pánico. Si se escuchan ruidos alarmantes en la casa por la noche, al pulsar el pulsador de pánico se encienden todas las luminarias de la casa, por ejemplo. Es una señal clara para que los intrusos se marchen.

### Configuración

Para la configuración de esta función, puede utilizar los escenarios predefinidos de GPA. Ya tiene preparado un escenario de pánico que enciende automáticamente todos los consumidores de luz del proyecto de GPA cuando se pulsa el pulsador de pánico.

Configure el proyecto de la siguiente forma:

- 1. Arrastre una plantilla de escenario a la sala deseada.
- 2. Asigne el tipo "Pánico" a la plantilla de escenario.
- 3. Arrastre un pulsador a la sala.
- 4. Seleccione la función "Escenario" para el pulsador y asigne el escenario "Pánico".
- 5. Inicie la puesta en servicio.

Al activar el pulsador, se encienden todas las luces de la casa.

Si durante el funcionamiento posterior se percata de que el escenario no es del todo óptimo, se puede cambiar a través de la aplicación Gira Smart Home. Por ejemplo, se pueden eliminar determinadas luminarias del escenario a través de la aplicación Gira Smart Home. También puede hacer que todas las persianas enrollables se muevan cuando se active la tecla de pánico.

### 4.5.5 Escenario - Rutina matutina

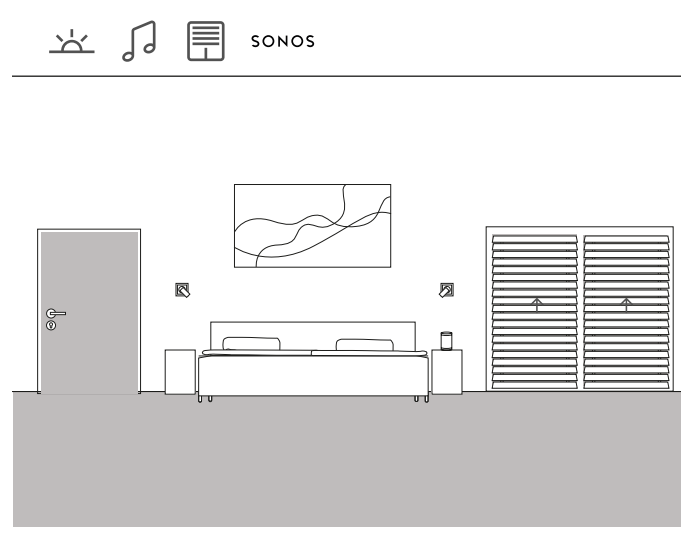

Ejemplo de aplicación

Si le gusta que le despierten el sol y la música en verano, puede hacerlo fácilmente con el sistema Gira One.

Para ello, puede configurar un escenario que abra las lamas de la persiana a la hora de despertarse y reproduzca música a través del altavoz Sonos. Tras una breve fase de reposo, la persiana se sube un poco más. En la cocina, la cafetera ya estará encendida y calentando el filtro. Es una buena forma de comenzar el día.

### Configuración

- 1. Arrastre una plantilla de escenario a la sala.
- 2. Asigne el tipo "Sin preselección" a la plantilla de escenario.
- 3. Inicie la puesta en servicio.
- 4. Una vez que la puesta en servicio se haya realizado correctamente, abra la aplicación Gira Smart Home y añada los consumidores deseados al escenario, por ejemplo, el altavoz Sonos, las persianas y la base de enchufe para la cafetera.
- 5. En un reloj temporizador, ajuste la hora deseada para iniciar el escenario.

## 4.5.6 Escenario de vacaciones

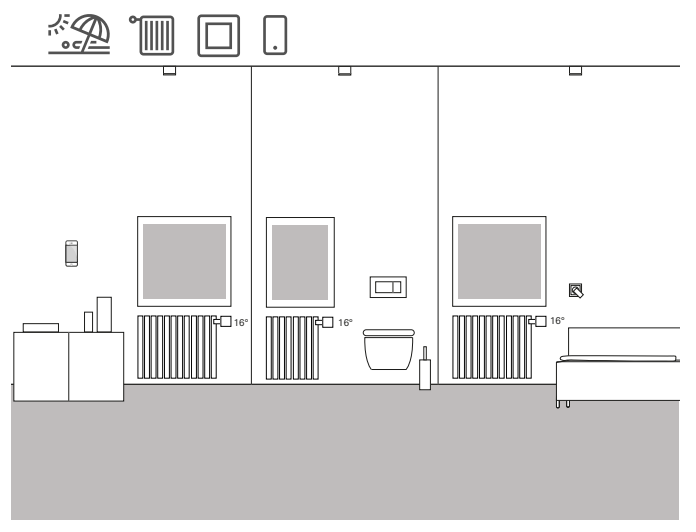

Ejemplo de aplicación

Si la vivienda va a estar desocupada durante mucho tiempo, es habitual que se desee bajar la calefacción en toda la casa. Con Gira One, puede hacerlo con una sola tecla. Al pulsar esta tecla, se desconectan los consumidores seleccionados y se baja la temperatura de todas las salas. Por ejemplo, en cuanto vuelva de sus vacaciones, puede volver a encender la calefacción en la aplicación Gira Smart Home durante el viaje de vuelta. Así, ya podrá disfrutar de una temperatura agradable cuando llegue a casa.

### Configuración

- 1. Arrastre una plantilla de escenario al proyecto.
- 2. Asigne el tipo "Sin preselección" a la plantilla de escenario.
- 3. Arrastre un pulsador a la estructura del edificio. En este caso, por ejemplo, sería adecuado un pulsador en la zona de entrada.
- 4. Seleccione la función "Escenario" para el pulsador y asigne el escenario "Sin preselección".
- 5. Inicie la puesta en servicio.
- 6. Una vez realizada la puesta en servicio, abra la aplicación Gira Smart Home y añada al escenario los consumidores de calefacción deseados.

## 4.6 Calefacción y ventilación

4.6.1 Control de la calefacción con la aplicación

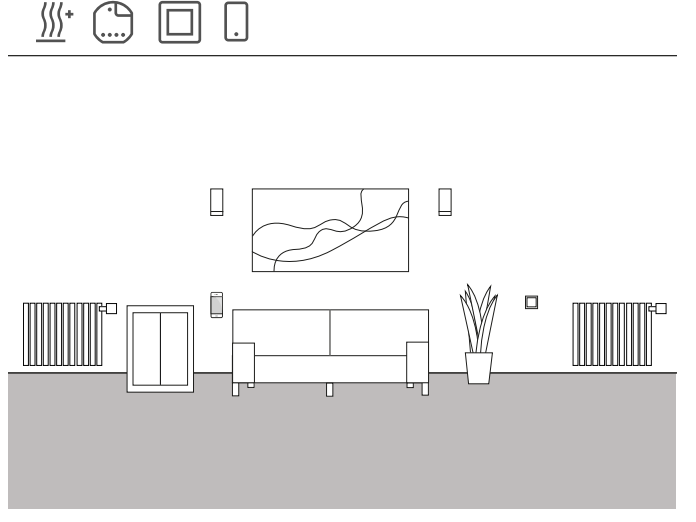

Ejemplo de aplicación

En una vivienda deben controlarse a través de Gira One varios consumidores de calefacción.

Configuración con GPA

- 1. Arrastre el consumidor correspondiente para cada radiador, por ejemplo "Calefacción - Radiador (por agua)", a la estructura del edificio.
- 2. Arrastre un actuador de calefacción al edificio.
- 3. Seleccione una salida en el actuador de calefacción y asígnele la función "Calefacción", además de la calefacción correspondiente como consumidor.
- 4. El pulsador situado en la misma sala que el consumidor de calefacción sirve para detectar la temperatura ambiente. Seleccione la función "Temperatura ambiente" en el sensor de este pulsador y asigne como consumidor la calefacción correspondiente.
- 5. Ponga en funcionamiento el proyecto.

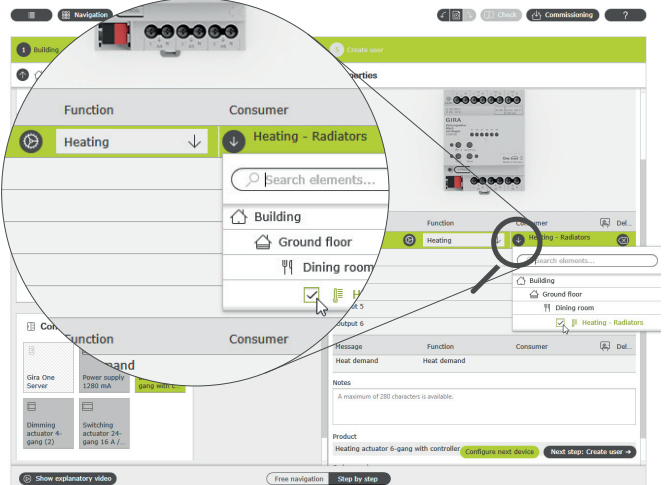

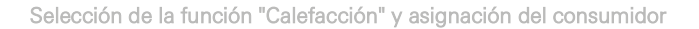

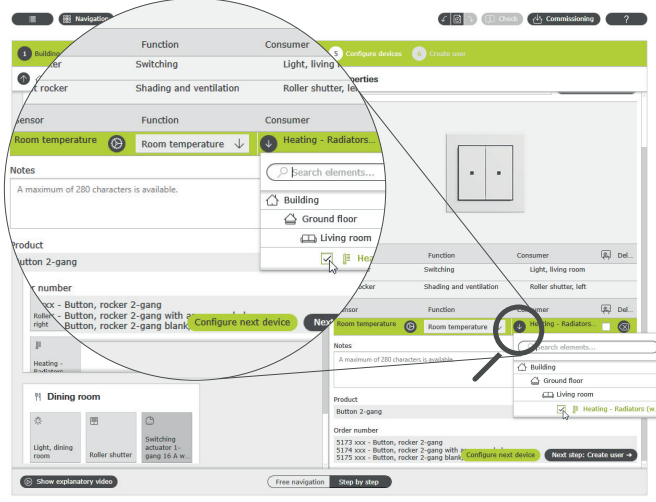

Registro de la temperatura ambiente mediante un pulsador

En la aplicación Gira Smart Home se crea automáticamente un mosaico para cada consumidor de calefacción durante la puesta en servicio. Aquí se pueden ajustar las temperaturas deseadas.

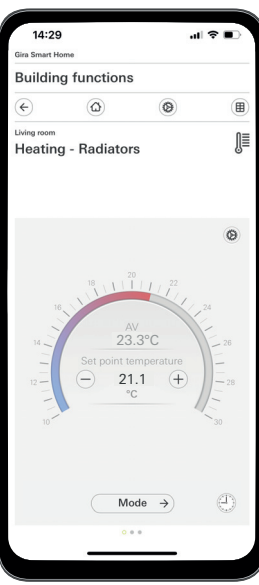

Función de calefacción en la aplicación Gira Smart Home

### 50  $\frac{1}{2}$  Gira One / Escenarios de aplicación

4.6.2 Control de la calefacción con temporización

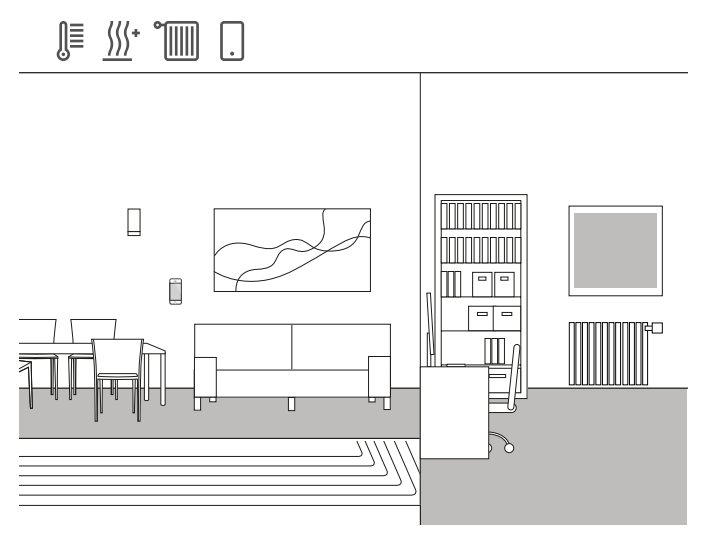

Ejemplo de aplicación

En una vivienda unifamiliar se instala una combinación de radiadores y suelo radiante. Se ha instalado suelo radiante en la sala de estar y el comedor, y radiadores normales en las habitaciones de los niños y los dormitorios.

Como la calefacción por suelo radiante es muy lenta, una vez ajustada, la temperatura rara vez se modifica.

En las habitaciones con radiadores, por ejemplo, en las de los niños, la situación es distinta. Como los niños vuelven del colegio a distintas horas, se debe poder regular la temperatura de las habitaciones en función de la hora. Para ello, se pueden crear y modificar relojes

temporizadores en los perfiles de calefacción de forma muy sencilla y cómoda con la aplicación Gira Smart Home.

### Ajustar reloj temporizador

En la aplicación Gira Smart Home, toque el mosaico de la función de calefacción para la que desee activar el control con tiempo. Pulse el botón "Reloj temporizador" en la vista detallada. Aquí puede crear varios puntos de temporización que controlen determinadas temperaturas en momentos definidos.

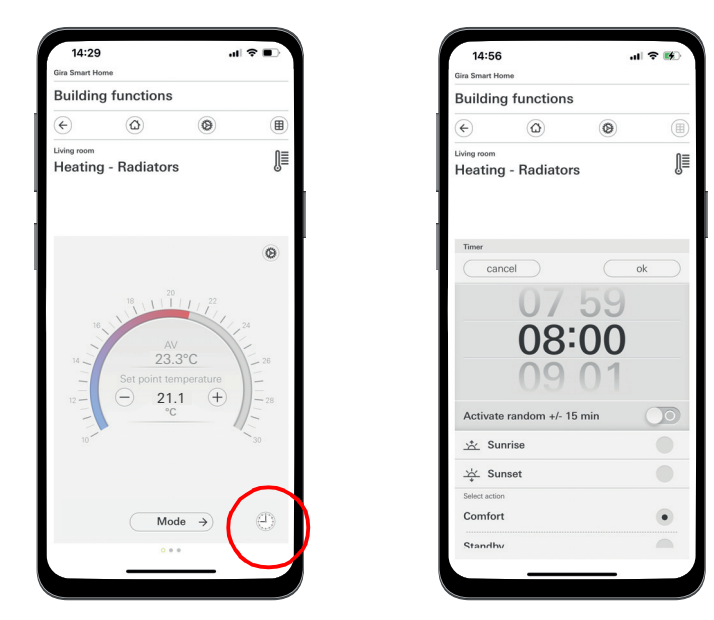

Activación del reloj temporizador en la aplicación Smart Home

4.6.3 Protección contra helada durante la ventilación

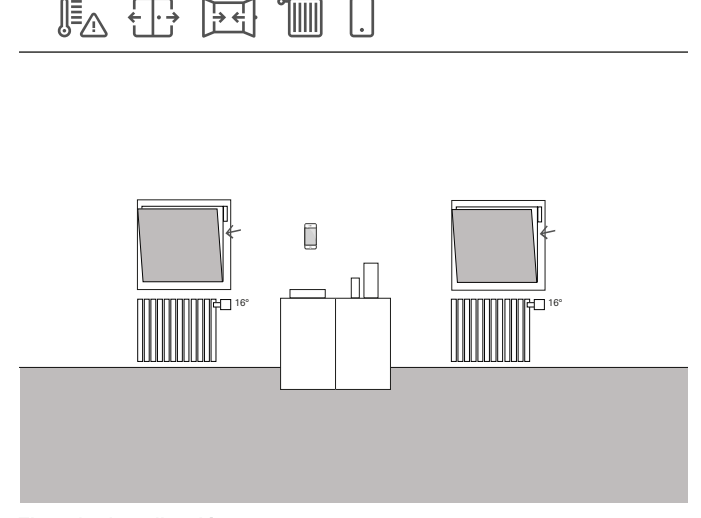

Ejemplo de aplicación

Si una ventana tiene instalados contactos de ventana, pueden utilizarse para diversas tareas en el sistema Gira One. Por ejemplo, puede controlar el estado de las ventanas. Así, podrá ver en la aplicación Gira Smart Home si las ventanas de la casa están abiertas o cerradas. Al mismo tiempo, puede utilizar los contactos de ventana para apagar la calefacción de determinadas habitaciones si se olvida de cerrar la ventana durante los meses de invierno. Por ejemplo, la calefacción pasa a la protección contra helada si una ventana permanece abierta más de 5 minutos.

### Dispositivos necesarios

Para este ejemplo, la ventana debe estar equipada con un contacto de ventana (por ejemplo, contacto de puerta o ventana Gira 0953 02). También necesita un actuador con entrada binaria en este caso (por ejemplo, actuador de persianas Gira con entradas binarias 5062 00).

### Configuración

- 1. Conecte el contacto de ventana a una entrada binaria.
- 2. Seleccione la función "Contacto de ventana" para la entrada binaria y asigne como consumidor la calefacción correspondiente.
- 3. Active la función de visualización [ i de la entrada binaria y asigne un nombre al mosaico en la aplicación Gira Smart Home (p. ej. "Ventana - Habitación infantil")

 $\bigoplus$ Detección automática de ventanas abiertas

> Aunque no haya contactos instalados en las ventanas, puede bajar automáticamente la calefacción cuando ventile. Para ello, active la función "Detección automática de ventanas abiertas" en el actuador de calefacción en la parametrización avanzada.

### 4.6.4 Limitación de la temperatura del suelo

⊯∧ ∭\*

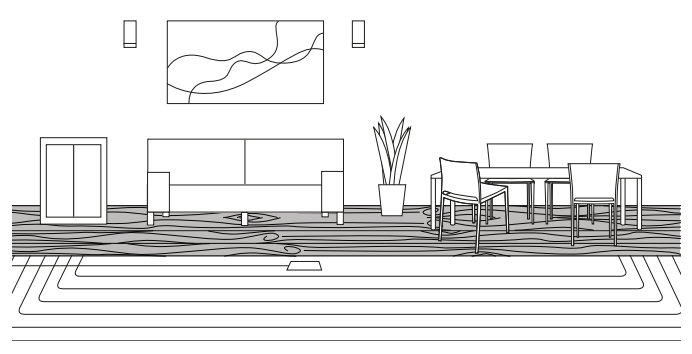

Ejemplo de aplicación

Si se instala un suelo radiante eléctrico debajo de parquet, la temperatura del suelo no debe superar los 27 °C, ya que, de lo contrario, se dañaría el parquet.

Con Gira One, puede conectar una sonda a distancia Gira (art. 1493 00) a la entrada binaria 3 de los actuadores empotrados para limitar la temperatura del suelo. Así se garantiza que el circuito de calefacción se desconecte cuando se supere la temperatura para no dañar el parquet.

Configuración

- 1. Conecte la sonda a distancia a la entrada binaria 3.
- 2. Seleccione la función "Temperatura del suelo" para la entrada binaria 3 y asigne como consumidor el suelo radiante correspondiente.
- 3. Si activa la función de visualización  $\Box$ , la temperatura del suelo se muestra en un mosaico independiente en la aplicación Gira Smart Home.
- 4. Seleccione la función "Calefacción" en el actuador de calefacción y asigne el suelo radiante correspondiente como consumidor.
- 5. La temperatura máxima del suelo se ajusta en el actuador de calefacción. Abra los ajustes avanzados en el actuador de calefacción de la salida correspondiente y establezca el valor límite de la temperatura del suelo.

Parameter settings: Heating actuator 6-gang with controller

| Output<br>Output 1 | Type of heating control                                                                                                    | Continuous PI control                               | ◡ |
|--------------------|----------------------------------------------------------------------------------------------------|-----------------------------------------------------|---|
|                    |                                                                                                    | System default values Setpoint temperatures heating |   |
| Output 2           | The system defaults for the setpoint temperatures can be changed in the Gira Smart Home App. The                                                                                       |                                                     |   |
| Message            | system defaults are:                                                                                                    |                                                     |   |
| Heat demand        | Comfort                                                                                                    | 21                                                  |   |
|                    | Standby                                                                                                    | 19                                                  |   |
|                    | Night                                                                                                    | 17                                                  |   |
|                    | Frost protection                                                                                                    | $\overline{7}$                                      |   |
|                    | Automatic window open detection                                                                                                    |                                                     |   |
|                    | If an open window is detected, the heating switches to frost protection mode. The automatic window<br>open detection is only active if no window contact or gate contact is connected. |                                                     |   |
|                    | Window open detection for<br>temperature reduction                                                                                                    | Off                                                 | ◡ |
|                    | Limit values for the floor temperature                                                                                                    |                                                     |   |
|                    | Maximum temperature                                                                                                    | 35                                                  |   |

Parametrización ampliada del actuador de calefacción

## 4.6.5 Activación de la función Boost mediante pulsador

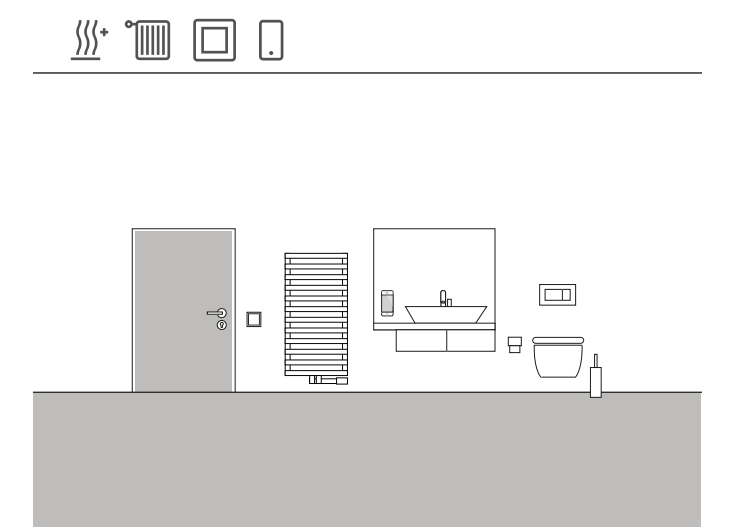

Ejemplo de aplicación

En el baño de un edificio de viviendas, el radiador debe calentarse al máximo durante un tiempo determinado mediante un pulsador. Una vez transcurrido el tiempo, la temperatura se regulará de nuevo al modo de funcionamiento "normal". Esta función puede utilizarse, por ejemplo, para aumentar temporalmente la temperatura ambiente durante un baño. Para que no tenga que acordarse de volver a ajustar la temperatura después del baño, Gira One lo hace por usted. De este modo, se ahorrará una valiosa energía, pero disfrutará de una temperatura agradable mientras se baña.

### **Configuración**

- 1. Arrastre un pulsador al baño.
- 2. Arrastre un consumidor de calefacción al baño. Tenga en cuenta que solo pueden controlarse mediante una función Boost los dos consumidores "Radiador eléctrico" y "Radiador por agua".
- 3. Arrastre un actuador de calefacción al proyecto.
- 4. Seleccione la función "Boost" en el pulsador y asigne el consumidor de calefacción correspondiente.
- 5. Seleccione la función "Calefacción" en el actuador de calefacción y asigne el consumidor de calefacción correspondiente.
- 6. La duración de la función Boost se ajusta en el actuador de calefacción. Abra los ajustes avanzados en el actuador de calefacción de la salida correspondiente y establezca la duración de la función Boost en minutos.

eter settings: Heating actuator 6-gang with controller

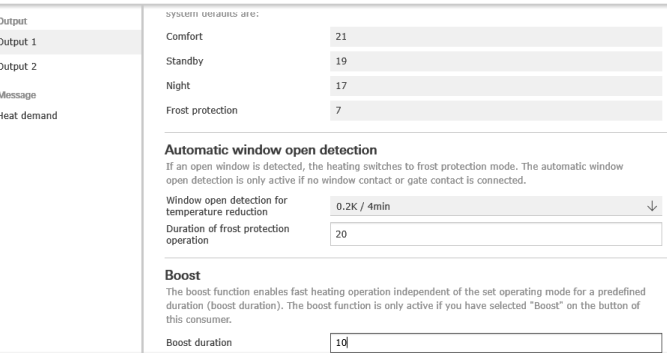

Parametrización ampliada del actuador de calefacción

### 52 <sub>—</sub> Gira One / Escenarios de aplicación

4.6.6 Conmutación de calefacción/refrigeración

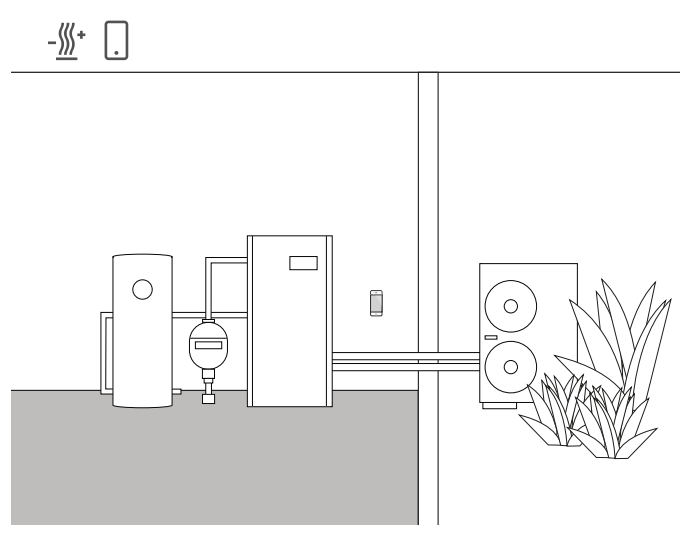

Ejemplo de aplicación

Las bombas de calor suelen instalarse en combinación con sistemas de suelo radiante por agua. En los calurosos meses de verano, el suelo radiante también puede utilizarse para refrigerar. En este caso, la bomba de calor se encarga de conmutar entre los modos de calefacción y refrigeración.

La información de que la bomba de calor está en modo refrigeración debe transmitirse al actuador de calefacción para que también pueda conmutar al modo refrigeración. Esto se hace p. ej. a través de la entrada binaria de un actuador de conmutación empotrado.

### Dispositivos y consumidores necesarios

En este ejemplo se necesita un actuador de calefacción que esté conectado a los accionamientos de regulación de los respectivos circuitos de calefacción/refrigeración (suelo radiante).

También se necesita un actuador de conmutación con entrada binaria que se conecte a la salida libre de potencial de la bomba de calor, que indica mediante un contacto de conmutación si la bomba de calor está en modo calefacción o refrigeración. En el proyecto de GPA necesita el consumidor "Calefacción y refrigeración - suelo radiante (por agua)".

### Configuración

- 1. Arrastre a su proyecto un actuador de calefacción y un actuador de conmutación con entrada binaria.
- 2. Seleccione la función "Calefacción y refrigeración/conmutación" en la entrada binaria y el consumidor "Calefacción y refrigeración suelo radiante (por agua)".
- 3. Seleccione la función "Calefacción y refrigeración" en la salida del actuador de calefacción y el consumidor "Calefacción y refrigeración - suelo radiante (por agua)".

#### $\bigoplus$ Nota

Al conectar dispositivos con entrada binaria, tenga en cuenta que los bornes de bus y de tensión de red no deben colocarse en un espacio de conexión común.

Encontrará información más detallada en [página](#page-79-0) 83.

### Comportamiento del sistema

### En invierno:

La bomba de calor está en modo de calefacción. Si la sonda de temperatura transmite la señal de que hace demasiado frío en la sala (temperatura real < temperatura nominal), el actuador de calefacción abre la válvula de regulación. Esto hace que el agua caliente fluya por las tuberías del suelo y se caliente la sala.

### En verano:

La bomba de calor está en modo de refrigeración. Si la sonda de temperatura transmite la señal de que hace demasiado calor en la sala (temperatura real > temperatura nominal), el actuador de calefacción abre la válvula de regulación. Esto hace que el agua fría fluya por las tuberías del suelo y la sala se enfríe.

## 4.6.7 Demanda de calefacción/refrigeración

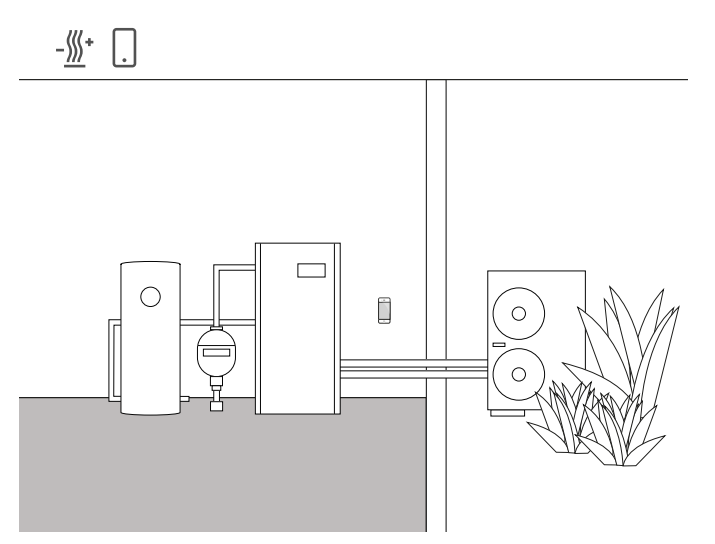

Ejemplo de aplicación

En los sistemas con bomba de calor, una bomba de circulación transporta el agua caliente (o fría) entre la bomba de calor y el suelo radiante.

Algunos fabricantes ofrecen la posibilidad de desconectar la bomba de circulación mediante un contacto de entrada cuando no se necesita agua caliente (o fría) en el sistema. De este modo, la bomba de circulación solo funciona cuando hay demanda de calefacción o refrigeración, ahorrando así una gran cantidad de electricidad.

Los actuadores de calefacción Gira One comprueban si los respectivos circuitos de calefacción/refrigeración demandan calefacción o refrigeración. En caso de que sea así, un canal del actuador de conmutación envía automáticamente una señal al contacto de entrada de la bomba de calor.

### Dispositivos y consumidores necesarios

En este ejemplo se necesita un actuador de calefacción que está conectado a los accionamientos de regulación de los respectivos circuitos de calefacción/refrigeración (suelo radiante), así como un actuador de conmutación con entrada binaria que está conectado al contacto de entrada de la bomba de circulación.

En el proyecto de GPA necesita los consumidores "Calefacción y refrigeración - suelo radiante (por agua)" y "Calefacción y refrigeración - Detector de demanda de frío/calor".

### Configuración

- 1. Arrastre al proyecto el actuador de calefacción y p. ej. un actuador de conmutación con entrada binaria, así como los consumidores mencionados.
- 2. Seleccione la función "Demanda de calefacción" para la salida del actuador de conmutación y asigne el consumidor "Calefacción y refrigeración - Detector de demanda de frío/calor".
- 3. Seleccione la función "Demanda de calefacción" para el actuador de calefacción y asigne el consumidor "Calefacción y refrigeración - Detector de demanda de frío/calor".

Esta función se encuentra en "Sensores", debajo de las salidas.

 $\oplus$ Nota

> Al conectar dispositivos con entrada binaria, tenga en cuenta que los bornes de bus y de tensión de red no deben colocarse en un espacio de conexión común.

Encontrará información más detallada en [página](#page-79-0) 83.

Comportamiento del sistema

En invierno: La bomba de calor está en modo de calefacción.

Si el sensor de temperatura transmite la señal de que hace demasiado frío en la sala (temperatura real < temperatura nominal), el actuador de calefacción abre la válvula de regulación y envía la señal de "demanda de calefacción" al sistema. El actuador de conmutación evalúa la señal de "demanda de calefacción" y conecta la bomba de circulación. Esto hace que el agua caliente fluya por las tuberías del suelo y se caliente la sala.

Si el sensor de temperatura transmite la señal de que hace demasiado calor en la sala (temperatura real > temperatura nominal), el actuador de calefacción cierra la válvula de regulación y envía la señal de "no hay demanda de calefacción" al sistema. El actuador de conmutación evalúa la señal de "no hay demanda de calefacción" y desconecta la bomba de circulación para ahorrar energía.

En verano: La bomba de calor está en modo de refrigeración.

Si el sensor de temperatura transmite la señal de que hace demasiado calor en la sala (temperatura real > temperatura nominal), el actuador de calefacción abre la válvula de regulación y envía la señal de "demanda de refrigeración" al sistema. El actuador de conmutación evalúa la señal de "demanda de refrigeración" y conecta la bomba de circulación. Esto hace que el agua fría fluya por las tuberías del suelo y la sala se enfríe.

Si el sensor de temperatura transmite la señal de que hace demasiado frío en la sala (temperatura real < temperatura nominal), el actuador de calefacción cierra la válvula de regulación y envía la señal de "no hay demanda de refrigeración" al sistema. El actuador de conmutación evalúa la señal de "no hay demanda de refrigeración" y desconecta la bomba de circulación para ahorrar energía.

## 54 <sub>—</sub> Gira One / Escenarios de aplicación

## 4.6.8 Indicador de contacto de conmutación

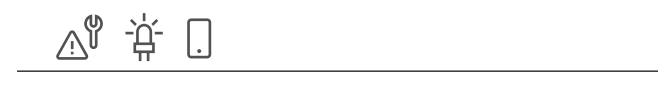

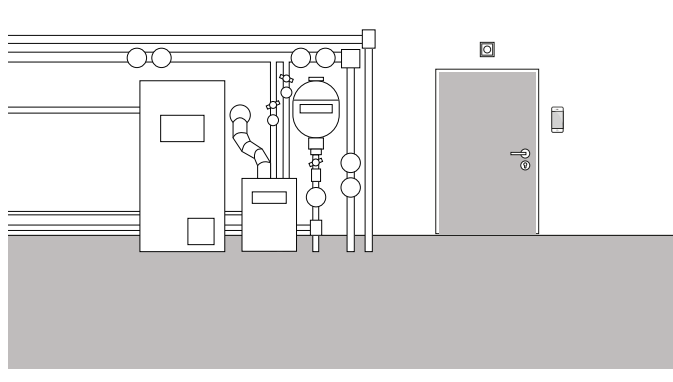

Ejemplo de aplicación

Los sistemas de calefacción o las bombas de calor suelen tener un contacto de conmutación que puede notificar una avería. Puede utilizar esta señal p. ej. para que se le informe de una avería directamente en la aplicación Gira Smart Home. Además, puede encenderse una pequeña luminaria de señal en la puerta del sótano de la planta baja en cuanto el contacto de avería informa de un fallo.

### Dispositivos necesarios

Para esta aplicación necesita un actuador con entrada binaria (p. ej. actuador de conmutación Gira con entradas binarias 5061 00).

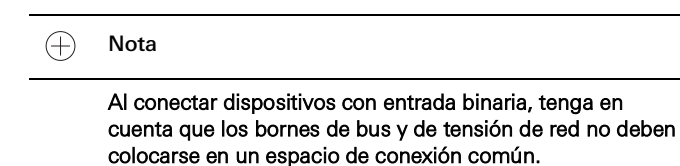

Encontrará información más detallada en [página](#page-79-0) 83.

### Configuración

- 1. Conecte el contacto de avería de la instalación de calefacción en paralelo a las entradas binarias 1 y 2.
- 2. Para la entrada binaria 1, seleccione la función "Indicador de contacto de conmutación".
- 3. Active la función de visualización [  $\mathbb{R}$  para la entrada binaria 1 y asigne un nombre al mosaico en la aplicación Gira Smart Home (p. ej. "Avería de calefacción").
- 4. En la entrada binaria 2, seleccione la función "Conmutación" y asigne la luminaria correspondiente como consumidor.

### 4.7 Integración de otros sistemas

## 4.7.1 Sistema de intercomunicación

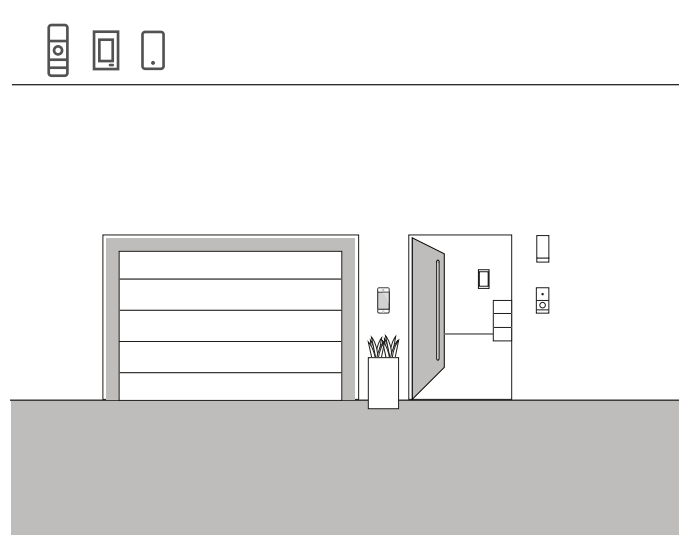

Ejemplo de aplicación

Si además de Gira One también elige el sistema de intercomunicación Gira para su proyecto, podrá manejar ambos sistemas en un solo dispositivo. En este caso, el Gira G1 puede utilizarse como intercomunicador interior para el sistema de intercomunicación y como punto de mando para el Smart Home.

La llamada de planta en el Gira G1 también puede activarse a través de un pulsador de Gira One. Para ello, seleccione la función "Llamada de planta (G1)" en el pulsador correspondiente. Seleccione como consumidor el Gira G1 o los Gira G1 en los que debe activarse la llamada de planta.

Intercomunicación en el teléfono inteligente

Si desea ver en su teléfono inteligente quién está en la puerta, necesita la aplicación "Gira DCS mobile" además de la gateway para IP del SIC.

Puede obtener la aplicación gratuitamente en las tiendas de aplicaciones.

## 4.7.2 Sonos

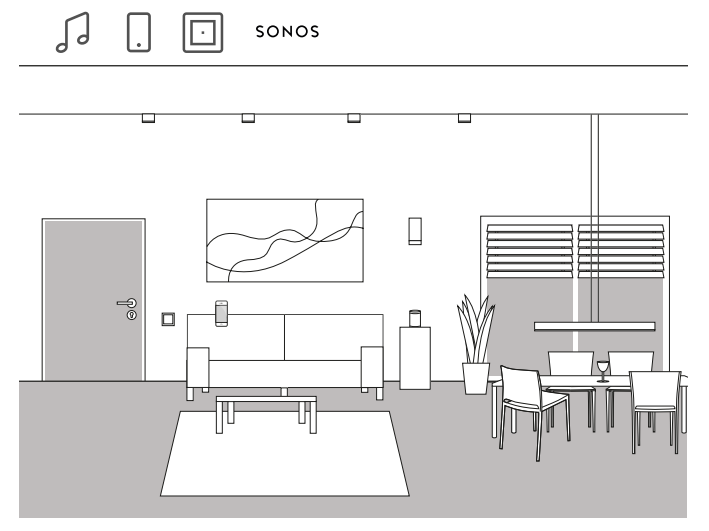

Ejemplo de aplicación

Si utiliza altavoces Sonos en su casa o piso, puede conectarlos al sistema Gira One y ampliar así el Smart Home.

Gracias a la compatibilidad de Gira One con Sonos, los altavoces de Sonos se pueden configurar en el Gira Project Assistant. Así, puede controlar sus altavoces Sonos con la aplicación Gira Smart Home o manejarlos con un pulsador. P. ej., puede iniciar y detener la música con la tecla basculante superior de un pulsador. Con la tecla basculante inferior puede abrir una lista de reproducción favorita. La conexión con otros consumidores de un escenario también se puede realizar con Gira One.

### Configuración

- 1. En el GPA, arrastre el consumidor "Control de audio Sonos" al proyecto.
- 2. Si también desea controlar el altavoz Sonos mediante un pulsador, arrastre un pulsador al proyecto.
- 3. Asigne la función "Control de audio Sonos" al pulsador. Como consumidor, seleccione el consumidor Sonos que desea controlar a través de este pulsador.
- 4. Lleve a cabo la puesta en servicio.
- 5. La conexión con el sistema Sonos se establece en la aplicación Gira Smart Home:

Abra el mosaico de audio de Sonos y pulse la rueda dentada. Puede establecer la conexión con el altavoz Sonos aquí.

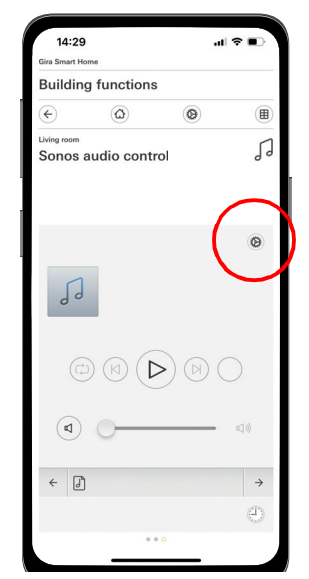

Configuración de los altavoces Sonos en la aplicación

#### $\oplus$ Notas

Si más adelante se añade un altavoz Sonos, cualquier usuario con derechos de administrador puede crearlo en la aplicación Gira Smart Home. Para ello, haga clic en "Administrar funciones" en el menú del sistema y añada un "Control de audio Sonos" mediante el símbolo +.

Si desea utilizar con un pulsador un altavoz Sonos que se haya añadido con posterioridad, deberá ponerlo en servicio a través del GPA.

## 4.7.3 Philips Hue

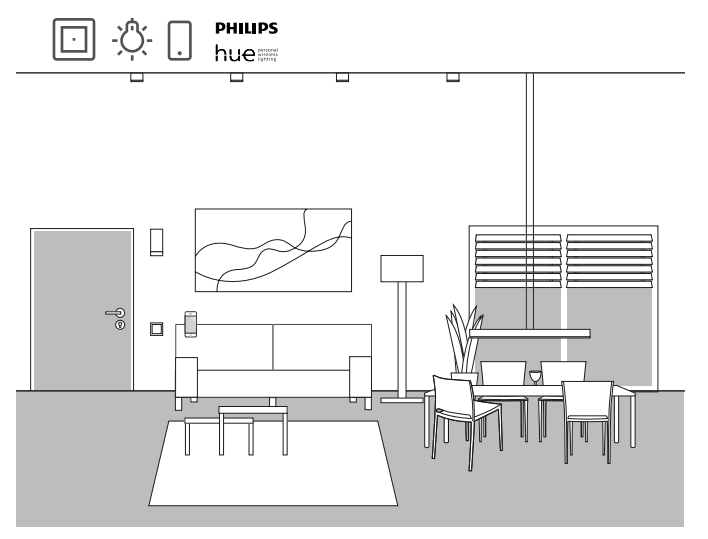

Ejemplo de aplicación

Si utiliza luminarias Philips Hue en su casa o piso, puede conectarlas al sistema Gira One y ampliar así el Smart Home.

Gracias a la compatibilidad de Gira One con Philips Hue, las luminarias de Philips Hue se pueden configurar en el Gira Project Assistant. De este modo, las luminarias Philips Hue pueden controlarse a través de los dispositivos de Gira One o utilizarse, p. ej., en escenarios de Gira One.

Configuración

 $\bigoplus$ Notas

> Se necesita un sistema Philips Hue funcional para configurar correctamente el proyecto.

Tenga en cuenta que técnicamente no es posible controlar los consumidores de Gira One a través de dispositivos Philips Hue.

- 1. Arrastre los consumidores de Philips Hue necesarios a la estructura del edificio.
- 2. Inicie la puesta en servicio. Durante la puesta en servicio se crea un mosaico en la aplicación Gira Smart Home para cada consumidor de Philips Hue.
- 3. Abra la aplicación Gira Smart Home y configure los consumidores Philips Hue creados.

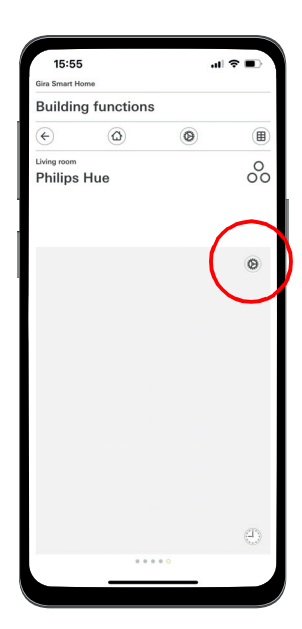

Configuración de Philips Hue en la aplicación

#### $\bigoplus$ Notas

Si posteriormente se añade una luminaria Philips Hue, cualquier usuario con derechos de administrador puede crearla en la aplicación Gira Smart Home. Para ello, haga clic en "Administrar funciones" en el menú del sistema y añada una función Philips Hue mediante el símbolo +.

Si desea utilizar con un pulsador una luminaria Philips Hue añadida con posterioridad, debe ponerla en servicio a través del GPA.

El sistema Gira One selecciona automáticamente la interfaz de usuario correcta para los consumidores de Philips Hue. Se puede ajustar manualmente.

Tenga en cuenta también que las siguientes funciones de Gira One no se pueden utilizar con consumidores de Philips Hue: Escalera, viento, lluvia, alarma de heladas, protección solar, contacto de puerta

## 4.7.4 Cámara IP

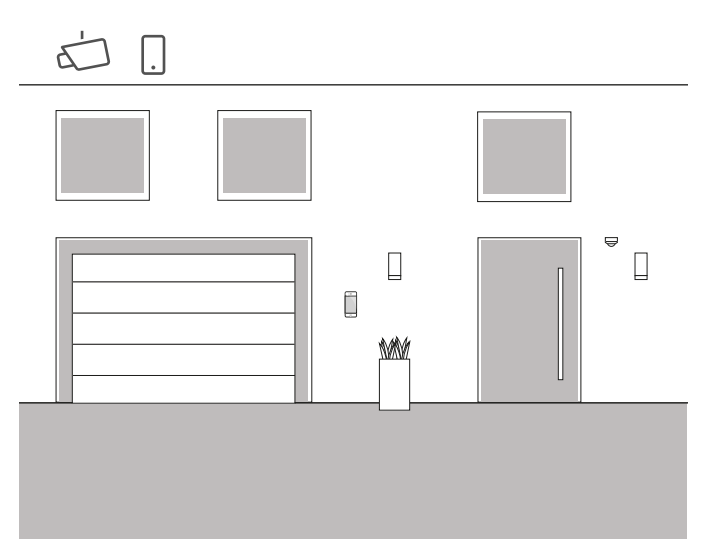

Ejemplo de aplicación

### ¿En ocasiones le gustaría saber qué ocurre en su casa cuando usted no está?

Si tiene previsto utilizar cámaras interiores y exteriores en su casa, puede incluirlas en el proyecto de Gira One. De este modo, podrá acceder cómodamente a las cámaras IP en la aplicación Gira Smart Home para comprobar si todo va bien.

 $\bigoplus$ Nota

> El sistema Gira One utiliza la tecnología ONVIF para configurar la cámara IP. Dado que los fabricantes de cámaras implementan el uso de la tecnología ONVI de distintas formas, los ajustes y funciones dependen en gran medida del modelo de cámara utilizado.

> Por este motivo, aquí solo se muestra la configuración básica de una cámara IP. Si tiene algún problema, póngase en contacto con el fabricante de su cámara.

> Encontrará más información y una selección de URL de previsualización de varios fabricantes en las Preguntas frecuentes a partir de la [página](#page-80-0) 84.

Configuración en la aplicación Smart Home

Requisito: Abra la aplicación Smart Home como administrador o instalador.

- 1. Abra la aplicación Gira Smart Home y pulse la rueda dentada para abrir el menú del sistema.
- 2. Pulse "Administrar funciones".
- 3. Pulse "+" para añadir una nueva función.
- 4. Seleccione "Cámara IP" como nueva función.
- 5. Pulse "Buscar cámara IP".
- 6. Seleccione la cámara IP encontrada. (Si no aparece ninguna cámara, lea "¿Por qué no aparece ninguna cámara IP?").
- 7. Introduzca los datos de acceso a la cámara IP.
- 8. A continuación, asigne un símbolo a la cámara y un nombre a la función de cámara.

¿Por qué no aparece ninguna cámara IP?

Si no aparece ninguna cámara IP en la lista después del paso 5, compruebe los siguientes ajustes de su cámara IP, dependiendo del fabricante:

- ¿Está activada la función ONVIF?
- ¿Ha creado un usuario para la cámara IP?
- ¿Ha creado un usuario para ONVIF? (Si hay que crear varios usuarios, se recomienda utilizar los mismos datos de acceso para todos los usuarios).
- ¿Qué autenticación se ha seleccionado? (Recomendamos la autenticación básica para la aplicación Gira Smart Home).
- ¿Está activada la función de inclinación, giro y zoom (PTZ)?
- ¿Ha activado un subflujo en la configuración de retransmisión de vídeo y ha establecido "Motion-JPEG" como codificación de vídeo?
- ¿Ha seleccionado el nivel más bajo de resolución y frecuencia de imagen?
- ¿Están activados los comandos de control de CGI/API?

Una vez que haya comprobado los ajustes anteriores y los haya modificado si es necesario, pulse de nuevo "Buscar cámara IP" en la aplicación Smart Home.

¿Por qué no aparece la imagen de la cámara?

Si ha encontrado y configurado correctamente la cámara IP y posteriormente aparece una señal de espera en lugar de la imagen de la cámara, es probable que haya un error con la URL de previsualización. Compruebe los siguientes ajustes:

- ¿Ofrece la cámara IP una URL de previsualización? En caso afirmativo, introdúzcala en los ajustes de la función de cámara (si hay que crear varios usuarios, recomendamos utilizar los mismos datos de acceso para todos ellos).
- ¿Se ha introducido un nombre de usuario y una contraseña para la URL de previsualización?

### Configuración manual de la cámara IP

Si la configuración de la cámara IP no se ha realizado correctamente, aunque se hayan seguido las instrucciones anteriores, tiene la opción de configurar la cámara IP manualmente:

- 1. En primer lugar, active un subflujo en la configuración de la cámara para la retransmisión de vídeo. Defina "Motion-JPEG" como codificación de vídeo.
- 1. Abra la aplicación Gira Smart Home y pulse la rueda dentada para abrir el menú del sistema.
- 2. Pulse "Administrar funciones".
- 3. Pulse "+" para añadir una nueva función.
- 4. Seleccione "Cámara IP" como nueva función.
- 5. Pulse "Entrada manual".
- 6. Introduzca la URL de previsualización, p. ej. para: Mobotix

http://benutzername:passwort@ipadresse/control/faststream.jpg?stream=full&preview&size=640x360&fps=20 Hikvision

http://benutzer:passwort@ipadresse/ISAPI/Streaming/channels/ 102/httppreview

Axis http://Benutzer:Passwort@IP-Adressse/axis-cgi/mjpg/video.cgi Dahua

http://benutzername:passwort@ipadresse/cgi-bin/mjpg/ video.cgi?channel=1&subtype=1

7. A continuación, asigne un símbolo a la cámara y un nombre a la función de cámara.

## 4.7.5 eNet SMART HOME

Creación de la plantilla de función "Cámara IP" en el GPA

Si arrastra la plantilla de función "Cámara IP" al edificio en el GPA, durante la puesta en servicio se crea un mosaico para la función de cámara en la aplicación Gira Smart Home.

Para establecer la conexión con la cámara IP, abra el mosaico correspondiente en la aplicación Gira Smart Home y pulse la rueda dentada. A continuación, puede proceder a configurar la cámara IP tal y como se describe en el apartado "Configuración en la aplicación Smart Home".

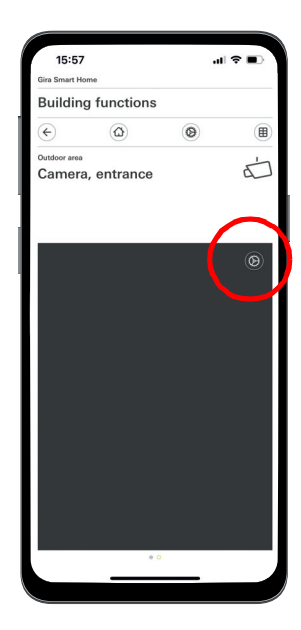

Configuración de la cámara IP en la aplicación

 $\bigoplus$ Nota

> Por último, realice una prueba del funcionamiento de la cámara a través del acceso remoto. Para ello, conéctese a la Smart Home a través de la red móvil (LTE/4G) y active la función de cámara.

eNet<sup>1</sup>  $\frac{1}{2}$  $\Box$ 

Ejemplo de aplicación

Si ya utiliza eNet SMART HOME en su casa o piso, puede conectar el sistema a las funciones de Gira One y ampliar así el Smart Home.

La compatibilidad de Gira One con eNet SMART HOME permite configurar las funciones de eNet en el Gira Project Assistant. De este modo, las funciones del sistema eNet SMART HOME pueden controlarse a través de los dispositivos de Gira One, la aplicación Gira Smart Home o el Gira G1.

 $\bigoplus$ Notas

> Para configurar correctamente un proyecto es necesario disponer de un sistema eNet SMART HOME funcional con un servidor eNet de Gira.

Tenga en cuenta que técnicamente no es posible controlar los consumidores de Gira One a través de dispositivos eNet.

Tenga en cuenta también que las siguientes funciones de Gira One no pueden utilizarse con consumidores eNet: Escalera, viento, lluvia, alarma de heladas, protección solar, contacto de puerta

Si los consumidores eNet se controlan a través del sistema Gira One, todos se conmutarán de forma fiable en pocos ms.

Sin embargo, el estado de los consumidores eNet puede tardar unos segundos en notificarse (p. ej., en la aplicación Gira Smart Home o en el LED de estado de un pulsador de Gira One).

### **Configuración**

- 1. Arrastre los consumidores eNet necesarios a la estructura del edificio.
- 2. Inicie la puesta en servicio.
	- Durante la puesta en servicio se crea un mosaico en la aplicación Gira Smart Home para cada consumidor eNet.
- 3. Abra la aplicación Gira Smart Home y configure los consumidores eNet creados editando las funciones individuales mediante la función de ajustes.

Para ello necesita los datos de acceso a la administración de su servidor eNet de Gira.

# 5 \_\_\_\_Ventajas para el instalador

## 5.1 Instrucciones para el cliente final

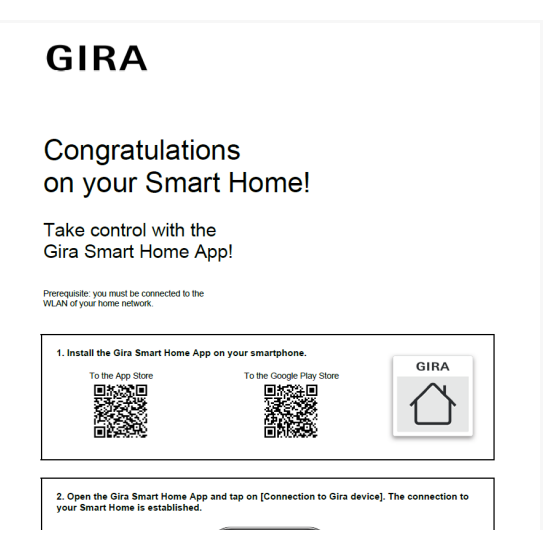

Instrucciones para el cliente final

Al final de un proyecto debe proporcionar a sus clientes una documentación completa de las funciones de su Smart Home.

Antiguamente, era necesario recopilar e imprimir laboriosamente todos los documentos relevantes para el proceso para poder entregar al cliente un paquete con muchos documentos individuales diferentes.

En la actualidad, el Gira Project Assistant se encarga de la documentación del proyecto:

Con solo pulsar un botón, el GPA crea automáticamente instrucciones para el cliente final que contienen toda la información pertinente. Esta documentación está diseñada para que pueda entregarse al cliente en formato electrónico como archivo PDF o impresa.

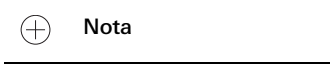

Como complemento a la documentación del cliente final, también está disponible la función "Documentación del proyecto".

En la documentación del proyecto se presentan claramente en forma de lista todos los dispositivos y funciones utilizados en el proyecto con los parámetros establecidos.

### 5.2 Mantenimiento remoto

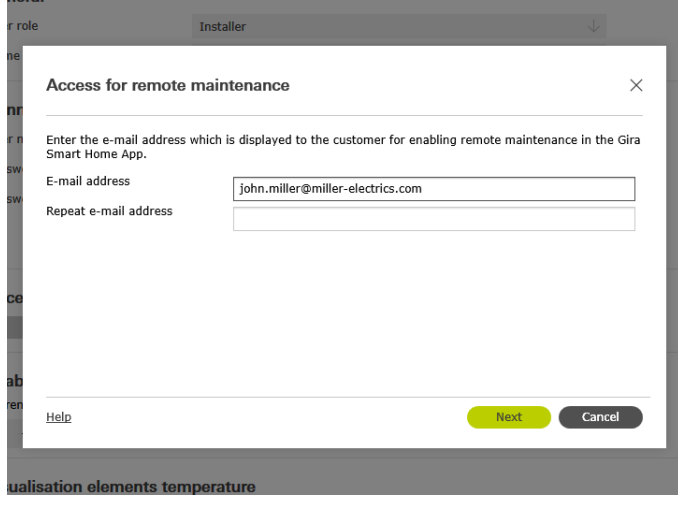

Configuración del mantenimiento remoto en el GPA

Cuando los clientes desean modificar proyectos existentes, puede suponer una tarea tediosa si trabajan con muchos sistemas. Para realizar pequeños cambios en el proyecto, el cliente tiene que estar presente, es preciso coordinar citas, incurrir en gastos de desplazamiento, etc.

Con Gira One puede utilizar la función de mantenimiento remoto para realizar cambios en el proyecto, posibles correcciones de errores o actualizaciones del sistema desde su oficina. Antes de empezar a trabajar, pida a su cliente que le permita realizar el mantenimiento remoto. Su cliente puede hacerlo fácil y cómodamente a través de la aplicación Gira Smart Home. Cuando haya completado todas las actividades del proyecto, llame de nuevo a su cliente y dígale que puede volver a desactivar el mantenimiento remoto.

Ajuste del mantenimiento remoto durante la configuración del proyecto

El mantenimiento remoto se configura en el GPA, en la vista "Administración de usuarios". Para configurar el mantenimiento remoto, tanto el PC con el GPA como el servidor Gira One deben estar conectados a Internet.

- 1. Cambie a la vista "Administración de usuarios".
- 2. Seleccione el usuario "Instalador".
- 3. Haga clic en el botón "Configurar acceso" del área "Acceso para futuros mantenimientos remotos".
- 4. Confirme las condiciones de uso e introduzca la dirección de correo electrónico del instalador. Esta dirección se mostrará al cliente posteriormente en la aplicación Gira Smart Home.
- 5. Inicie la puesta en servicio.

Nota  $\bigoplus$ 

> El mantenimiento remoto se activa automáticamente para el instalador durante la puesta en servicio inicial. Si el cliente no desea utilizar esta función, debe desactivarla en la aplicación Smart Home.

## 5.3 Monitor de diagnóstico

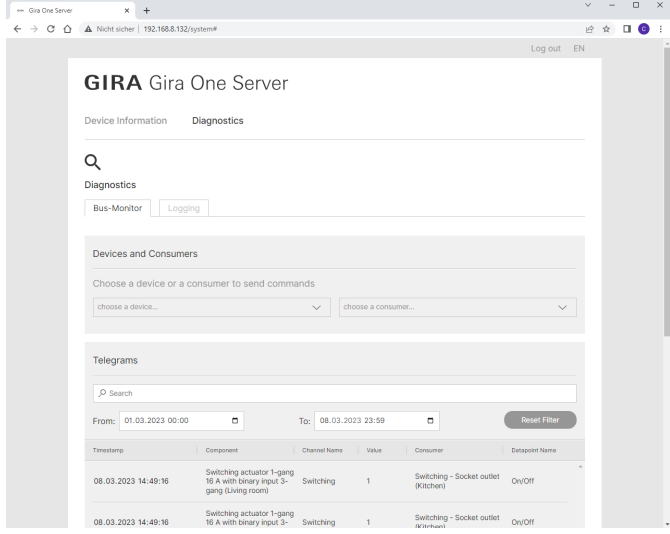

Monitor de diagnóstico

A veces ocurren cosas en un proyecto que no pueden explicarse a simple vista. P. ej., puede que el Sonosbox suene durante 5 minutos cada noche o que la luz del pasillo se encienda y apague constantemente.

Si está buscando la causa de un error de este tipo, la función de diagnóstico del Gira Project Assistant puede ayudarle.

El sistema Gira One registra en el servidor una grabación continua de todos los telegramas. Como los últimos 500 000 telegramas se guardan en el servidor, no es necesario activar el registro y esperar a que vuelva a producirse el error, como ocurre en otros sistemas. Tras iniciar la función de diagnóstico en el GPA, se abre en el navegador la página web del dispositivo del servidor Gira One. Después de iniciar sesión con los datos de acceso del instalador, puede observar directamente la actividad varios días anteriores y encontrar rápidamente el telegrama correspondiente. Esto resulta muy útil y ahorra muchísimo tiempo.

Y para acabar, lo mejor: ni siquiera tiene que desplazarse a las instalaciones de los clientes para la función de diagnóstico. Solo tiene que pedirle a su cliente que active el mantenimiento remoto. Así podrá solucionar los problemas desde la comodidad de su oficina.

# 6 \_\_\_\_Configuración con el GPA

La configuración del sistema Gira One se realiza con ayuda del Gira Project Assistant (GPA). En primer lugar, puede crear un proyecto a través de la interfaz de usuario del GPA. A continuación, puede definir las estructuras de los edificios y configurar los dispositivos y componentes.

Las partes del edificio y las habitaciones, así como los dispositivos y componentes individuales del sistema, se crean mediante la función de arrastrar y soltar a través de la biblioteca y el catálogo de dispositivos. No es necesario disponer de los dispositivos reales.

Por último, el GPA proporciona una documentación completa con solo pulsar un botón. Los datos resumidos del proyecto pueden imprimirse o entregarse al cliente en formato PDF.

### 6.1 Descarga e instalación

siguiente dirección:

Encontrará la versión de software actual del Gira Project Assistant en la página principal de Gira, en Descargas. Los requisitos del sistema y el enlace de descarga se encuentran en la

[partner.gira.de/service/download/download.html?ty](partner.gira.de/service/download/download.html?type=D&id=3522)- $\odot$ [pe=D&id=3522](partner.gira.de/service/download/download.html?type=D&id=3522)

### 6.2 Paso a paso/navegación libre

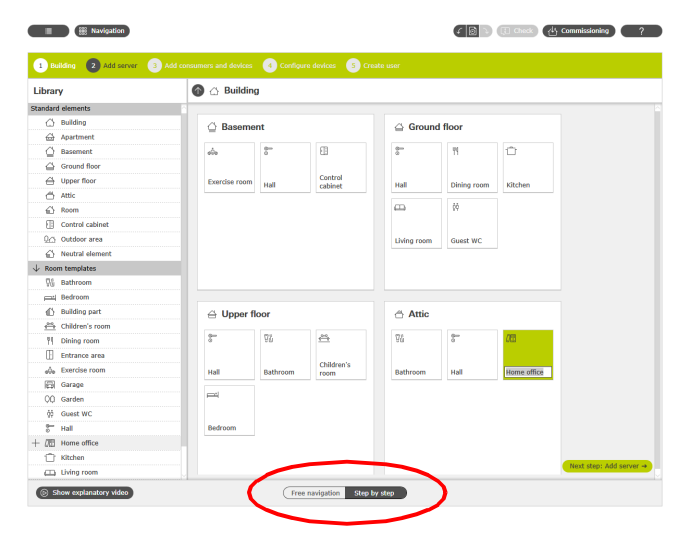

Selección: navegación libre/paso a paso

En el GPA puede elegir libremente cómo quiere trabajar en un proyecto. Mediante el conmutador situado en la parte inferior de la pantalla, puede elegir entre "navegación libre" o "modo paso a paso" en cualquier momento.

### Paso a paso

Este modo le guía paso a paso por la configuración. Después de cada sección del proyecto, haga clic en el botón de la parte inferior derecha para pasar al siguiente paso. Durante este proceso, el GPA comprueba si la configuración está completa y le da las instrucciones adecuadas si es necesario.

### Navegación libre

Este modo es adecuado para usuarios con experiencia en GPA o para realizar cambios posteriores rápidos en un proyecto. Puede moverse libremente por el GPA, seleccionar cualquier vista y editar en ella su proyecto.

### 6.3 Creación de un nuevo proyecto

Para crear un nuevo proyecto en el GPA, haga clic en el mosaico "Nuevo proyecto". Seleccione el sistema "Gira One" en el cuadro de diálogo que se abre. A continuación, asigne un nombre al proyecto y establezca una contraseña.

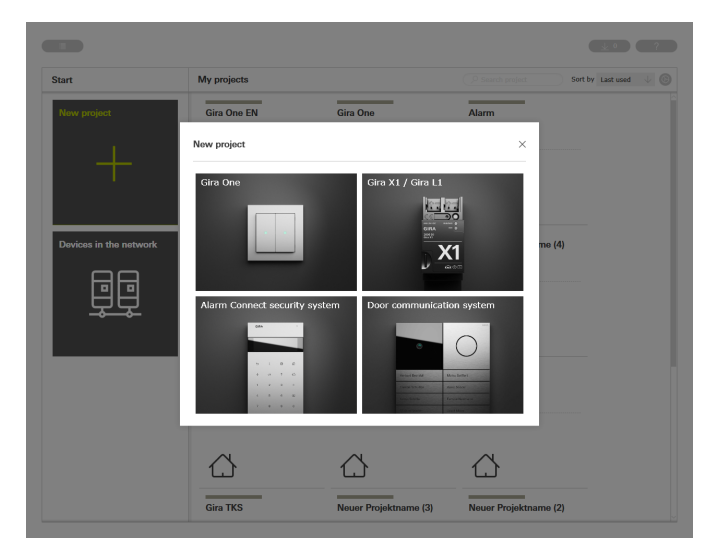

Creación de un nuevo proyecto

### 62 <sub>—</sub> Gira One / Configuración con el GPA

6.4 Acceso a la vista de edificios y dispositivos

Si ha creado un nuevo proyecto, primero se abre la vista del proyecto. Para empezar con el proyecto debe crear la estructura del edificio de su proyecto.

Para ello, haga clic en el mosaico "Edificios y dispositivos".

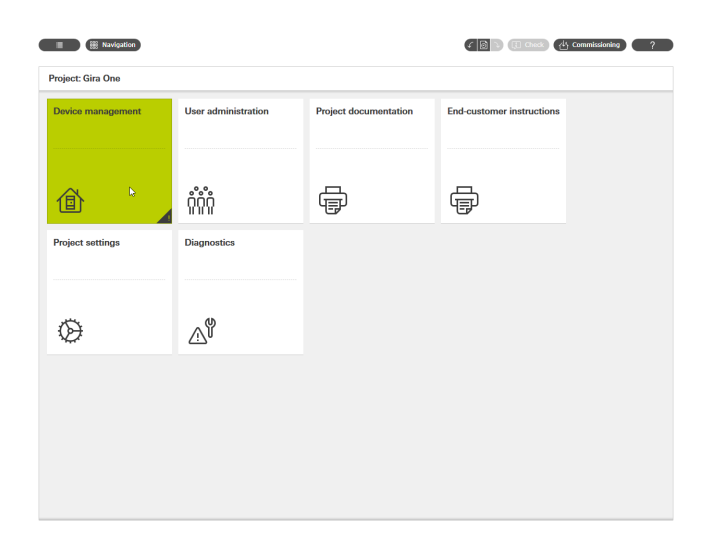

6.6 Integración del servidor Gira One

Arrastre el servidor Gira One de la columna izquierda a su proyecto, p. ej., a un "armario de distribución".

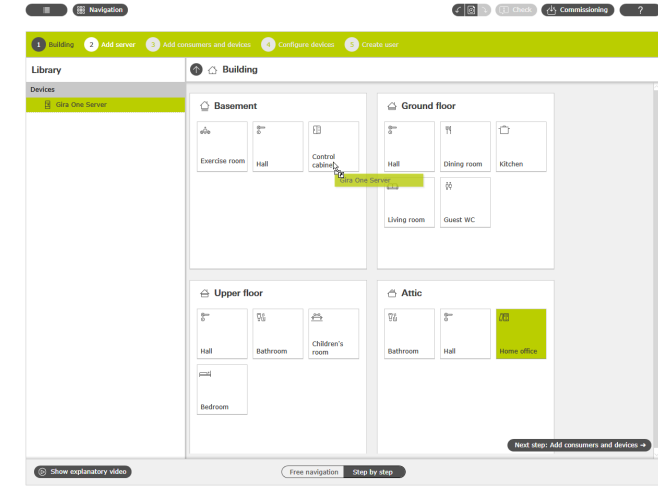

Arrastrar el servidor Gira One al proyecto

Vista de proyecto

## 6.5 Creación de la estructura del edificio

En la columna de la izquierda encontrará la biblioteca con los elementos del edificio, como plantas o salas. Para definir el proyecto, basta con arrastrar estos elementos de la biblioteca al espacio de trabajo con el ratón.

Por supuesto, puede cambiar el nombre de todos los elementos del edificio y utilizar otros símbolos.

La estructura del edificio que se crea aquí en el GPA también se utiliza para la visualización en la aplicación Gira Smart Home tras la puesta en servicio.

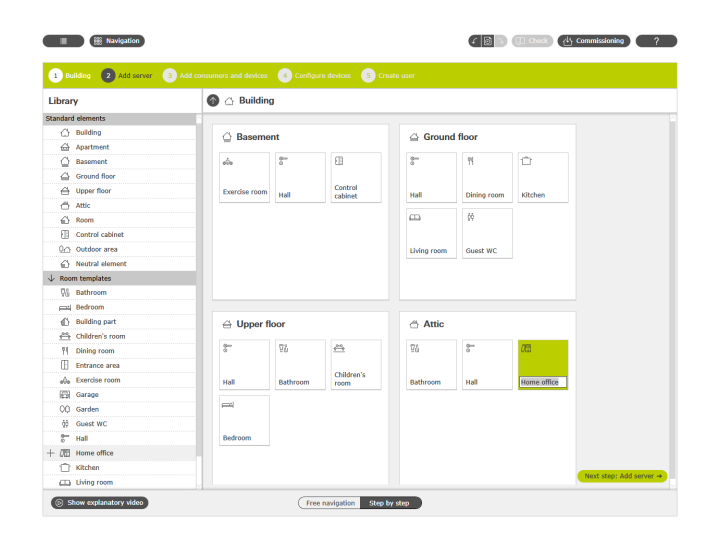

Creación de la estructura del edificio

## 6.7 Adición de consumidores y dispositivos

Añada los consumidores y dispositivos a su proyecto.

Los consumidores son, p. ej., luminarias conmutadas o reguladas, persianas o calefactores. Los consumidores se arrastran a las salas correspondientes.

Los elementos de mando, como los pulsadores o el Gira G1, también se ubican en las salas correspondientes.

Para los dispositivos con carril DIN, como los actuadores de conmutación y calefacción, es aconsejable crear en el proyecto GPA un "armario de distribución" al que se puedan arrastrar todos los dispositivos con carril DIN.

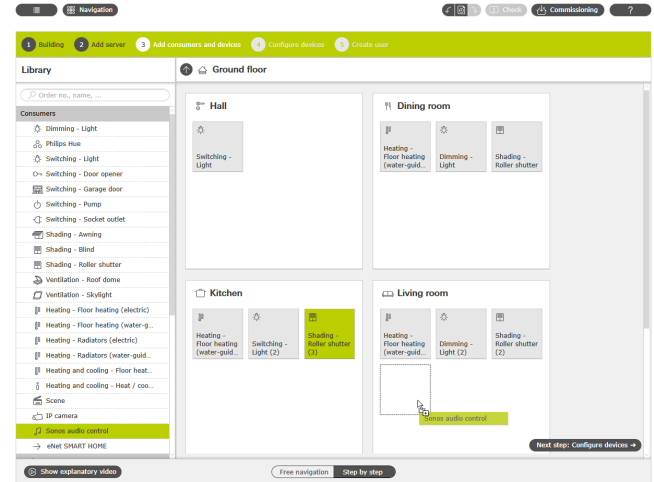

Adición de consumidores y dispositivos

## 6.8 Configuración del dispositivo

Ahora se configuran los dispositivos. Seleccione un dispositivo haciendo clic en el mosaico correspondiente y realice los ajustes necesarios. Si está trabajando en modo paso a paso, haga clic en el botón "Configuración del siguiente dispositivo" de la parte inferior para configurar todos los dispositivos de la secuencia. El GPA se encarga de que no se olvide de ningún dispositivo.

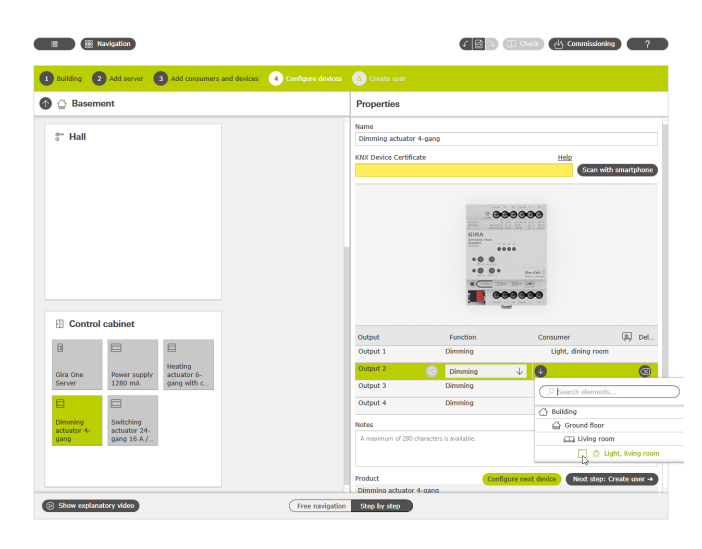

Configuración del dispositivo

La siguiente configuración ha de realizarse para que todos los dispositivos y funciones puedan ponerse en servicio correctamente:

- Certificados de dispositivo para todos los dispositivos instalados.
- Asignación de funciones y consumidores.

### 6.8.1 Introducción del certificado de dispositivo (Device Certificate)

La vinculación de los dispositivos configurados en el GPA con los dispositivos realmente instalados en el proyecto se realiza a través de los denominados certificados de dispositivo. Cada dispositivo de Gira One dispone de un certificado de dispositivo a través del cual se puede identificar de forma inequívoca. Debe introducir este certificado de dispositivo en el GPA. Puede encontrar el certificado de dispositivo en una pegatina situada en el dispositivo o en la tarjeta Secure Card que se incluye con cada dispositivo.

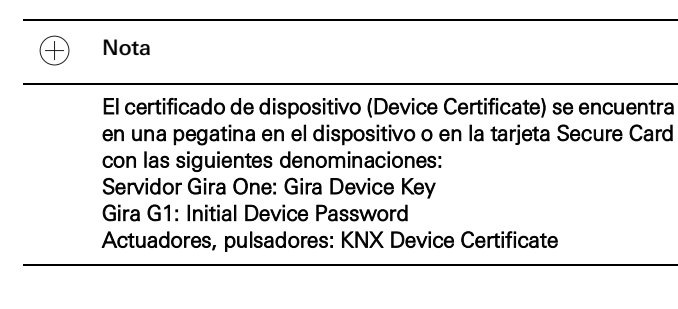

Escaneo del certificado de dispositivo con el teléfono inteligente

Para evitar tener que introducir manualmente los certificados de los dispositivos, puede escanearlos fácilmente con su teléfono inteligente. El requisito es que tanto el PC con el GPA como el teléfono inteligente estén conectados a Internet.

- 1. Haga clic en el botón "Escanear con teléfono inteligente" del GPA.
- 2. Escanee con su teléfono inteligente el código QR que aparece en el monitor.

El GPA establecerá una conexión cifrada con su teléfono inteligente.

3. A continuación, puede introducir los códigos QR de los certificados de dispositivo de la tarjeta Secure Card en el GPA escaneándolos con la cámara de su teléfono inteligente.

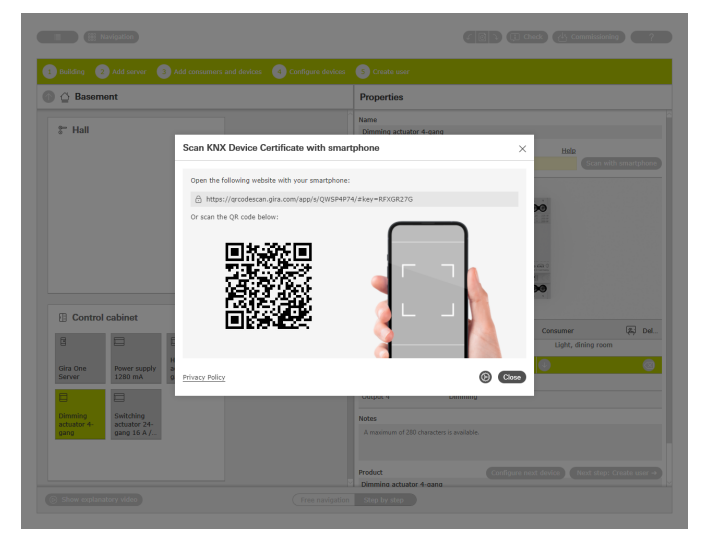

Escaneado del código de conexión con el teléfono inteligente

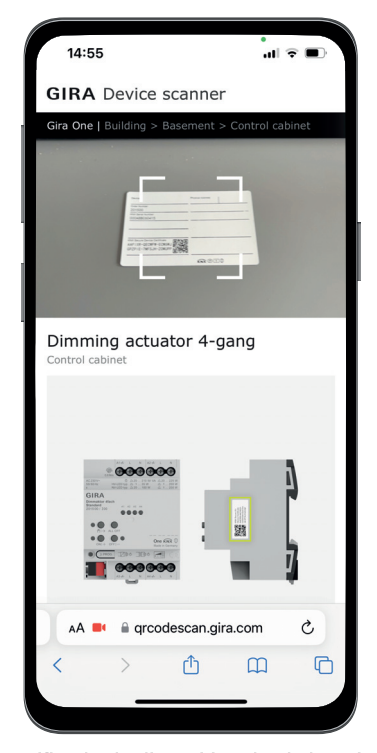

Escaneado del certificado de dispositivo desde la tarjeta Secure Card con su teléfono inteligente

## 64 <sub>—</sub> Gira One / Configuración con el GPA

### 6.8.2 Asignación de funciones y consumidores

Para conectar los dispositivos a los consumidores, seleccione primero la función correspondiente. A continuación, puede asignar el consumidor deseado.

### Ejemplo:

Si desea asignar el consumidor "Regulación - Luz" a un pulsador, seleccione el pulsador, elija la función "Regulación" para la tecla basculante y, a continuación, asigne el consumidor "Regulación - Luz".

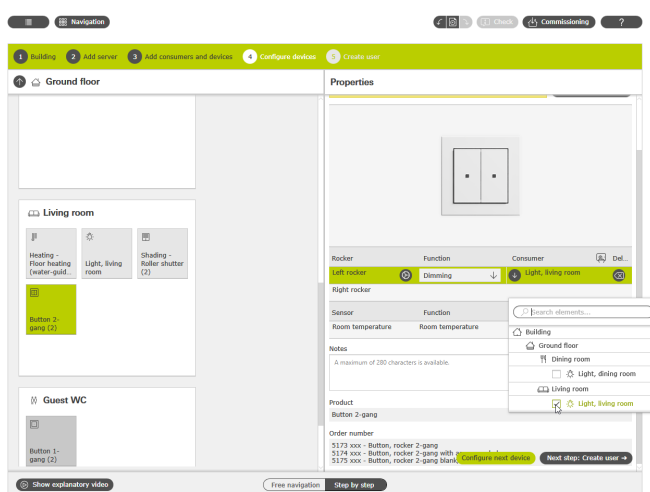

Asignación de funciones y consumidores

### 6.8.3 Ajuste de parámetros de dispositivo

Si no desea utilizar los parámetros de dispositivo predefinidos, puede adaptarlos a sus necesidades en cada función del dispositivo en el cuadro de diálogo "Ajuste de parámetros".

Para abrir el cuadro de diálogo "Ajuste de parámetros", pulse la rueda dentada situada junto a la función correspondiente.

Encontrará una lista de todos los parámetros ajustables en [página](#page-62-0) 66.

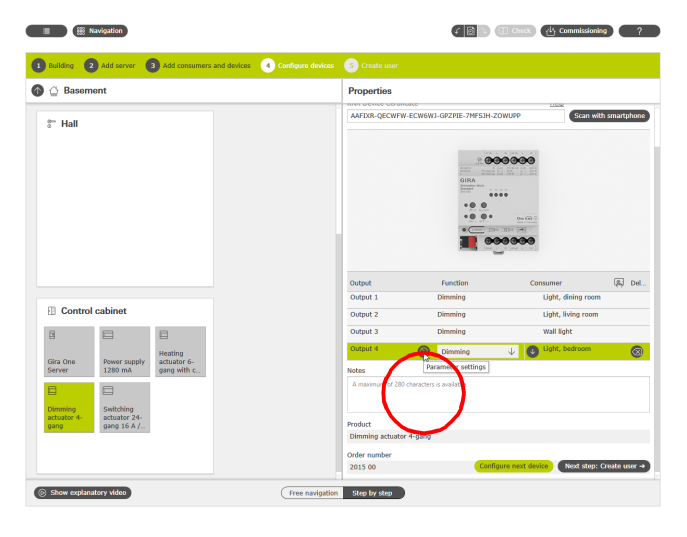

Acceso a la parametrización avanzada

## 6.9 Creación de usuarios

En cada nuevo proyecto se crean automáticamente 2 usuarios con el "Instalador" y el "Propietario". Aquí puede crear los datos de conexión de estos usuarios. También puede crear aquí usuarios adicionales (otros residentes o usuarios de la aplicación Smart Home). Más tarde podrá utilizar los datos de conexión definidos aquí para establecer la conexión con la aplicación Gira Smart Home.

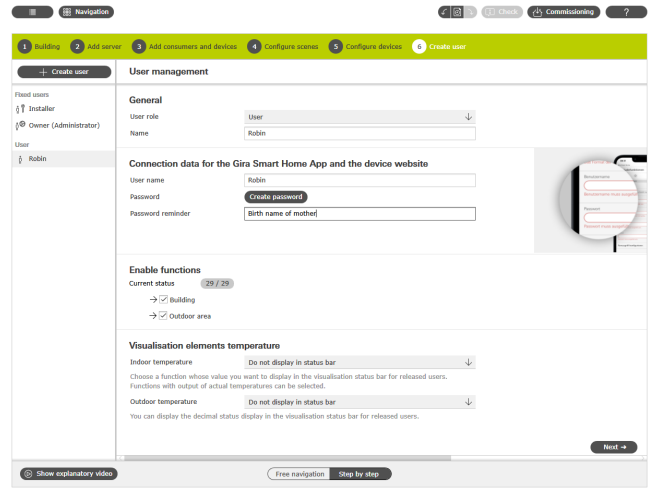

Creación de usuarios

### 6.10 Puesta en servicio del proyecto

Cuando todo está listo, el proyecto se transfiere al servidor Gira One. Haga clic en el botón de la esquina superior derecha para iniciar la puesta en servicio.

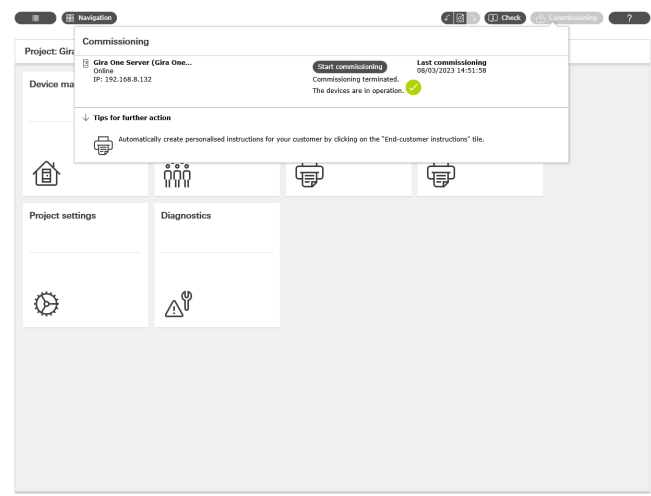

Puesta en servicio

## 6.11 Imprima la documentación del proyecto y las instrucciones para el cliente final.

Tras la puesta en servicio, puede entregar el proyecto al cliente. Aquí, el GPA le ayuda con la documentación del proyecto generada automáticamente y con las instrucciones para el cliente final, que se crean individualmente para cada uno de sus proyectos y, por tanto, corresponden al proyecto individual de Smart Home.

Documentación del proyecto

En la documentación del proyecto se enumeran claramente todos los dispositivos y funciones con los parámetros establecidos. Puede imprimir esta documentación o entregársela a su cliente como archivo junto con el expediente del proyecto.

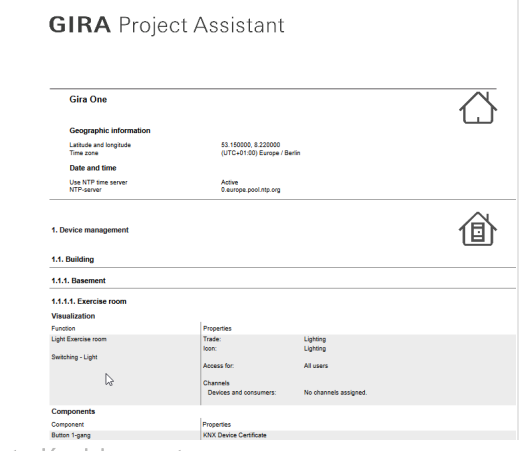

Documentación del proyecto

### Instrucciones para el cliente final

En las instrucciones para el cliente final, se enumeran todas las funciones por salas. Además, las instrucciones ofrecen a todos los usuarios la posibilidad de mostrar los datos de conexión en forma de lista. Y, por último, pero no por ello menos importante, el documento ofrece las primeras indicaciones sobre las posibilidades de la aplicación Smart Home, para que el cliente pueda empezar a manejar su Smart Home desde el primer momento.

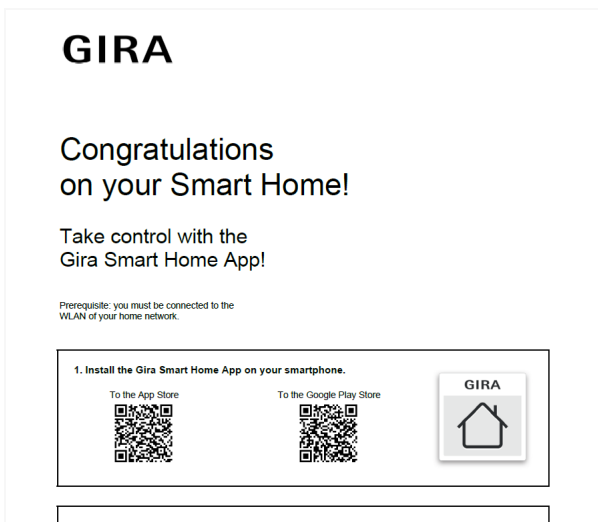

Instrucciones para el cliente final

6.12 Conexión del sistema a la aplicación Gira Smart Home

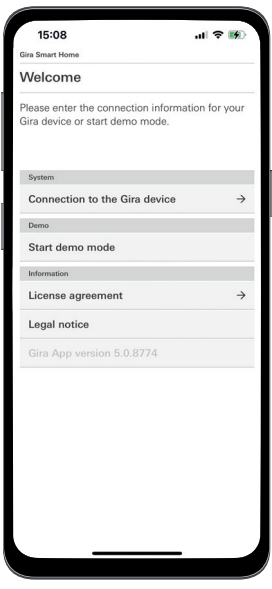

Establecimiento de conexión con el servidor Gira One

- 1. Abra la aplicación Gira Smart Home.
- 2. Pulse el símbolo de rueda dentada para abrir el menú de ajustes.
- 3. Pulse "Sistema".
- 4. Seleccione "Conexión con el dispositivo Gira".
- 5. Si no aparece el servidor Gira One, introduzca la dirección IP manualmente. Puede encontrar la dirección IP en el GPA, en la vista "Dispositivos en la red".
- 6. Introduzca el nombre de usuario y la contraseña del usuario creado.
- 7. Pulse la tecla [ok].

Los datos se guardan y se establece la conexión con el sistema Gira One.

# <span id="page-62-0"></span>7 \_\_\_\_Parámetros

## 7.1 Pulsador basculante de 1 y 2 elementos

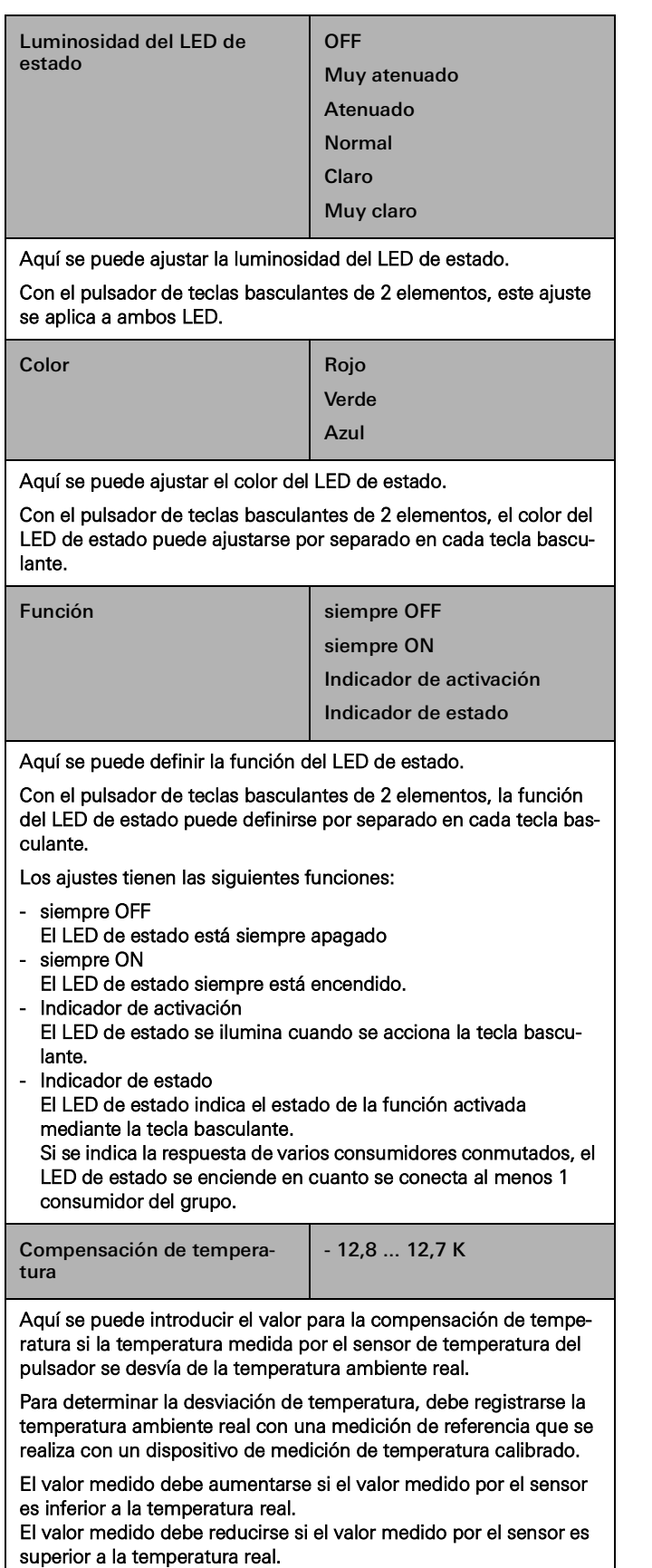

## 7.1.1 Concepto de funcionamiento de los pulsadores

Los conceptos de funcionamiento de los pulsadores son fijos y no pueden modificarse. Dependiendo de la función utilizada, están predefinidos los siguientes conceptos de funcionamiento.

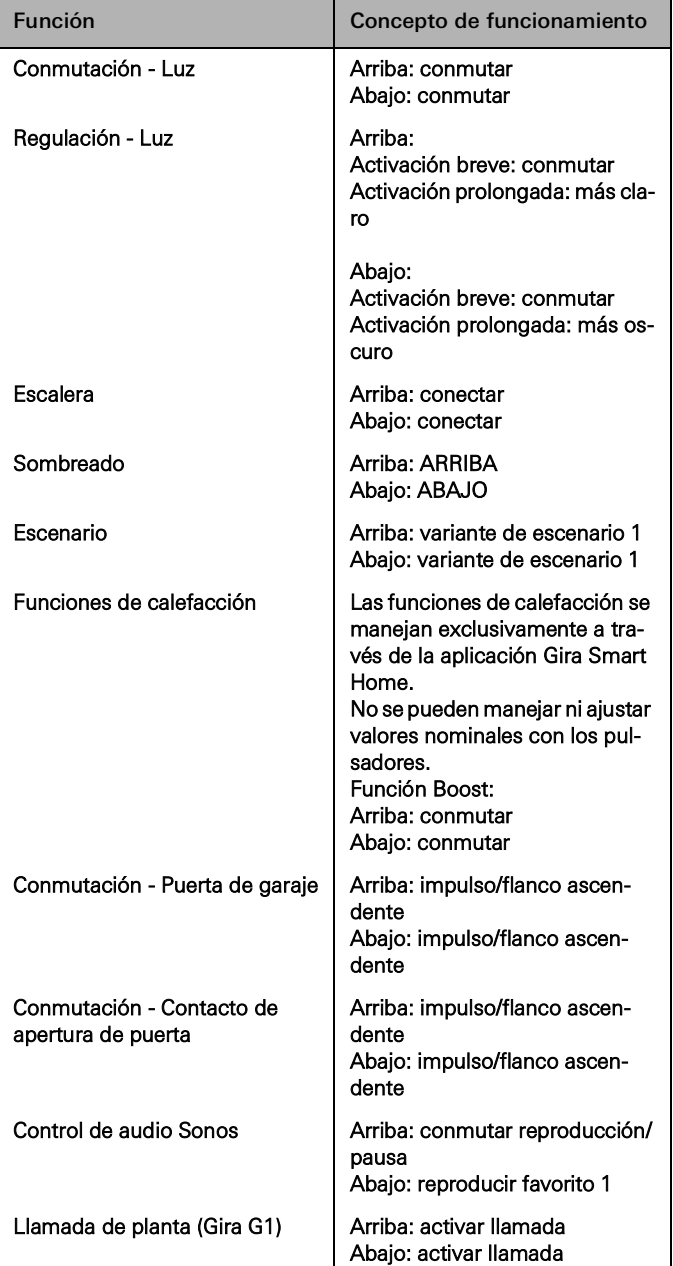

## 7.2 Sensor táctil 4 Komfort del System 55 De 1/2/3 elementos

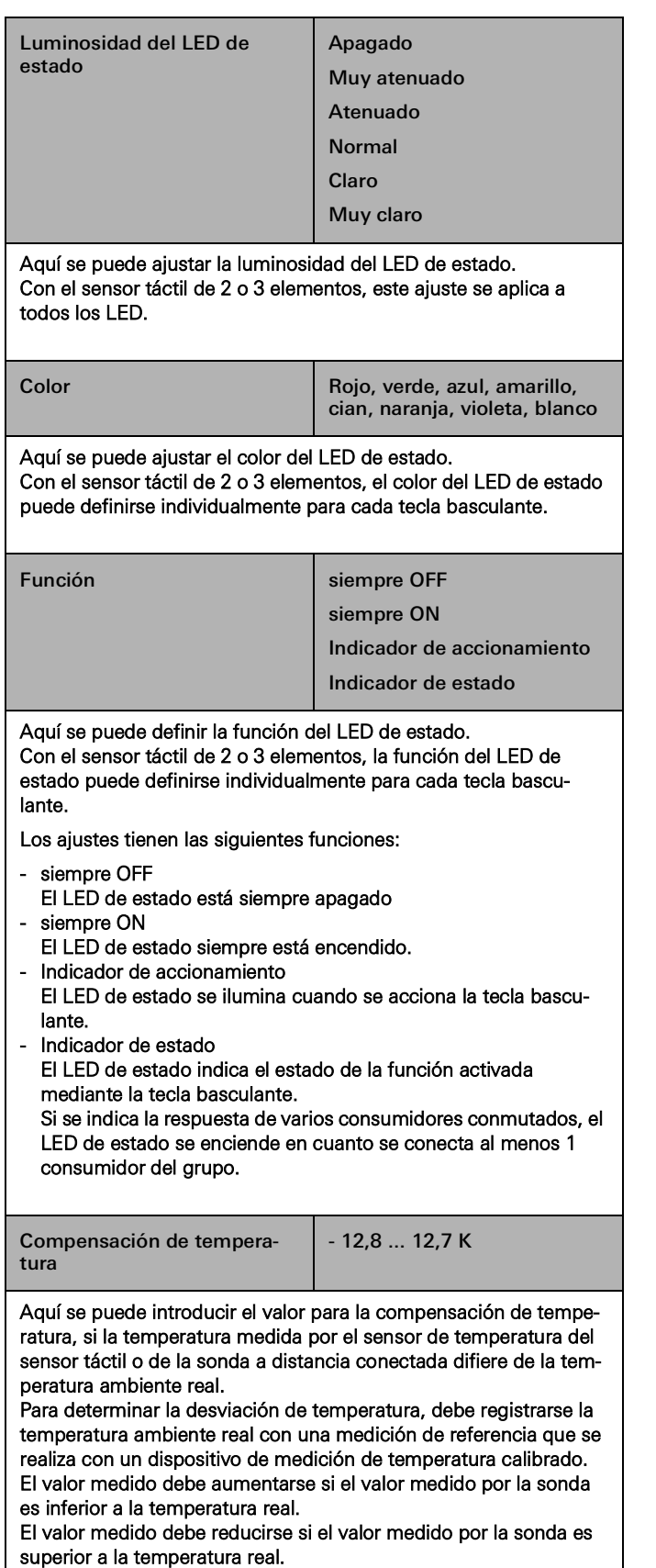

## 7.2.1 Concepto de manejo del sensor táctil 4 Komfort del System 55

Los conceptos de manejo de los sensores táctiles tienen una configuración fija que no se puede modificar. Dependiendo de la función utilizada, están predefinidos los siguientes conceptos de manejo.

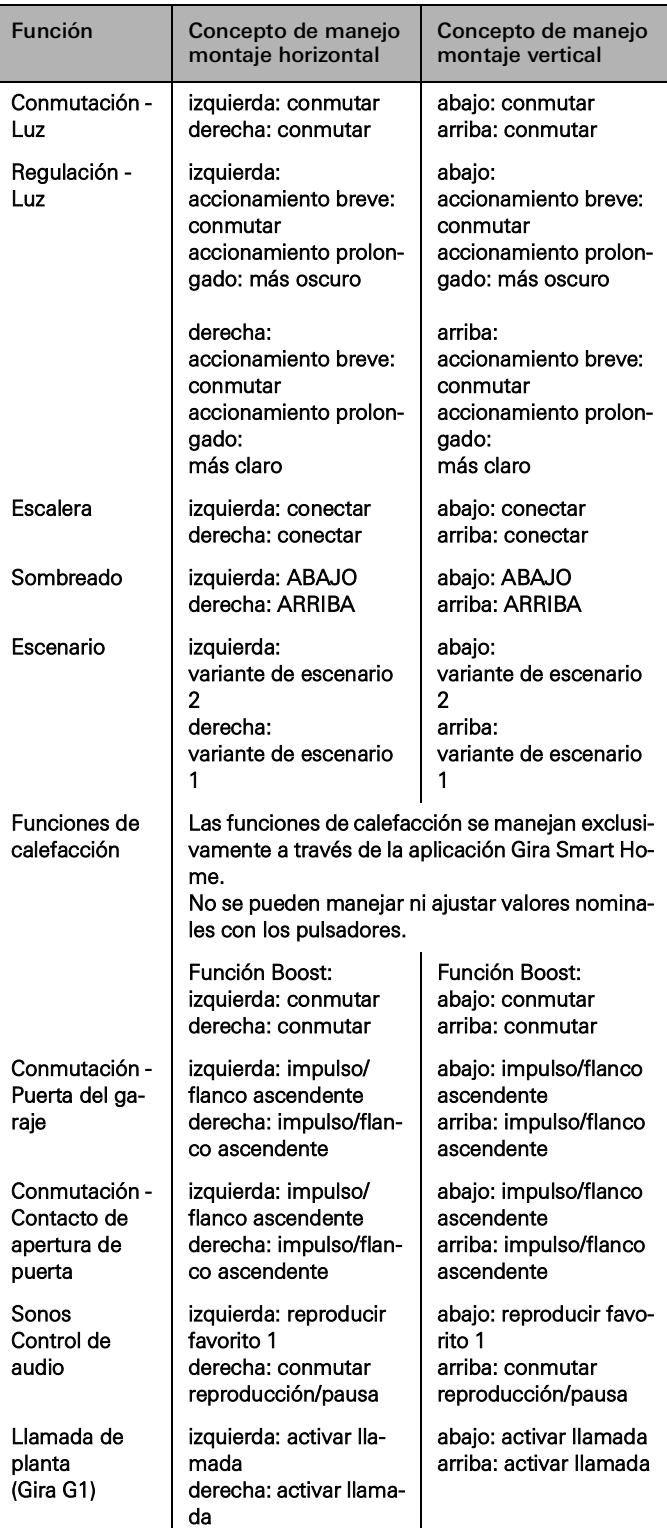

## 7.3 Sensor táctil 4 Komfort De 1/2/4 elementos

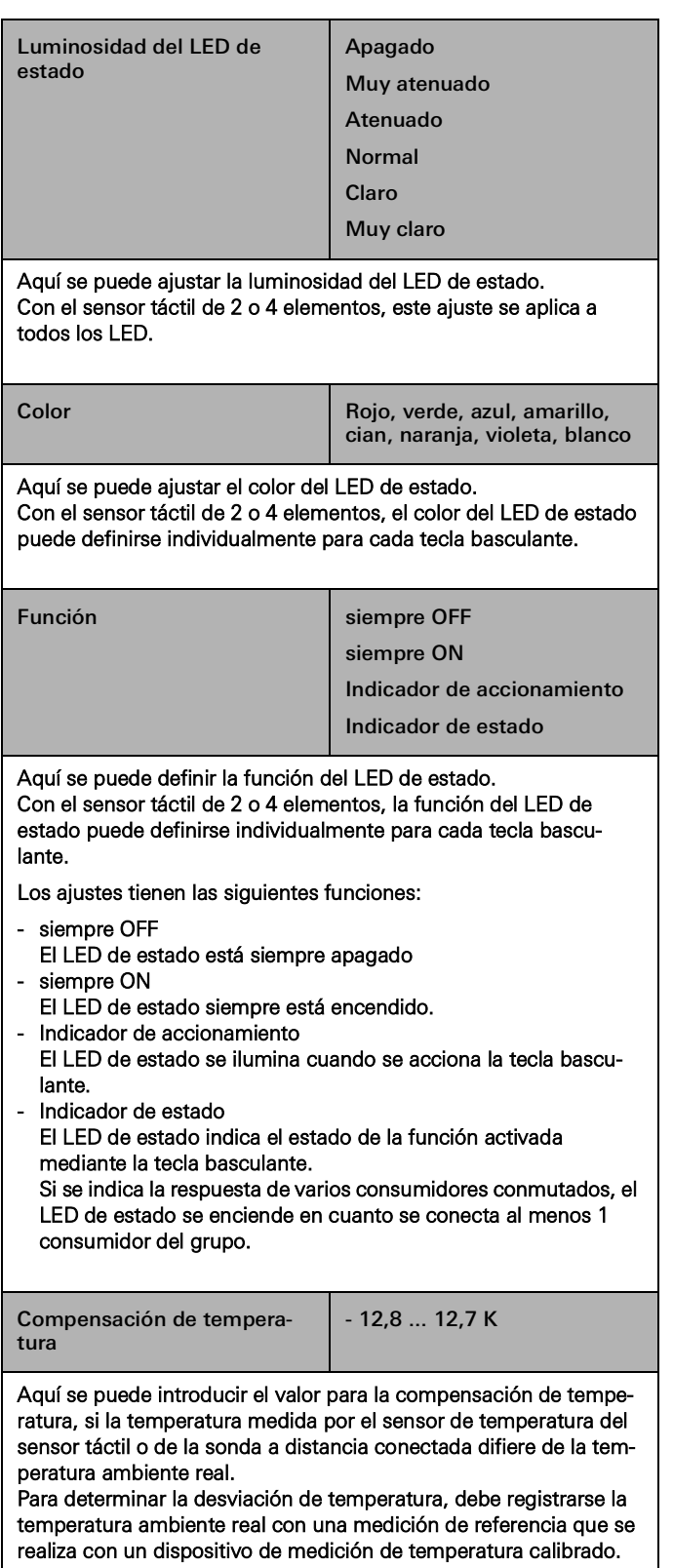

El valor medido debe aumentarse si el valor medido por la sonda es inferior a la temperatura real.

El valor medido debe reducirse si el valor medido por la sonda es superior a la temperatura real.

## 7.3.1 Concepto de manejo del sensor táctil 4 Komfort

Los conceptos de manejo de los sensores táctiles tienen una configuración fija que no se puede modificar. Dependiendo de la función utilizada, están predefinidos los siguientes conceptos de manejo.

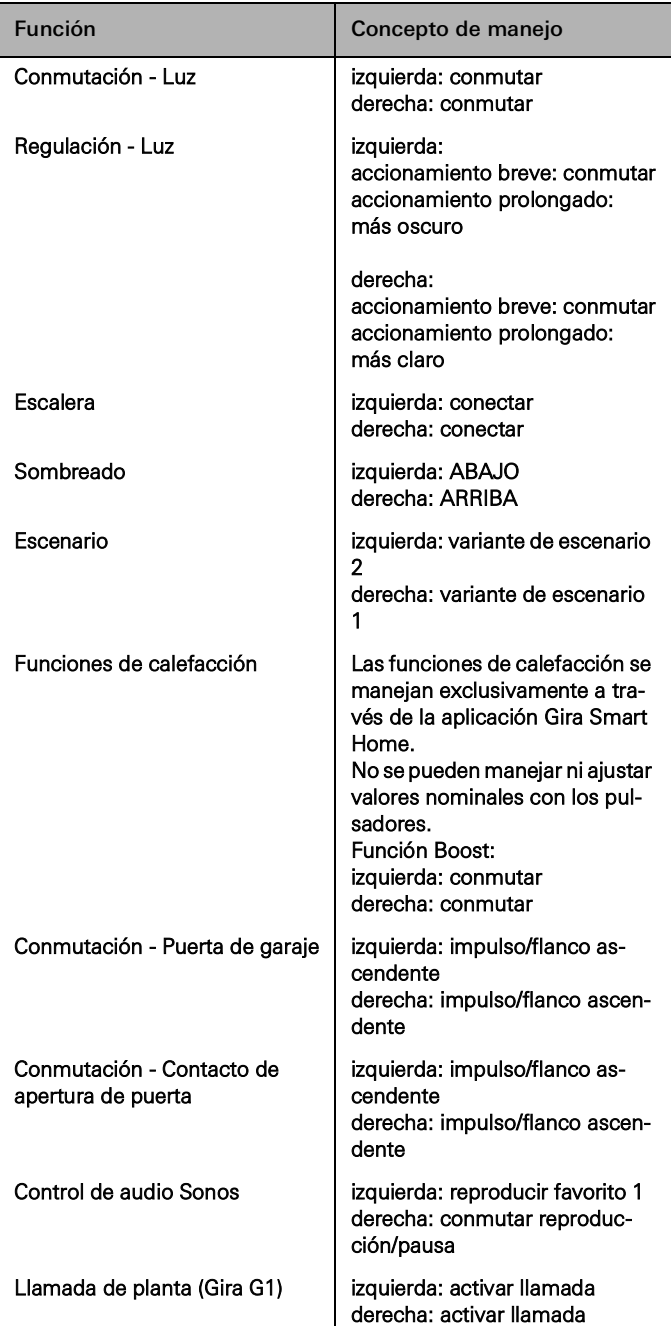

## 7.4 Actuador de regulación de 1 elemento y 200 W con entrada binaria de 3 elementos

## 7.4.1 Salida

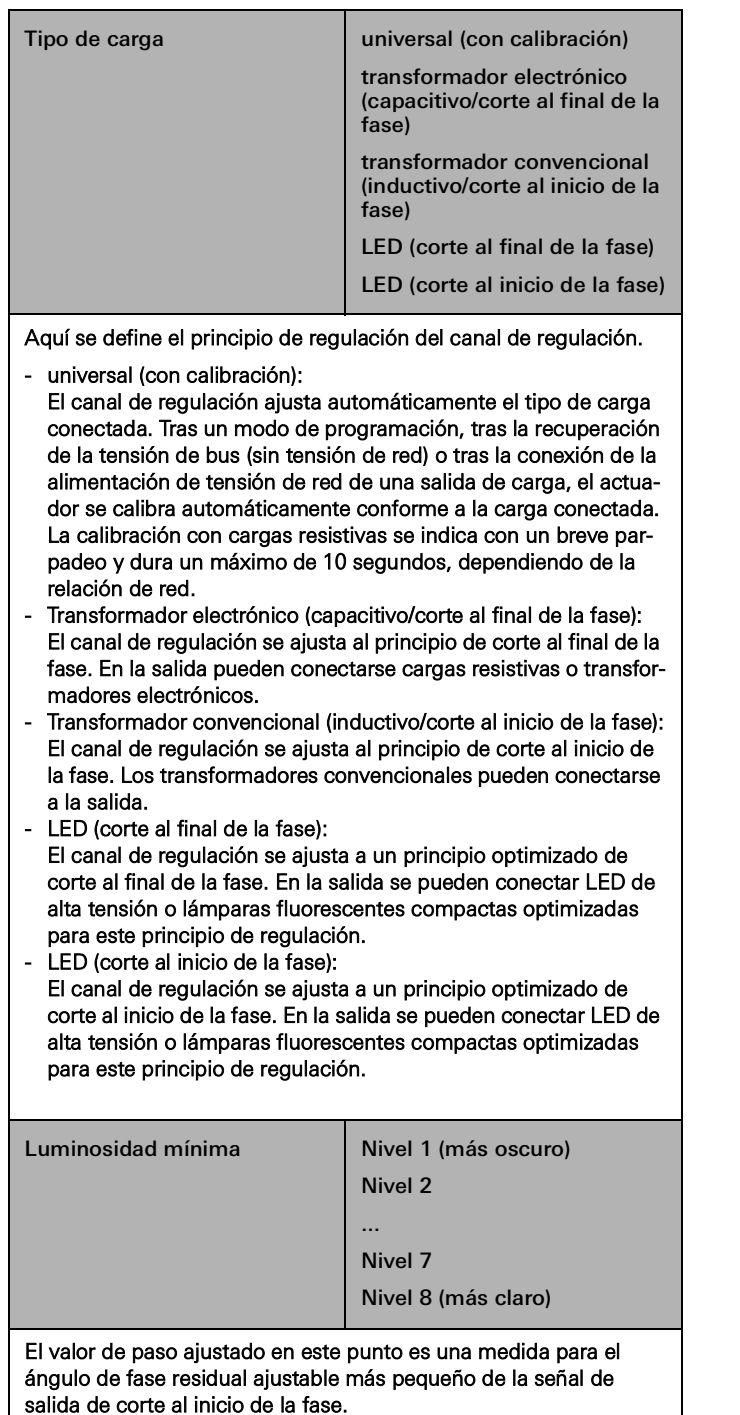

El valor ajustado aquí no puede ser inferior en ningún estado operativo conectado del canal de regulación, es decir, la luz no puede oscurecerse más de lo ajustado aquí en ningún caso.

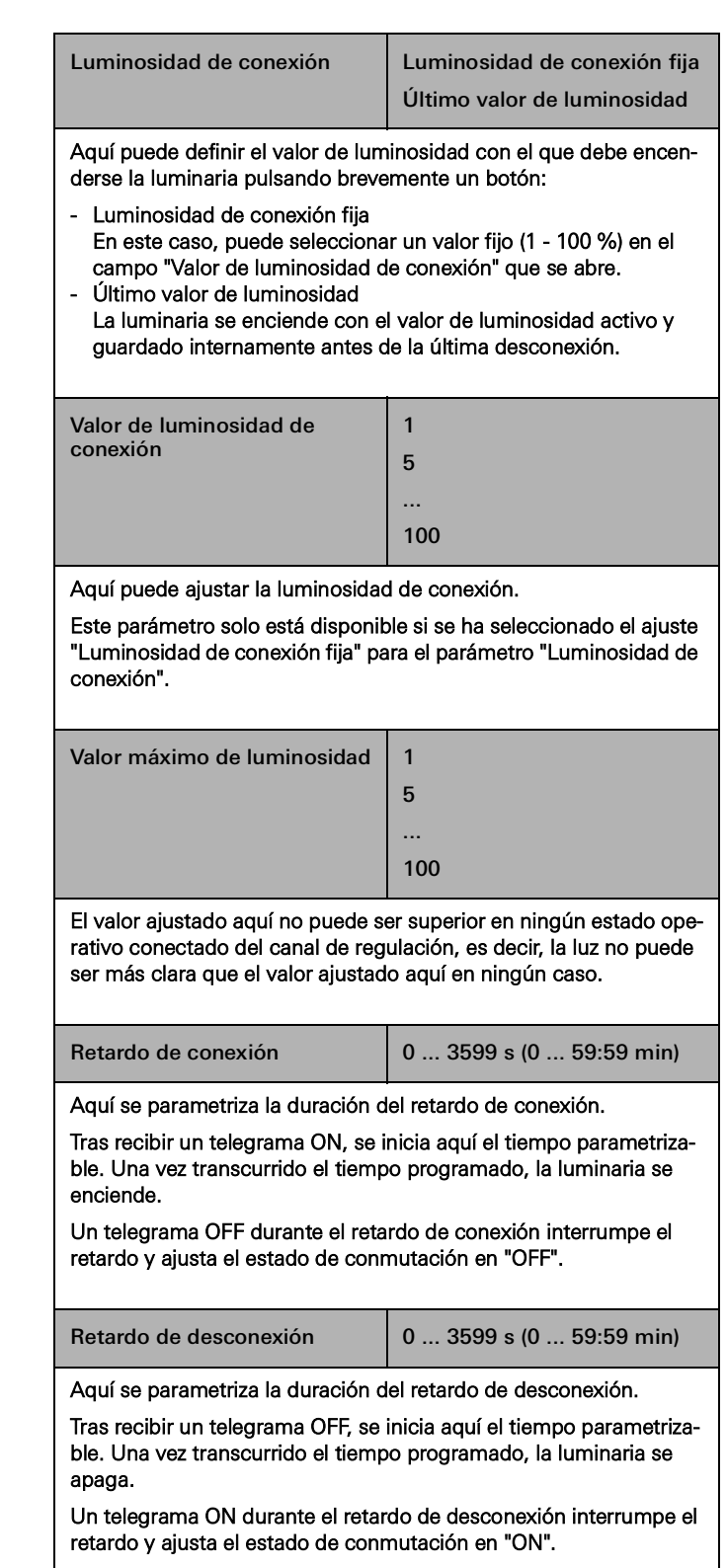

Retardo de desconexión de interruptor de luz de escalera 0 ... 65535 s (0 ... 18:12:15 h) Aquí se parametriza la duración del tiempo de conexión de la función de luz de escalera. Una vez transcurrido el tiempo ajustado aquí, la iluminación se apaga o (si se ha parametrizado) se inicia el tiempo de preaviso. En caso de otro telegrama ON durante el tiempo de retardo de desconexión se vuelve a activar el tiempo, es decir, se reinicia el tiempo ajustado aquí. La función de luz de escalera solo está activa si se ha seleccionado la función "Escalera" en el pulsador de este canal de regulación. Tiempo de preaviso  $\vert 0 ... 3599 s (0 ... 59:59 m) \vert$ Según la norma DIN 18015-2, el preaviso debe advertir a las personas que aún se encuentren en la escalera de que la luz se apagará pronto de forma automática. El tiempo de preaviso ajustado aquí se suma al tiempo ajustado en el parámetro "Retardo de desconexión interruptor de escalera". Como preaviso, con el parámetro "Atenuar valor de luminosidad" se puede ajustar una luminosidad de preaviso que se aplicará antes de que el canal se apague definitivamente. Por regla general, la luminosidad de preaviso se reduce con respecto al valor de la luminosidad de conexión. Atenuación del valor de luminosidad 1 5 ... 100 Aquí se ajusta el valor de luminosidad que debe aplicarse durante el tiempo de preaviso. Durante el tiempo de preaviso, el canal de regulación se ajusta al valor de luminosidad parametrizado. Este parámetro solo está disponible si se ha introducido un valor en el parámetro "Tiempo de preaviso".

## 7.4.2 Entrada

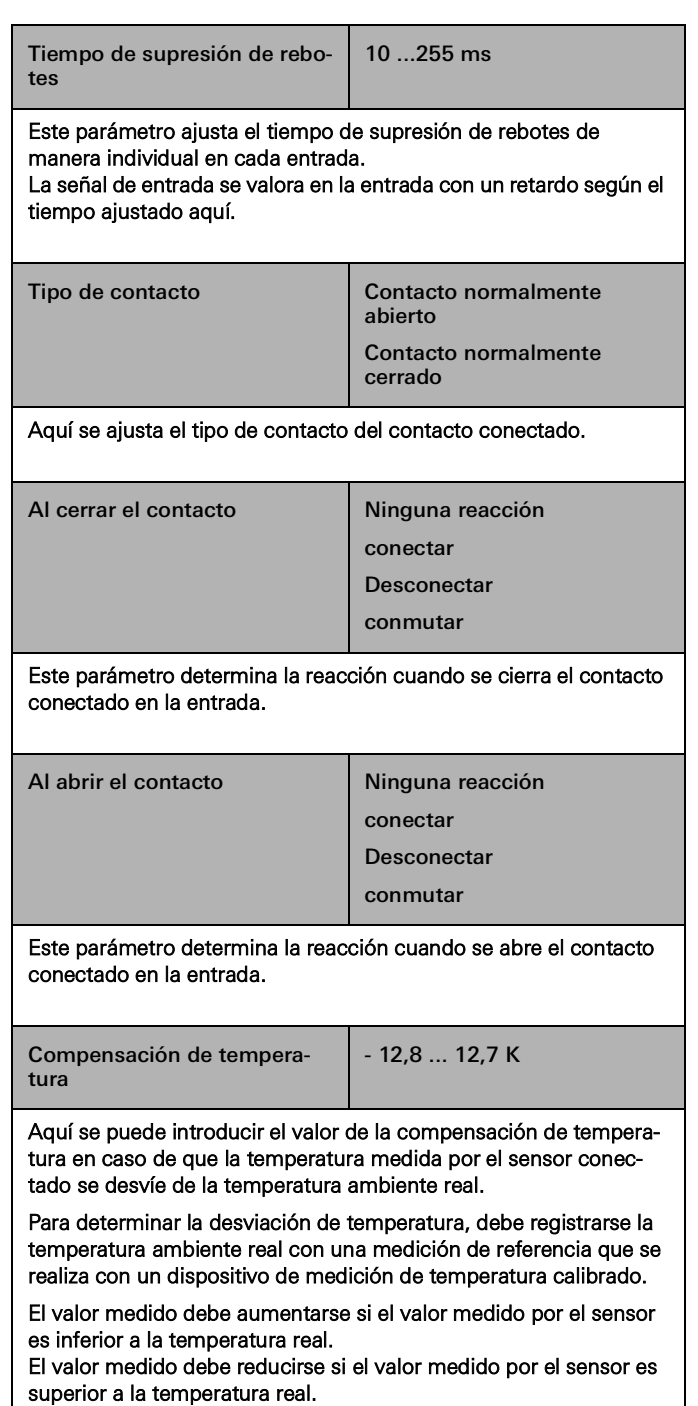

## 7.5 Actuador de regulación de 4 elementos

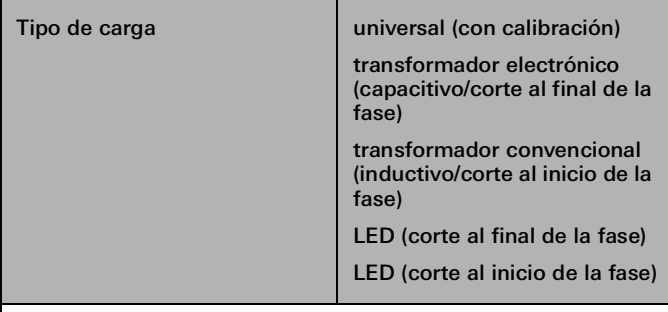

Aquí se define el principio de regulación del canal de regulación.

- universal (con calibración):
- El canal de regulación ajusta automáticamente el tipo de carga conectada. Tras un modo de programación, tras la recuperación de la tensión de bus (sin tensión de red) o tras la conexión de la alimentación de tensión de red de una salida de carga, el actuador se calibra automáticamente conforme a la carga conectada. La calibración con cargas resistivas se indica con un breve parpadeo y dura un máximo de 10 segundos, dependiendo de la relación de red.
- Transformador electrónico (capacitivo/corte al final de la fase): El canal de regulación se ajusta al principio de corte al final de la fase. En la salida pueden conectarse cargas resistivas o transformadores electrónicos.
- Transformador convencional (inductivo/corte al inicio de la fase): El canal de regulación se ajusta al principio de corte al inicio de la fase. Los transformadores convencionales pueden conectarse a la salida.
- LED (corte al final de la fase):

El canal de regulación se ajusta a un principio optimizado de corte al final de la fase. En la salida se pueden conectar LED de alta tensión o lámparas fluorescentes compactas optimizadas para este principio de regulación.

LED (corte al inicio de la fase): El canal de regulación se ajusta a un principio optimizado de corte al inicio de la fase. En la salida se pueden conectar LED de alta tensión o lámparas fluorescentes compactas optimizadas para este principio de regulación.

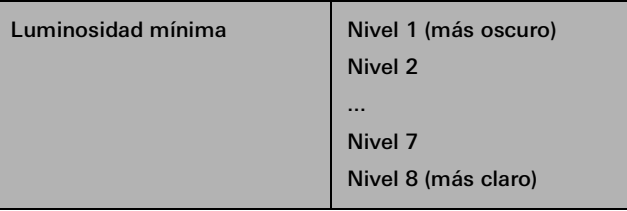

El valor de paso ajustado en este punto es una medida para el ángulo de fase residual ajustable más pequeño de la señal de salida de corte al inicio de la fase.

El valor ajustado aquí no puede ser inferior en ningún estado operativo conectado del canal de regulación, es decir, la luz no puede oscurecerse más de lo ajustado aquí en ningún caso.

Luminosidad de conexión Luminosidad de conexión fija

Último valor de luminosidad

Aquí puede definir el valor de luminosidad con el que debe encenderse la luminaria pulsando brevemente un botón:

- Luminosidad de conexión fija En este caso, puede seleccionar un valor fijo (1 - 100 %) en el campo "Valor de luminosidad de conexión" que se abre.
- Último valor de luminosidad La luminaria se enciende con el valor de luminosidad activo y guardado internamente antes de la última desconexión.

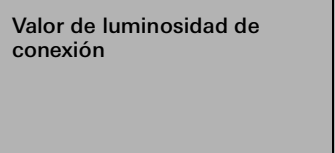

Aquí puede ajustar la luminosidad de conexión.

Este parámetro solo está disponible si se ha seleccionado el ajuste "Luminosidad de conexión fija" para el parámetro "Luminosidad de conexión".

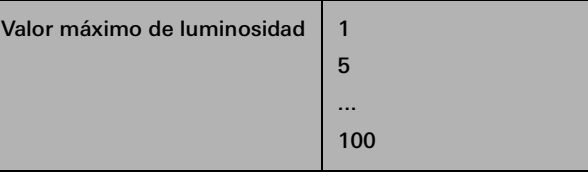

El valor ajustado aquí no puede ser superior en ningún estado operativo conectado del canal de regulación, es decir, la luz no puede ser más clara que el valor ajustado aquí en ningún caso.

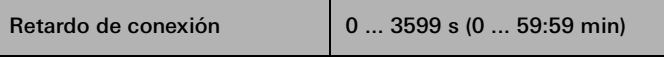

Aquí se parametriza la duración del retardo de conexión.

Tras recibir un telegrama ON, se inicia aquí el tiempo parametrizable. Una vez transcurrido el tiempo programado, la luminaria se enciende.

Un telegrama OFF durante el retardo de conexión interrumpe el retardo y ajusta el estado de conmutación en "OFF".

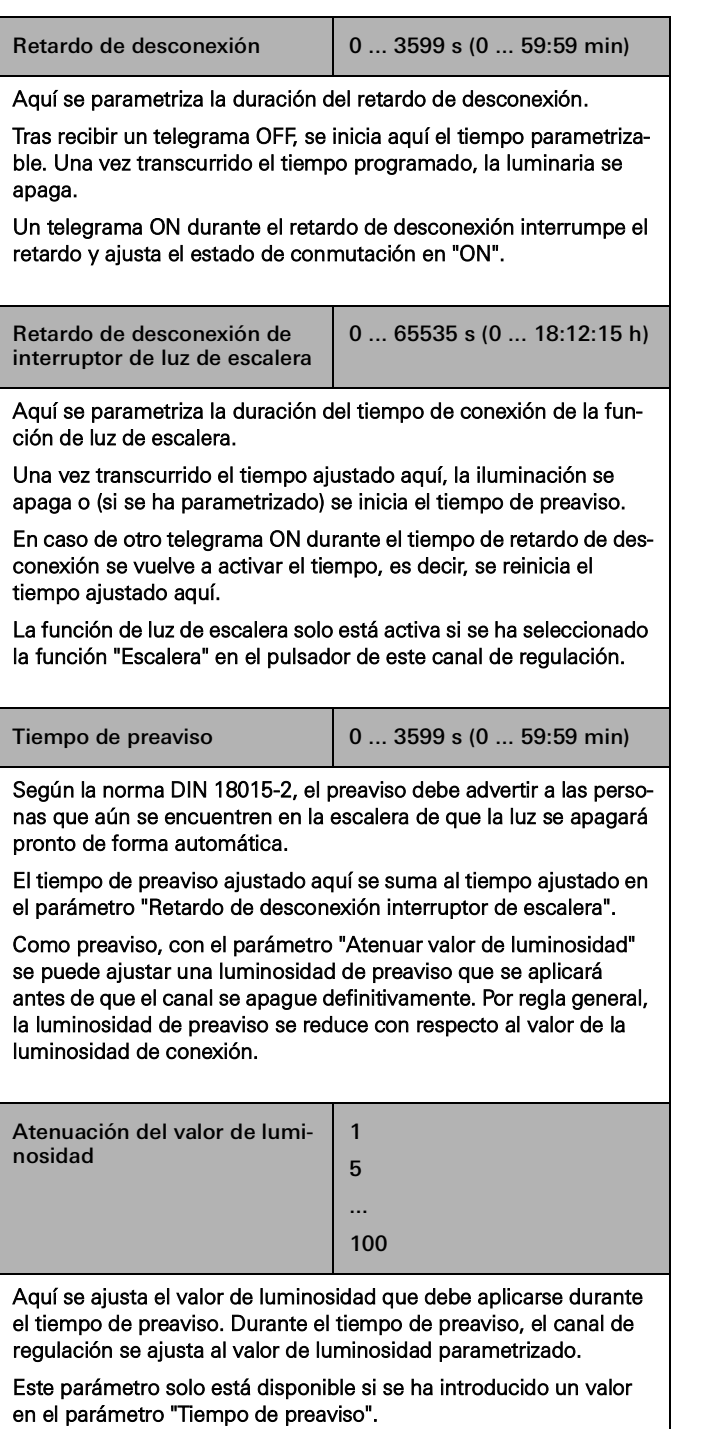

## 7.6 Actuador de calefacción de 6 elementos con regulador

## 7.6.1 Salida

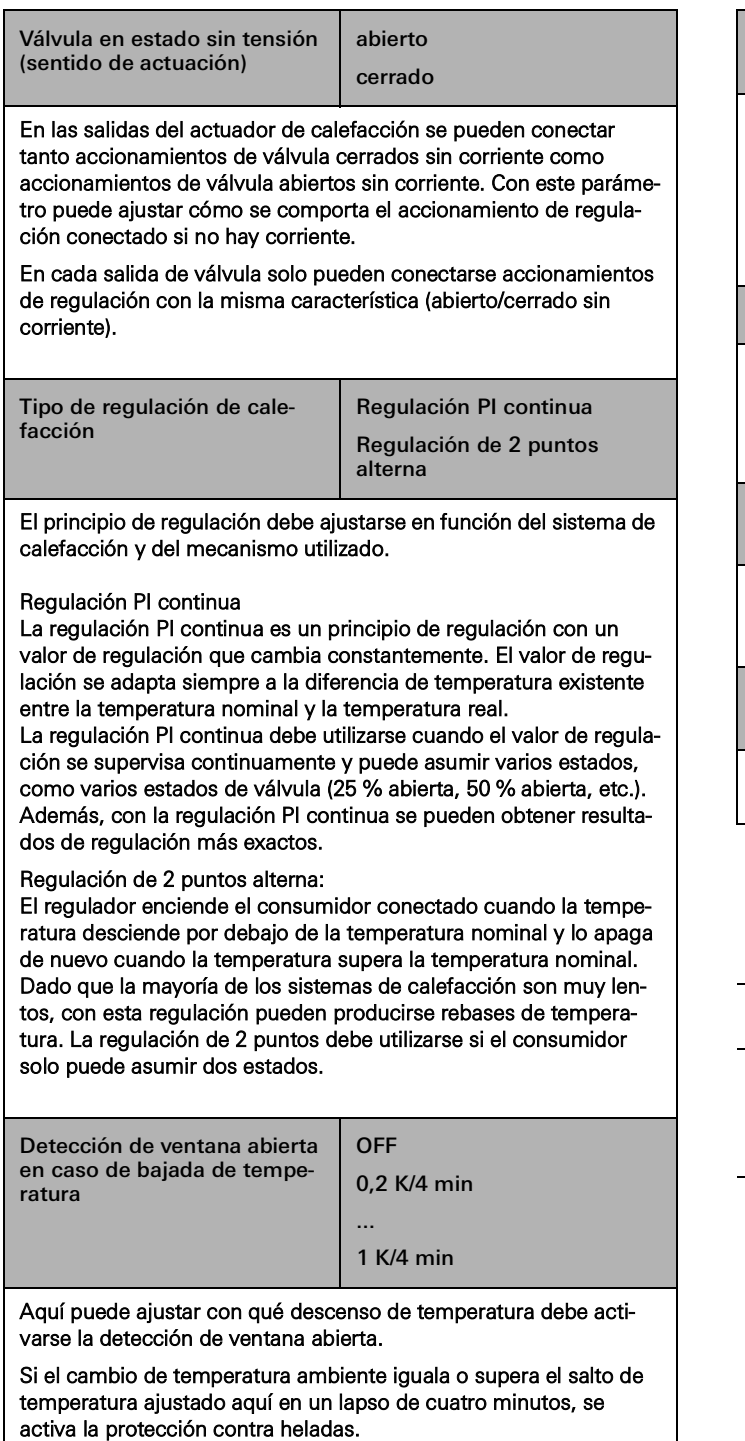

La duración del modo de protección contra heladas puede ajustarse entre 4 y 255 minutos.

Aquí puede establecer la duración durante la cual debe estar activo el modo de protección contra heladas tras detectar una ventana abierta. (Este parámetro solo está visible si se ha activado la detección de ventanas abiertas). Duración de la función Boost | 1 ... 59 min La función Boost permite calentar temporalmente una sala a una alta temperatura pulsando un botón. Aquí se ajusta la duración de la función Boost. Temperatura máxima (para suelo radiante) 10 ...45 °C Aquí puede ajustar la temperatura máxima del suelo radiante con el fin de evitar dañar el revestimiento del suelo.

4 ... 255 min

Duración del modo de protec-

ción contra heladas

Aquí puede ajustar la temperatura mínima del suelo radiante.

10 ...45 °C

Nota  $\oplus$ 

Temperatura mínima (para

suelo radiante)

Los valores predeterminados del sistema para las temperaturas nominales que aparecen en la configuración de parámetros tienen una función orientativa y no se pueden cambiar a través del GPA.

## 74 <sub>—</sub> Gira One / Parámetros

## 7.7 Actuador de conmutación de 1 elemento y 16 A con entrada binaria de 3 elementos

 $\overline{\phantom{0}}$ 

## 7.7.1 Salida

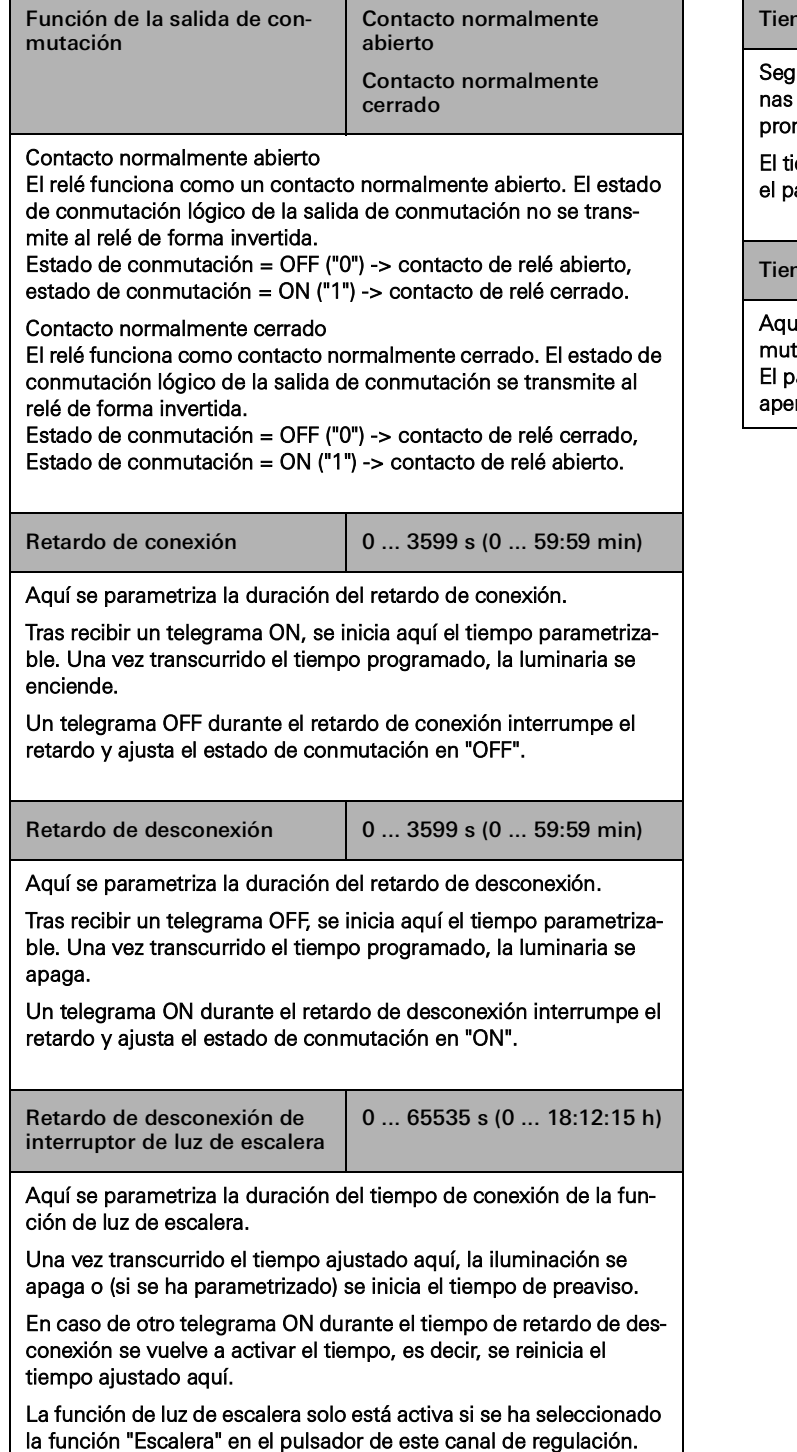

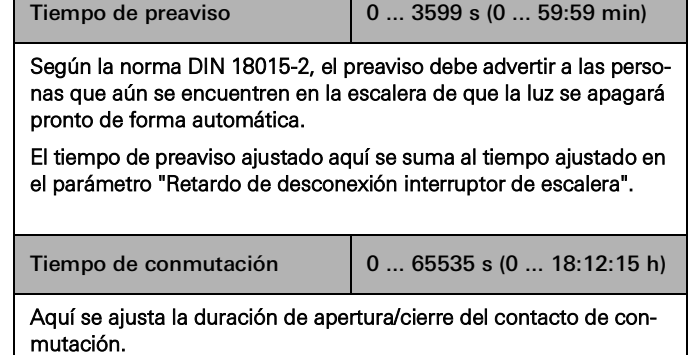

T

El parámetro solo está visible para las funciones de contacto de apertura de puerta y puerta de garaje.

## 7.7.2 Entrada

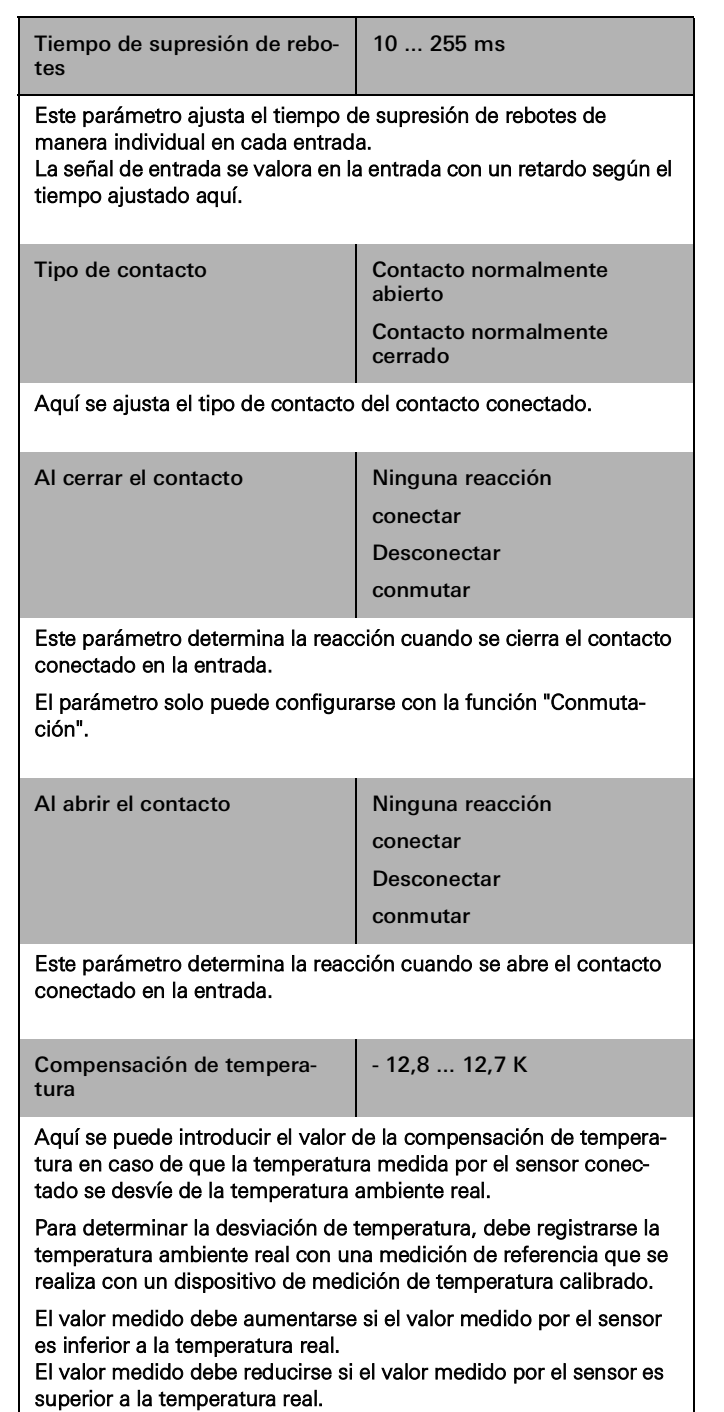
# 76 <sub>—</sub> Gira One / Parámetros

7.8 Actuador de conmutación de 2 elementos/actuador de persianas de 1 elemento 16 A con entrada binaria de 3 elementos

# 7.8.1 Salida - Funciones de conmutación

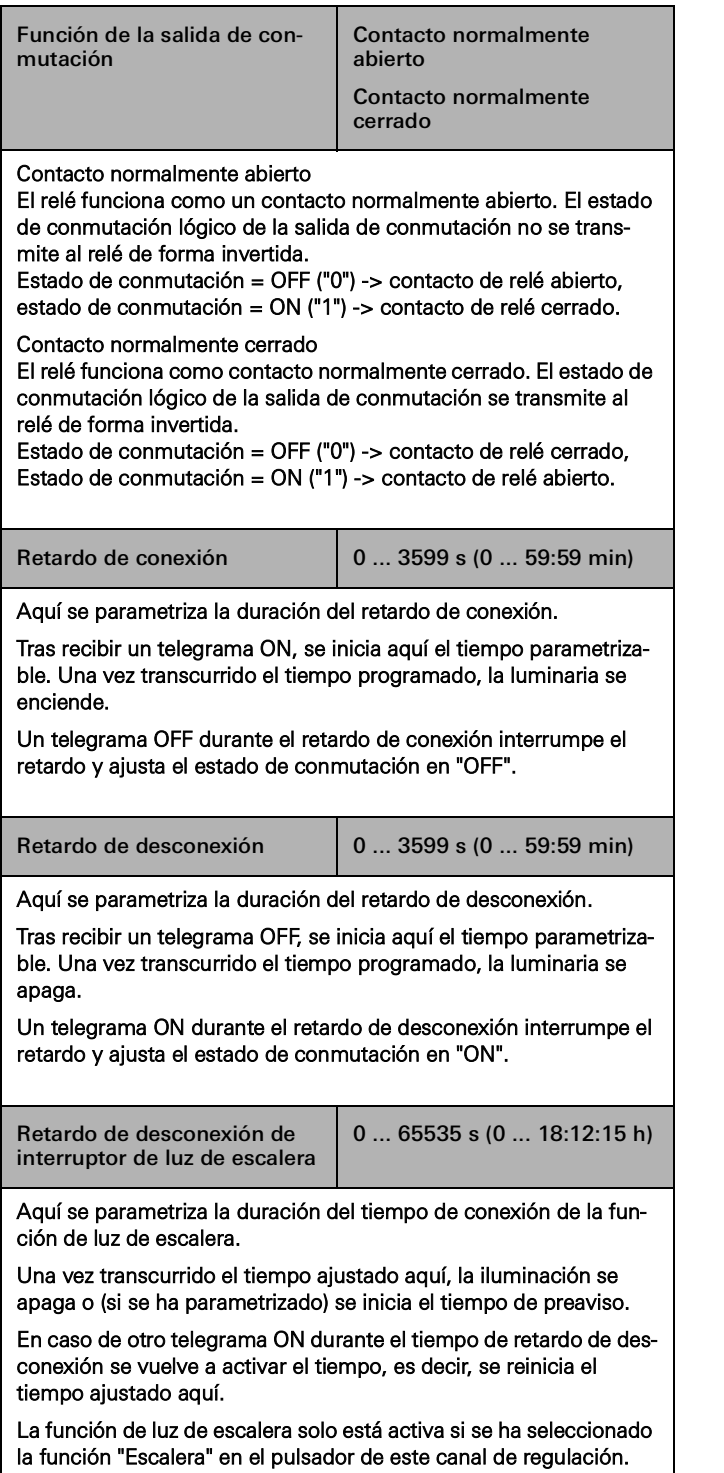

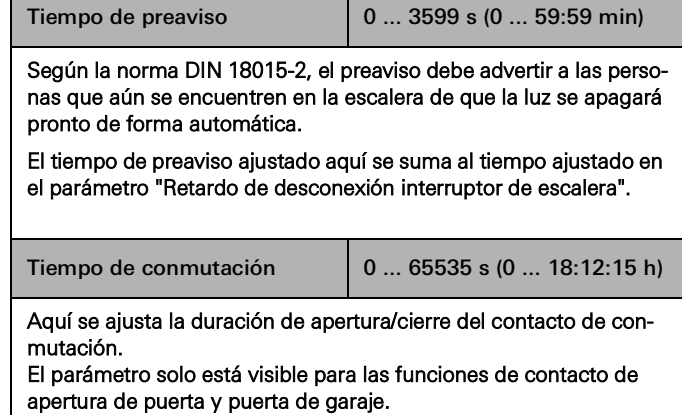

# 7.8.2 Salida - Funciones de persiana

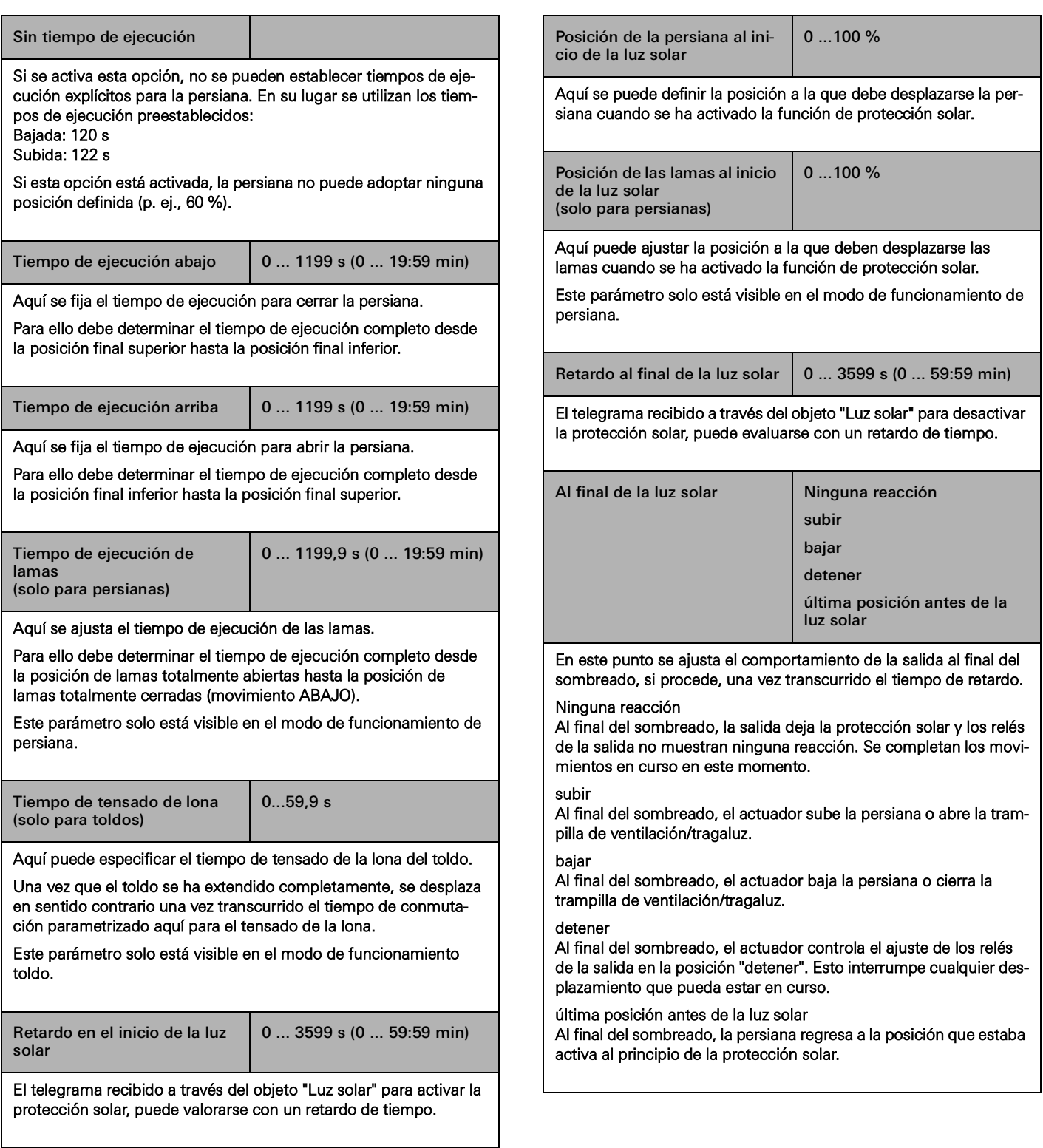

# 78 <sub>—</sub> Gira One / Parámetros

# 7.8.3 Entrada

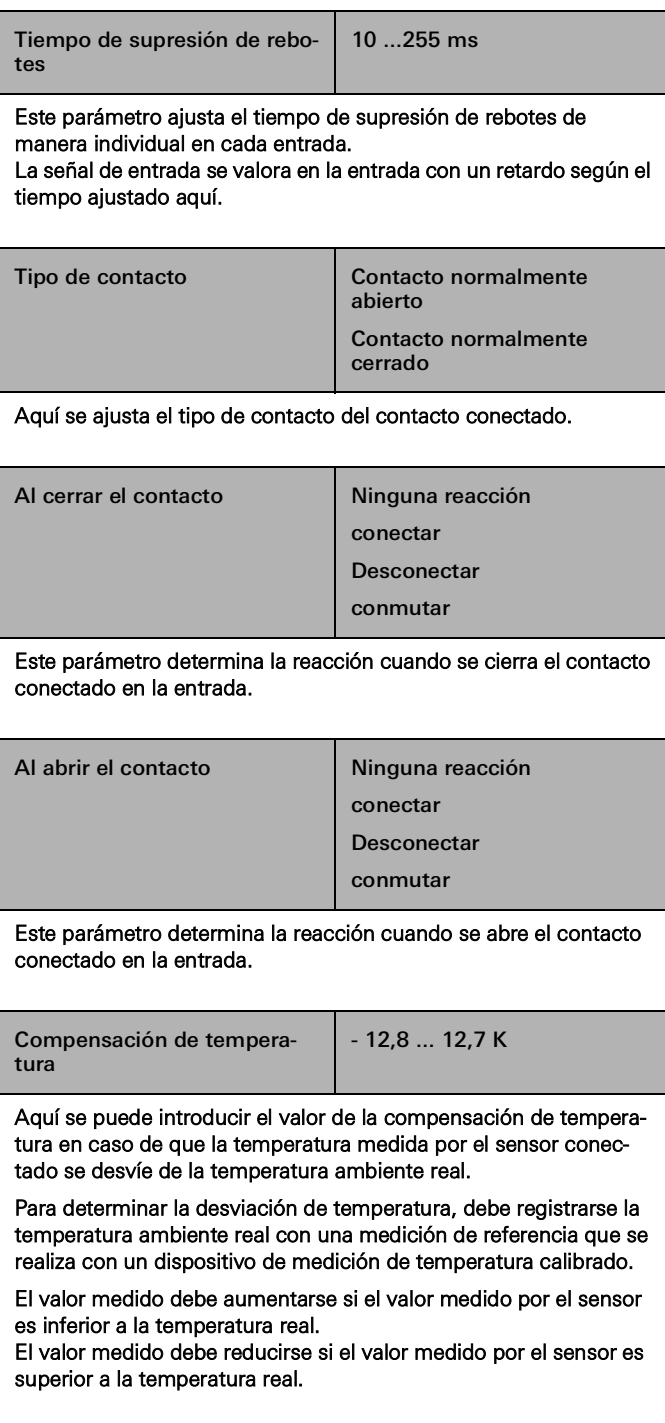

## 7.9 Actuador de conmutación 6/16/24 elementos, 16 A / Actuador de persianas 3/8/12 elementos

### 7.9.1 Funciones de conmutación

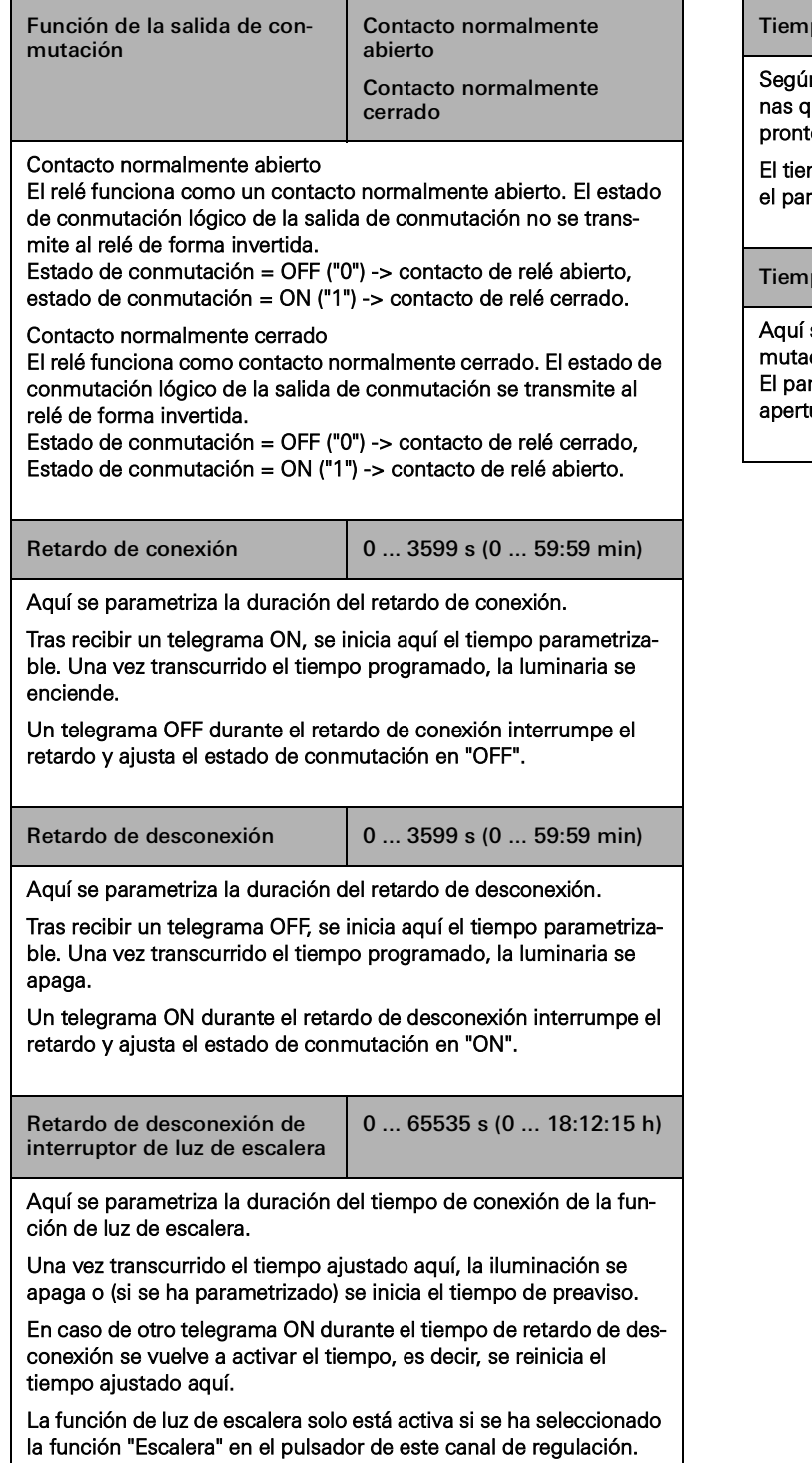

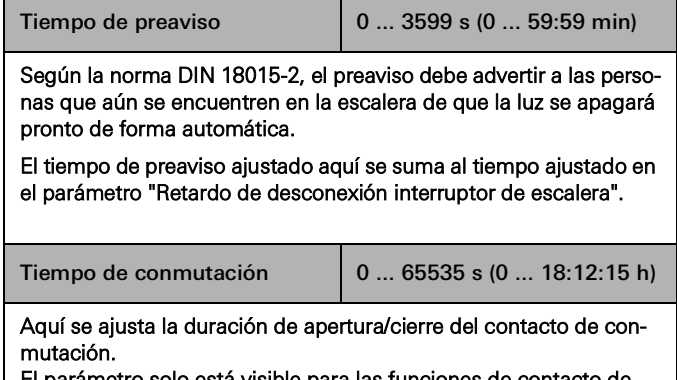

ámetro solo está visible para las funciones de contacto de tura de puerta y puerta de garaje.

# 7.9.2 Funciones de persiana

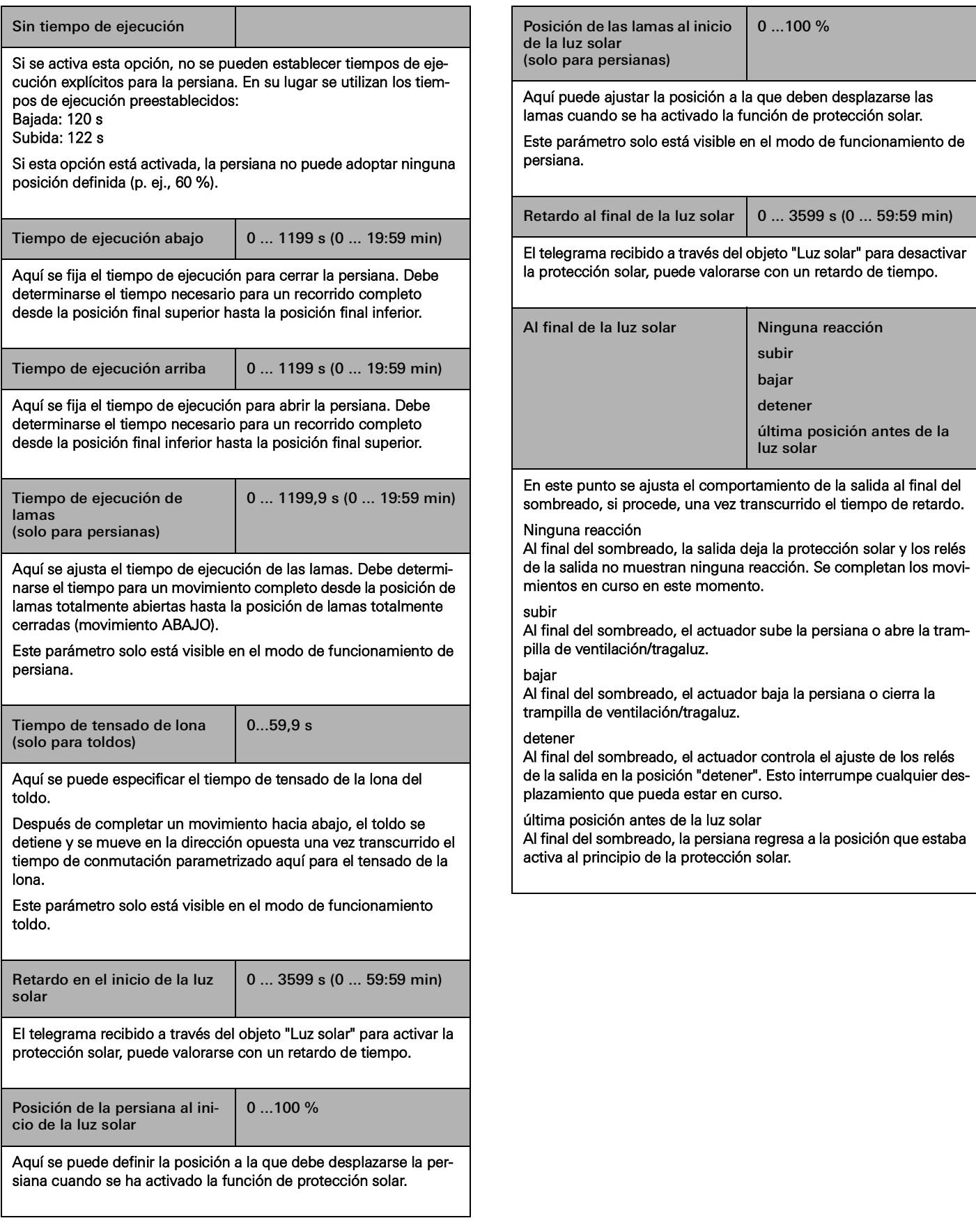

# 8 **Preguntas frecuentes**

#### 8.1 Información sobre Gira One

¿Cuál es la diferencia entre el servidor Gira One y el Gira X1?

El servidor Gira One es el dispositivo central del sistema Gira One y está disponible en el Gira Project Assistant (GPA) a partir de la versión 5.1. No solo funciona como servidor de visualización y puesta en servicio del sistema Gira One, sino que también ofrece una función de diagnóstico, acceso remoto y mantenimiento remoto, entre otras. El servidor Gira One no puede ponerse en servicio en la Engineering Software Tool (ETS).

El Gira X1 one es un servidor de visualización con módulo lógico integrado y con funciones de acceso remoto (p. ej. OpenVPN) para un sistema KNX. El Gira X1 se pone en servicio con la ETS. La visualización del sistema KNX se parametriza y se pone en servicio en el Gira Project Assistant. En combinación con el Gira S1 se pueden implementar funciones adicionales para un sistema KNX, como una función de acceso remoto y mantenimiento remoto, así como funciones de notificación para instaladores y clientes finales.

El servidor Gira One complementa la cartera de servidores Gira. Todos los servidores (servidor Gira One, Gira X1 y Gira HomeServer) se someten a un proceso de mejora continua.

#### ¿Qué protocolo de comunicación se utiliza en el sistema Gira One?

Los dispositivos de Gira One están conectados mediante un bus de 2 hilos, que se utiliza para la comunicación. Los dispositivos utilizan para la comunicación el protocolo KNX Secure, que se basa en el estándar mundial KNX y se transmite completamente encriptado. Así se evita una posible manipulación por parte de terceros.

¿Cuántos dispositivos puedo instalar en un proyecto de Gira One?

Se puede instalar un máximo de 200 dispositivos, incluyendo todos los dispositivos, sensores y actuadores instalados.

#### ¿Cuántos escenarios se pueden utilizar?

Se pueden utilizar hasta 50 escenarios con 64 variantes de escenario cada uno.

¿Cuántos usuarios pueden acceder simultáneamente al sistema a través de la aplicación?

Pueden acceder simultáneamente al servidor Gira One hasta 100 terminales móviles.

¿Cómo se manejan las distintas funciones, in situ o de forma remota?

El manejo se realiza mediante pulsadores, la aplicación Gira Smart Home o Gira G1. También es posible integrar en el sistema detectores de movimiento libres de potencial o pulsadores convencionales para realizar las operaciones.

Al mismo tiempo, se puede acceder al proyecto de Gira One de forma remota a través de la aplicación Gira Smart Home. El acceso remoto está cifrado, lo que impide su manipulación por terceros.

¿Puedo seguir encendiendo la luz si falla el servidor Gira One?

Por supuesto. El sistema Gira One se basa en el estándar KNX, de eficacia probada en todo el mundo. Todos los sensores y actuadores se comunican entre sí de forma descentralizada y funcionan independientemente del servidor Gira One. Todas las funciones básicas del Smart Home, como el control de la luz, el sombreado o incluso la calefacción, funcionan como de costumbre si el servidor Gira One no está disponible. Sin embargo, las funciones adicionales como los controles de tiempo y escenario o el manejo a través de la aplicación Gira Smart Home, dependen de la disponibilidad del servidor Gira One.

#### 82 <sub>—</sub> Gira One / Preguntas frecuentes

# 8.2 Configuración/puesta en servicio

¿Cómo se configuran y se ponen en servicio los distintos productos?

La puesta en servicio se realiza con el nuevo Gira Project Assistant (GPA) gratuito a partir de la versión 5.1. Es muy sencillo y permite ahorrar tiempo. Con la ayuda del nuevo GPA puede preparar el proyecto del cliente en la oficina, sin ningún producto, y posteriormente transferirlo de manera sencilla a los dispositivos de Gira One de la obra. Los vídeos explicativos integrados en el GPA y las instrucciones paso a paso le guían a través de todo el proceso de puesta en servicio. Permiten instalar el sistema de manera impecable, sin necesidad de invertir tiempo en una formación.

## ¿Cómo puedo encontrar mi servidor Gira One en la red?

El Gira Project Assistant (GPA) debe estar en la misma red que el servidor Gira One para que el GPA pueda encontrarlo automáticamente. Para ello, lo mejor es que el PC con Windows en el que está instalado el GPA, esté conectado al router al que también está conectado el servidor Gira One a través de una conexión Ethernet/de red.

En raras ocasiones, es posible que el GPA no encuentre inmediatamente el servidor Gira One dentro de un proyecto. Si este es el caso, abra la sección "Dispositivos en la red" de la página de resumen del proyecto "Mis proyectos" del GPA e inicie manualmente la búsqueda de dispositivos Gira. El GPA debería encontrar automáticamente el servidor Gira One.

#### ¿La puesta en servicio también es posible sin un router de Internet?

La puesta en servicio a través del nuevo Gira Project Assistant puede realizarse sin router conectando el PC/portátil con Windows directamente al servidor Gira One. De este modo, también se puede probar la visualización en la aplicación Gira Smart Home. Para ello, instale el Gira Smart Home Windows Client en su PC/portátil con Windows y conéctese al servidor Gira One.

#### ¿Cuánto tiempo debo planificar para la puesta en servicio?

El Gira Project Assistant necesita hasta 30 minutos para ponerse en servicio (transferencia de los datos de planificación del proyecto) de una vivienda unifamiliar grande, equipada con unos 60 dispositivos.

He olvidado la contraseña del proyecto GPA. ¿Cómo puedo acceder al proyecto?

#### Para recuperar el acceso al proyecto en el GPA, debe proceder del siguiente modo:

- 1. Debe haber una aplicación Gira Smart Home conectada con derechos de administrador (teléfono inteligente, tableta, PC con Windows, Gira G1).
- 2. A continuación, el administrador puede restablecer la contraseña del dispositivo del servidor Gira One a la Initial device password del GPA a través de esta aplicación Smart Home.
- 3. Abra el menú del sistema en la aplicación Gira Smart Home.
- 4. Abra "Sistema".
- 5. Abra "Conexión con el dispositivo".
- 6. Seleccione "Restablecer contraseña del dispositivo".
- 7. Siga las instrucciones de la aplicación Gira Smart Home.

Cuando termine, puede leer el proyecto desde el servidor Gira One y volver a acceder a él.

¿Se adoptan en el Gira Project Assistant las modificaciones de los nombres de funciones o salas que se realizan en la aplicación Gira Smart Home?

Sí, todos los cambios realizados en la aplicación Gira Smart Home (p. ej., nombres de salas, nombres de consumidores, etc.) se adoptan en el GPA cuando se realiza una actualización del proyecto o una nueva puesta en servicio del proyecto de Gira One a través del GPA.

## ¿Cómo puedo añadir nuevos dispositivos a un proyecto existente?

Con el Gira Project Assistant se pueden añadir fácilmente nuevos dispositivos a cada proyecto de Gira One. Los dispositivos existentes también pueden sustituirse por otros nuevos muy fácilmente. El requisito para ello es que los dispositivos tengan una conexión de bus que funcione y puedan comunicarse con el sistema Gira One.

#### Adición de nuevos dispositivos

Los nuevos dispositivos pueden escogerse de forma sencilla del catálogo de dispositivos del GPA y ubicarse en la estructura del edificio. A continuación, es necesario configurar y vincular el dispositivo, p. ej. con los consumidores pertinentes, así como registrar el KNX Device Certificate. Luego, este cambio debe transferirse al servidor Gira One con una puesta en servicio en el GPA.

#### Sustitución de dispositivos existentes

Los dispositivos existentes pueden sustituirse muy fácil y rápidamente por otros nuevos. Para ello, el KNX Device Certificate del dispositivo correspondiente debe sustituirse por el nuevo KNX Device Certificate en el proyecto del GPA. Todos los demás ajustes pueden conservarse. Luego, este cambio debe transferirse al servidor Gira One con una puesta en servicio en el GPA.

## ¿Qué hago si un dispositivo está defectuoso?

Los dispositivos existentes pueden sustituirse muy fácil y rápidamente por otros nuevos. Para ello, el KNX Device Certificate del dispositivo correspondiente debe sustituirse por el nuevo KNX Device Certificate en el proyecto del GPA. Todos los demás ajustes pueden conservarse. Luego, este cambio debe transferirse al servidor Gira One con una puesta en servicio en el GPA.

#### ¿Cómo se restablecen los ajustes de fábrica de los dispositivos?

Si desea restablecer los dispositivos de Gira One a los ajustes de fábrica, proceda de la siguiente manera:

- 1. Desconecte la tensión de bus o desenchufe el borne de conexión KNX.
- 2. Espere aprox. 15 s.
- 3. Mantenga pulsado el botón de programación.
- 4. Conecte la tensión de bus o enchufe el borne de conexión KNX.
- 5. Mantenga pulsado el botón de programación hasta que el LED de programación parpadee lentamente.
- 6. Suelte brevemente la tecla de programación y vuelva a mantenerla pulsada hasta que el LED de programación parpadee rápidamente.
- 7. Suelte la tecla de programación.
- 8. El dispositivo realiza un reset maestro, se reinicia y vuelve a estar listo para funcionar al cabo de unos 5 s.

Con el servidor Gira One, el restablecimiento de los valores de fábrica también se puede realizar a través del GPA o de la página web del dispositivo.

Restablecimiento de los valores de fábrica a través del GPA

- 1. Abra el GPA.
- 2. Seleccione el menú "Dispositivos en la red".
- 3. Seleccione el servidor Gira One.
- 4. Haga clic en el símbolo de la rueda dentada y seleccione "Restablecimiento de fábrica".

Restablecimiento de los valores de fábrica a través de la página web de dispositivos

- 1. Abra la página web de dispositivos del servidor Gira One.
- 2. Abra la vista "Diagnóstico".
- 3. En la pestaña "Registro", seleccione la opción "Ajustes de fábrica".

¿Por qué veo en el diagnóstico del servidor Gira One nombres de consumidores distintos a los que figuran en mi aplicación Gira Smart Home?

Los usuarios de la aplicación Gira Smart Home pueden realizar muchos ajustes, como ponerle nombre a un consumidor, directamente en la aplicación Gira Smart Home; estos no se adoptan automáticamente en el Gira Project Assistant ni en el diagnóstico.

Cuando el GPA se pone en servicio de nuevo, comprueba si se han producido cambios en la aplicación Smart Home y los transfiere al proyecto del GPA. Posteriormente, tanto en el proyecto del GPA como en el diagnóstico, verá los mismos nombres de consumidor que en la aplicación Gira Smart Home.

#### ¿Qué debo tener en cuenta al conectar y montar dispositivos empotrados con entrada binaria?

Al conectar dispositivos empotrados con entrada binaria, tenga en cuenta que los bornes de bus y los bornes de tensión de red no deben colocarse en un espacio de conexión común. En este caso, utilice dos cajas de mecanismos independientes o una caja de mecanismos electrónicos con una separación fija.

Tenga en cuenta que la longitud total de la línea de dispositivos auxiliares debe ser de 10 m como máximo.

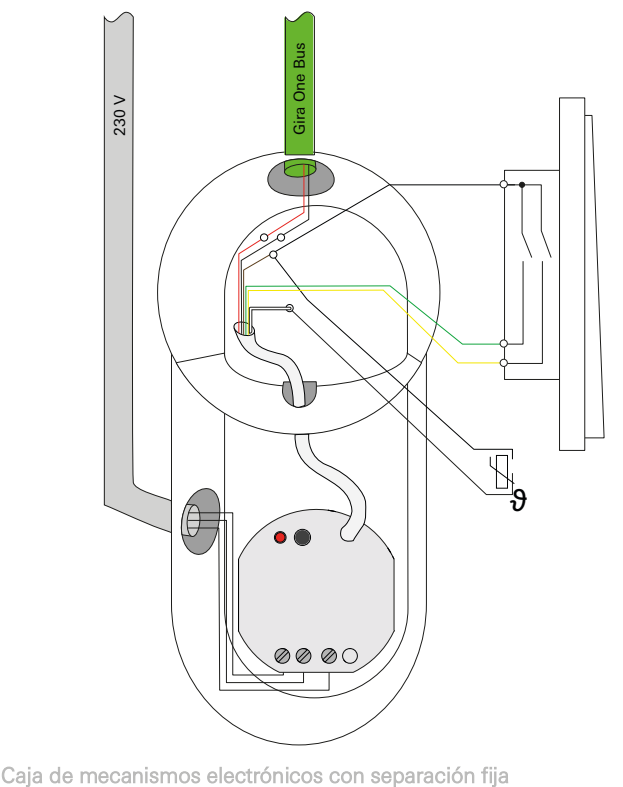

#### 84 <sub>Cara One</sub> / Preguntas frecuentes

## 8.3 Aplicación Gira Smart Home

¿Pueden utilizarse caracteres especiales para nombrar a los consumidores en la aplicación Smart Home?

Pueden utilizarse caracteres especiales, como emojis, para personalizar los nombres. Sin embargo, algunos caracteres especiales no pueden mostrarse en la aplicación Smart Home, por lo que deberá comprobar cada cambio de nombre individualmente.

#### ¿Por qué aparece la función de persianas sin control deslizante en la aplicación Smart Home?

En el GPA puede especificar en la parametrización avanzada de los actuadores de persianas si desea definir explícitamente los tiempos de ejecución de los consumidores controlados o si desea utilizar los tiempos de ejecución preestablecidos (2 minutos).

Si usted mismo mide los tiempos de ejecución con el cronómetro e introduce los valores correspondientes en los parámetros, podrá mover las persianas enrollables o las persianas específicamente a una posición determinada a través de la aplicación.

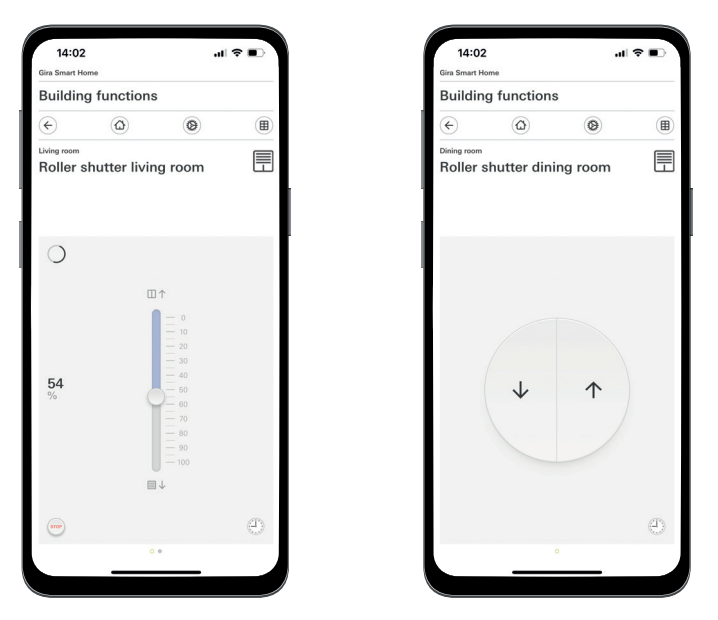

Persianas enrollables con tiempos de ejecución indicados/con tiempos de ejecución preajustados

## ¿Se adoptan los cambios en la aplicación Gira Smart Home cuando se restablece la tensión en el servidor Gira One?

Sí, todos los cambios en la aplicación Gira Smart Home se conservan cuando se restablece la tensión del servidor Gira One.

Debe tenerse en cuenta que el servidor Gira One guarda una copia del proyecto actual cada 15 minutos, de modo que los cambios vuelven a estar disponibles tras restablecer la tensión.

Por lo tanto, después de realizar los cambios en la aplicación Smart Home, espere al menos 15 minutos antes de restablecer la tensión en el servidor Gira One.

## 8.4 Cámara IP

¿Qué codificaciones de vídeo se pueden visualizar?

#### Se admiten las siguientes codificaciones de vídeo:

- MJPEG
- 264
- RTSP (no válida para Gira Smart Home Windows Client ni Gira G1)

¿Qué requisitos debe cumplir mi cámara IP para que pueda visualizarla en la aplicación Smart Home?

Para poder utilizar una cámara IP en el sistema Gira One, debe ser compatible con la tecnología ONVIF. Aquí puede encontrar más información sobre la compatibilidad de las cámaras con la tecnología ONVIF: https://www.onvif.org/conformant-products/

#### ¿Qué fabricantes de cámaras recomienda Gira?

Las cámaras IP de los siguientes fabricantes pueden utilizarse con éxito:

- **Mobotix**
- **Hikvision**
- Axis
- Dahua
- **Reolink**

¿Por qué no aparece la imagen de la cámara cuando abro la función de cámara a través del acceso remoto?

La visualización de la imagen de la cámara a través del acceso remoto solo es posible con la autenticación básica. En los ajustes de la cámara IP, en el área "Autenticación", cambie el ajuste de "Digest" a "Basic".

### ¿Qué URL de previsualización puedo utilizar?

#### **Mobotix**

http://benutzername:passwort@ipadresse/control/faststream.jpg?stream=full&preview&size=640x360&fps=20

#### Hikvision

http://benutzer:passwort@ipadresse/ISAPI/Streaming/channels/102/ httppreview

#### Axis:

http://Benutzer:Passwort@IP-Adressse/axis-cgi/mjpg/video.cgi

#### Dahua

http://benutzername:passwort@ipadresse/cgi-bin/mjpg/video.cgi?channel=1&subtype=1

#### Reolink

Reolink no tiene una URL de previsualización. En la aplicación solo se puede acceder a las retransmisiones de vídeo de las cámaras Reolink a través de la activación de vídeo alternativa (RTSP). Tenga en cuenta que la retransmisión de vídeo alternativa a través de RTSP no se puede activar a través del Gira Smart Home Windows Client ni del Gira G1.

#### ¿Por qué solo aparece un botón de reproducción en la función de cámara?

Es probable que la cámara IP que está utilizando no admita una vista previa. Pulse el botón de reproducción para acceder a la retransmisión de vídeo alternativa a través de RTSP.

¿Por qué no aparece la retransmisión de vídeo de mi cámara IP en todas las aplicaciones?

Asegúrese de que todas las aplicaciones Gira Smart Home de los respectivos sistemas operativos (iOS, Android y Windows) estén actualizadas.

En caso necesario, reinicie la aplicación Gira Smart Home si no aparece la retransmisión de vídeo con una función de cámara.

#### ¿Por qué no puedo ver la retransmisión de RTSP en mi Gira G1 o en mi Gira Smart Home Windows Client?

En el Gira G1 y en el Gira Smart Home Windows Client se pueden visualizar retransmisiones de vídeo de cámaras IP que se activan a través de la denominada URL de previsualización. Se permite una activación alternativa de la retransmisión de vídeo si la cámara IP dispone de un flujo de RTSP independiente. La activación alternativa de la retransmisión de vídeo a través de un flujo de RTSP independiente solo es compatible con la aplicación Gira Smart Home en los sistemas operativos iOS y Android. El Gira G1 y el Gira Smart Home Windows Client no admiten esta activación alternativa de la retransmisión de vídeo.

#### ¿Cómo puedo editar y activar los preajustes de la cámara?

Los preajustes de la cámara se pueden activar y editar a través de la función de cámara IP. Esto es compatible con los sistemas operativos iOS, Android y Windows con las respectivas aplicaciones/clientes Smart Home. Además, es posible visualizar la retransmisión de vídeo a través de la activación alternativa mediante un flujo de RTSP independiente. Dentro de esta activación alternativa, no es posible activar ni editar los preajustes. La activación alternativa a través de un flujo de RTSP independiente solo es compatible con la aplicación Gira Smart Home en los sistemas operativos iOS y Android. El Gira G1 y el Gira Smart Home Windows Client no admiten esta activación alternativa de la retransmisión de vídeo.

#### ¿Cómo consigo que se muestre la retransmisión de vídeo a través de la activación de vídeo alternativa mediante RTSP?

La cámara debe ser compatible con la aplicación de flujos de RTSP y el flujo de RTSP debe transmitirse a través del estándar Onvif.

#### Particularidad:

Las cámaras Ubiquiti no se pueden visualizar a través del flujo de RTSP porque no son compatibles con el estándar Onvif y el flujo de RTSP no se transmite a través del estándar Onvif.

### ¿Cómo se sustituye una cámara IP existente por una nueva?

Recomendamos que, al sustituir cámaras IP defectuosas, utilice el mismo procedimiento de integración que el descrito para las cámaras IP nuevas. Al sustituir cámaras IP defectuosas, se recomienda mantener los ajustes existentes para que coincidan con los ajustes de la nueva cámara IP.

#### 8.5 Aplicaciones

¿Puedo controlar varias persianas o luces en grupo mediante un pulsador Gira One?

#### Es posible controlar varios consumidores mediante un pulsador o a través de un mosaico de visualización en la aplicación Gira Smart Home.

Para ello, conecte en el GPA una tecla basculante del pulsador Gira One con varios consumidores de sombreado, p. ej. persianas enrollables, lo que le permitirá controlar todas las persianas enrollables de forma centralizada a través de una tecla basculante. También puede manejar este grupo de sombreado a través de su aplicación Gira Smart Home activando el mosaico de verificación "Mostrar/manejar en la aplicación Gira Smart Home" situado a la derecha de la selección del consumidor del pulsador Gira One.

#### ¿Puedo controlar las persianas eNet con un reloj temporizador?

En la aplicación Gira Smart Home puede memorizar relojes temporizadores para consumidores eNet como persianas, persianas enrollables, toldos o luces.

Actualmente, en los actuadores de persianas eNet se puede configurar la posición de las lamas, pero esto no ajusta la posición de las lamas en la aplicación Gira Smart Home.

## ¿Cómo se regula la calefacción/refrigeración en el sistema Gira One?

Todos los pulsadores de Gira One disponen de un sensor de temperatura integrado que puede detectar la temperatura ambiente en cualquier lugar de instalación. Cada pulsador puede transmitir la temperatura del lugar de instalación a un actuador de calefacción con regulador para llevar a cabo la regulación de temperatura. La regulación del respectivo circuito de calefacción o refrigeración se realiza de forma centralizada en el actuador de calefacción de cada salida de manera independiente.

En la aplicación Gira Smart Home puede utilizar las siguientes funciones para cada consumidor de calefacción/refrigeración:

- Indicación de la temperatura real en el lugar de instalación
- Ajuste de la temperatura nominal en el lugar de instalación - Activación del modo de funcionamiento (Komfort, Standby, reducción nocturna, protección contra heladas/calor)
- Configuración y edición de interruptores temporizadores

¿Se pueden alimentar varios circuitos de calefacción/canales de actuadores con un sensor de temperatura?

Se pueden conectar varios accionamientos de regulación (230  $V = 4$ ; 24 V = 2) directamente en cada actuador de calefacción Gira One. Cada salida del actuador de calefacción puede conectarse a varias sondas de temperatura, p. ej. del pulsador Gira One, para poder realizar una regulación funcional de la temperatura ambiente. Con varios sensores de temperatura se establece el valor medio de todos los valores de temperatura entrantes.

# 9 \_\_\_\_ Diagrama de dispositivos

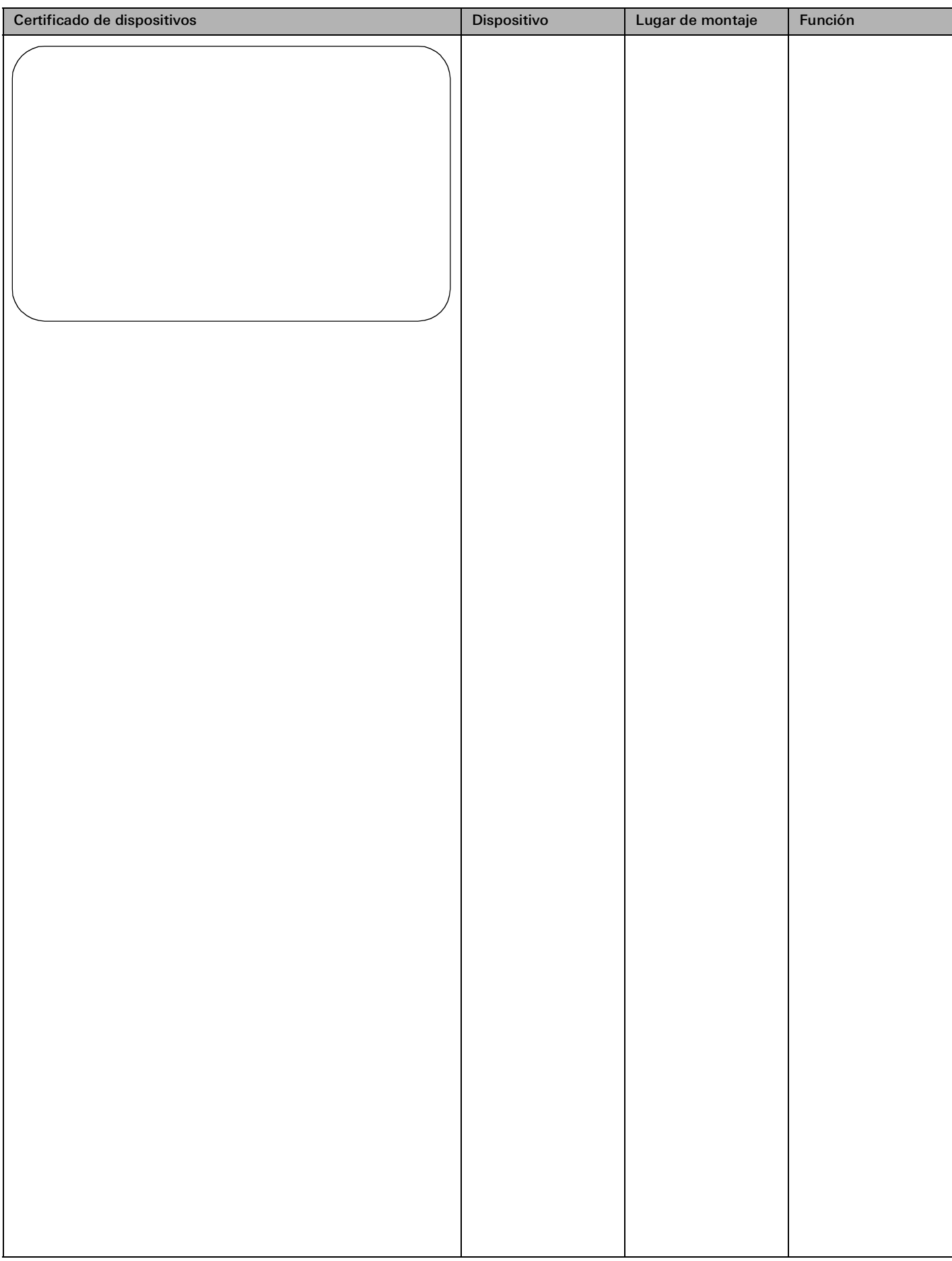

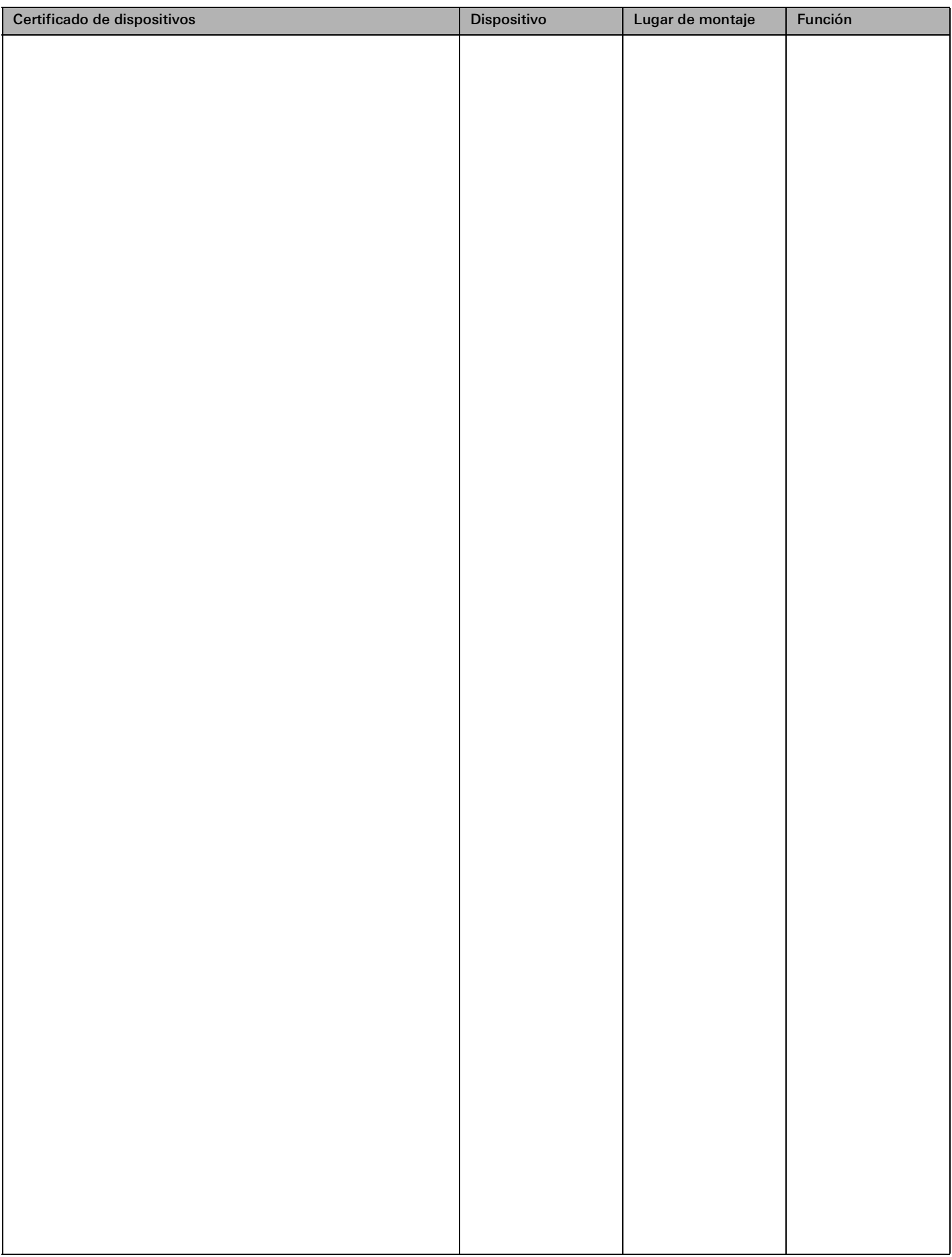